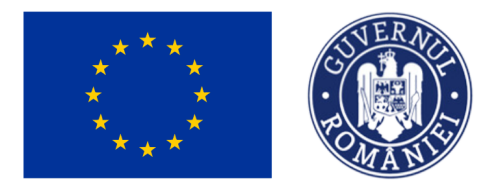

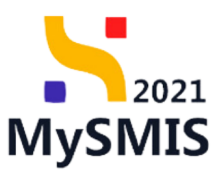

### Manual de utilizare MySMIS2021 Front Office

**CONTRACTARE**

Versiune manual 1 Versiune aplicație 1.0.0 Pag. **1** din **56**

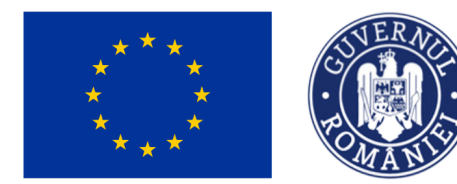

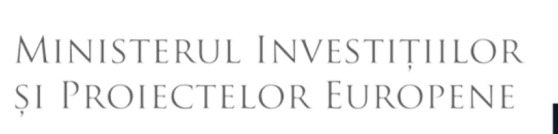

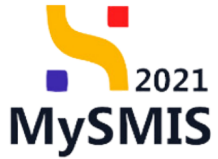

#### **CUPRINS**

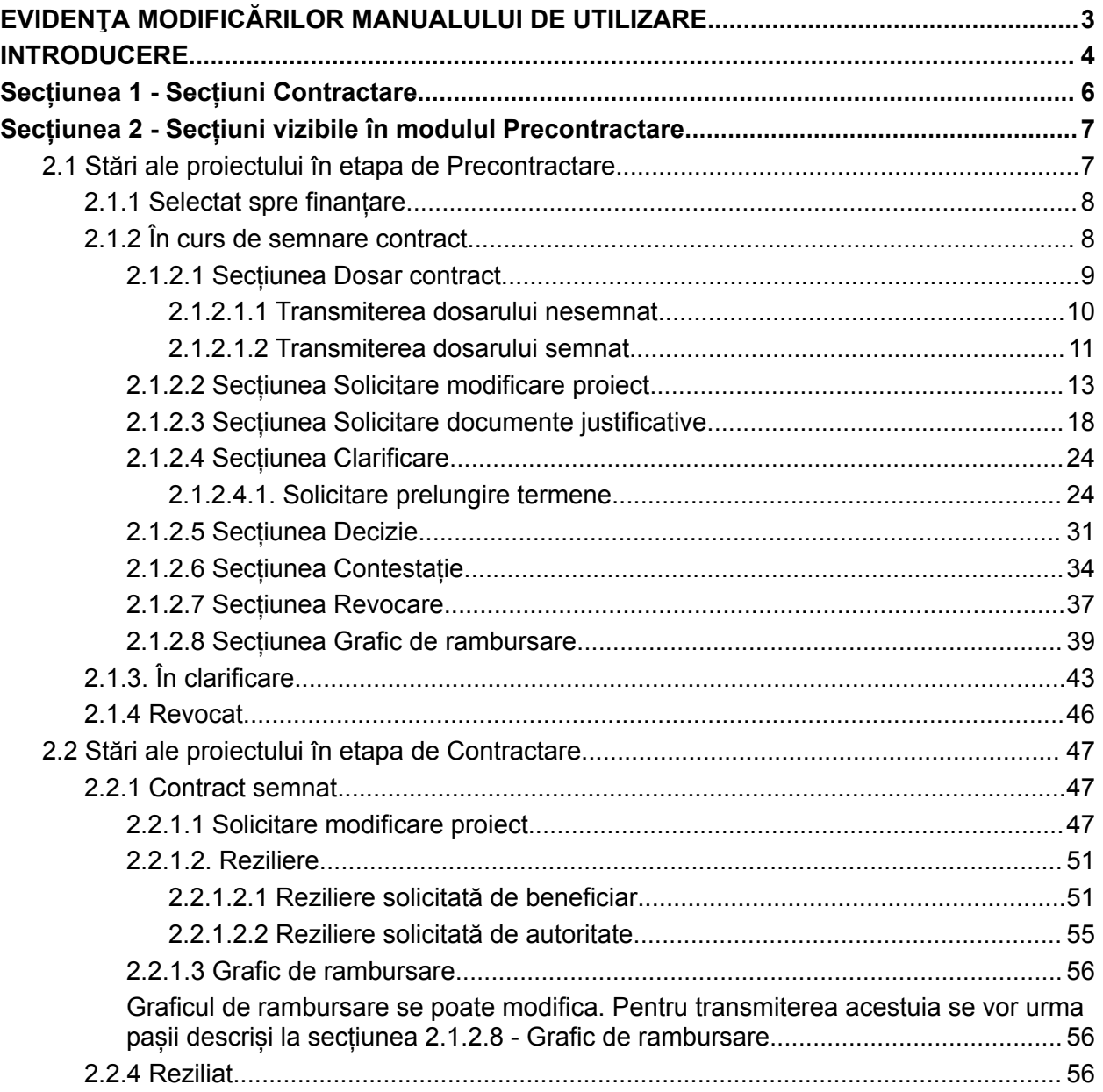

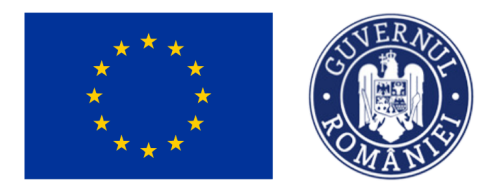

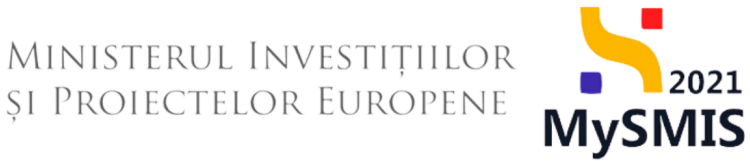

### <span id="page-2-0"></span>**EVIDENŢA MODIFICĂRILOR MANUALULUI DE UTILIZARE**

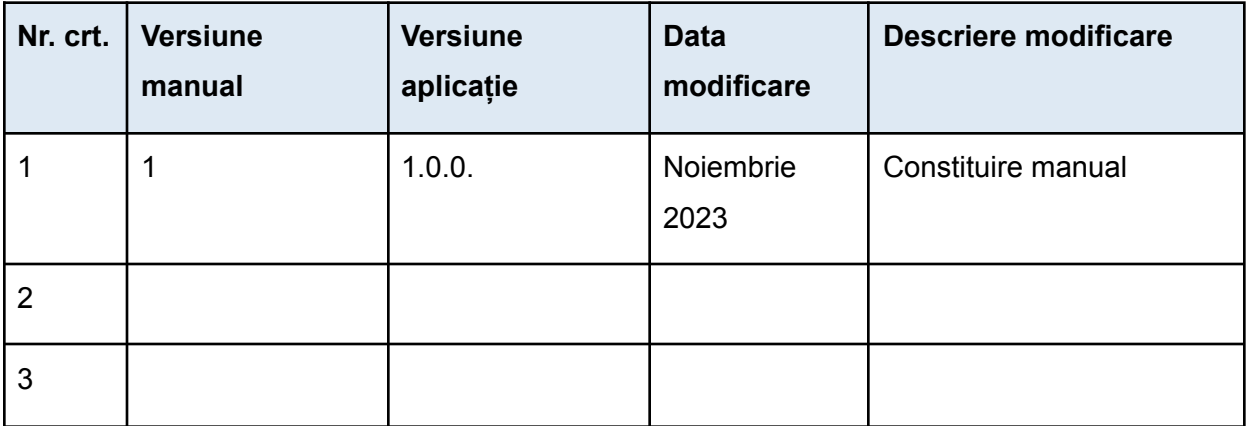

Versiune manual 1 Versiune aplicație 1.0.0 Pag. **3** din **56**

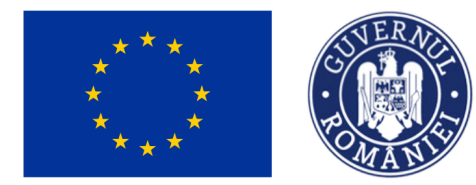

MINISTERUL INVESTIȚIILOR SI PROIECTELOR EUROPENE

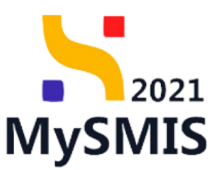

### <span id="page-3-0"></span>**INTRODUCERE**

MySMIS2021/SMIS2021+ reprezintă sistemul informatic unitar dezvoltat pentru gestionarea asistenței financiare nerambursabile aferente perioadei financiare 2021-2027, gestionat de Ministerul Investițiilor și Proiectelor Europene (MIPE), care are posibilitatea să interacționeze eficient cu sistemul informatic al Comisiei Europene, denumit în continuare SFC 2021, și care este proiectat având la bază principiul asigurării interoperabilității cu alte sisteme informatice, astfel încât să poată oferi în orice moment situații operative de ansamblu, precum și raportări specifice și detaliate, în funcție de nevoile utilizatorilor.

MySMIS2021/SMIS2021+ este un sistem de schimb electronic de date între beneficiari și autoritățile responsabile de programe, dezvoltat în conformitate cu prevederile art. 69 din Regulamentul (UE) 2021/1.060.

Sistemul permite beneficiarilor să prezinte, într-o singură transmitere, toate informațiile necesare sistemelor de gestiune și control ale programelor.

În acest context arhitectura MySMIS2021 reflectă toate etapele ciclului de viață al unui proiect. Interfața sistemului MySMIS2021 pentru utilizatorii Back Office se găsește la adresa <https://aplicatii.mysmis2021.gov.ro>.

Aplicația are în prezent următoarele module funcționale:

- modulul Proiecte dedicat solicitanților de finanțare în vederea depunerii cererilor de finanțare.
- modulul Evaluare dedicat solicitanților de finanțare în vederea evaluării proiectelor depuse.
- modulul Contractare dedicat solicitanților de finanțare în vederea colectării informaţiilor structurate și ale documentelor justificative privind contractul de finanţare, transmiterea/solicitarea de acte adiţionale și modificări ale contractului;

Versiune manual 1 Versiune aplicație 1.0.0 Pag. **4** din **56**

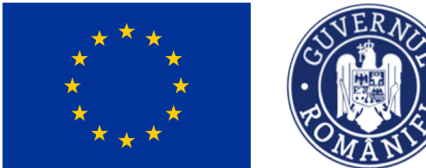

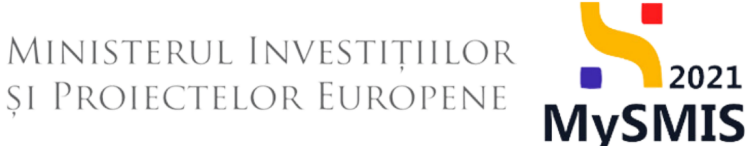

NOTĂ: Imaginile din capturile de ecran prezentate pot fi diferite de imaginile regăsite în mediul de producție (aceste capturi sunt extrase din mediul de testare) la diferitele stadii de dezvoltare ale aplicației. Singurele diferențe dintre cele două medii sunt de afișare (design), funcționalitățile fiind aceleași.

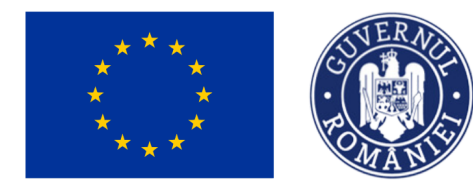

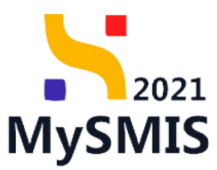

### <span id="page-5-0"></span>**Secțiunea 1 - Secțiuni Contractare**

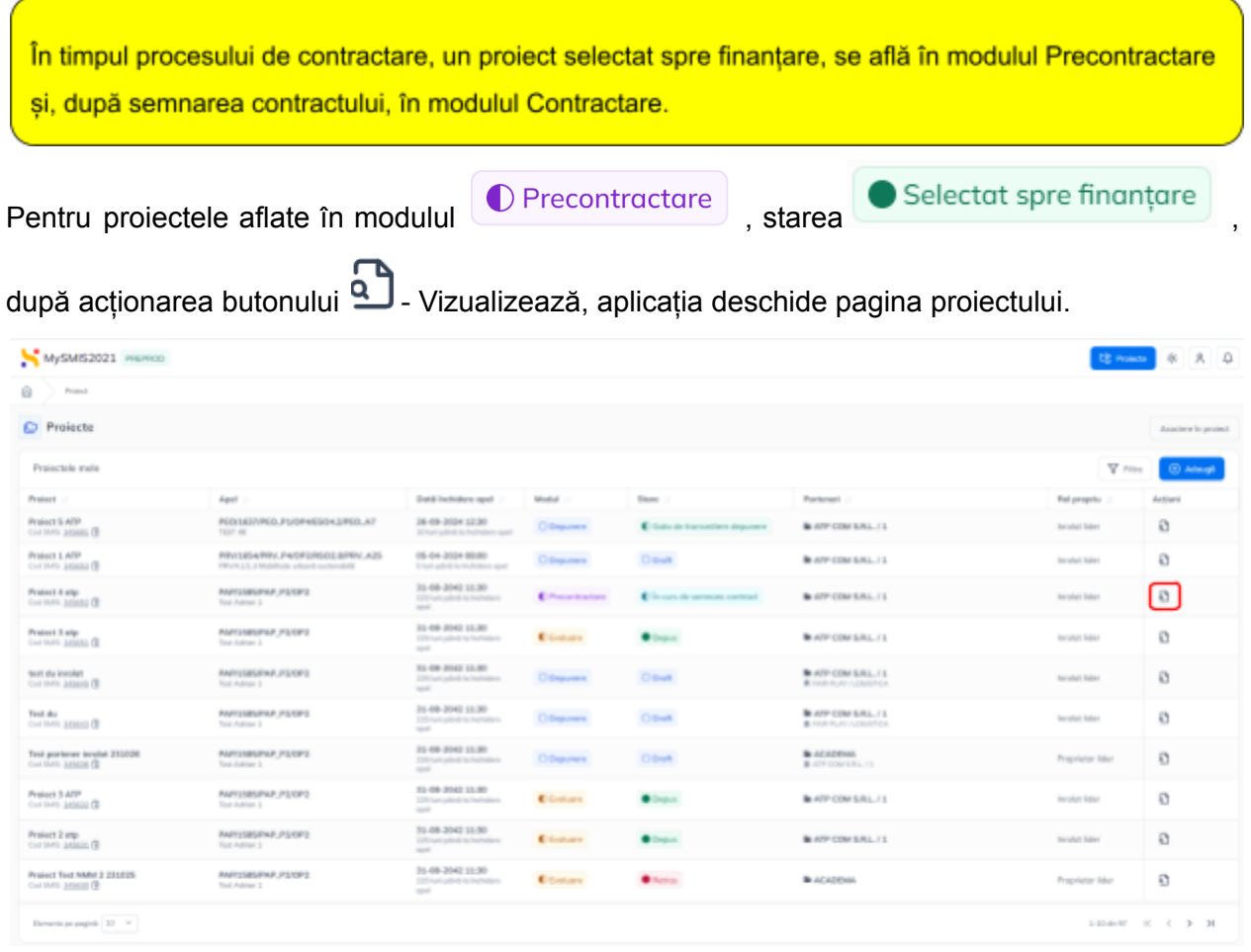

Zona Contractare este vizibilă în meniul secțiunilor proiectului.

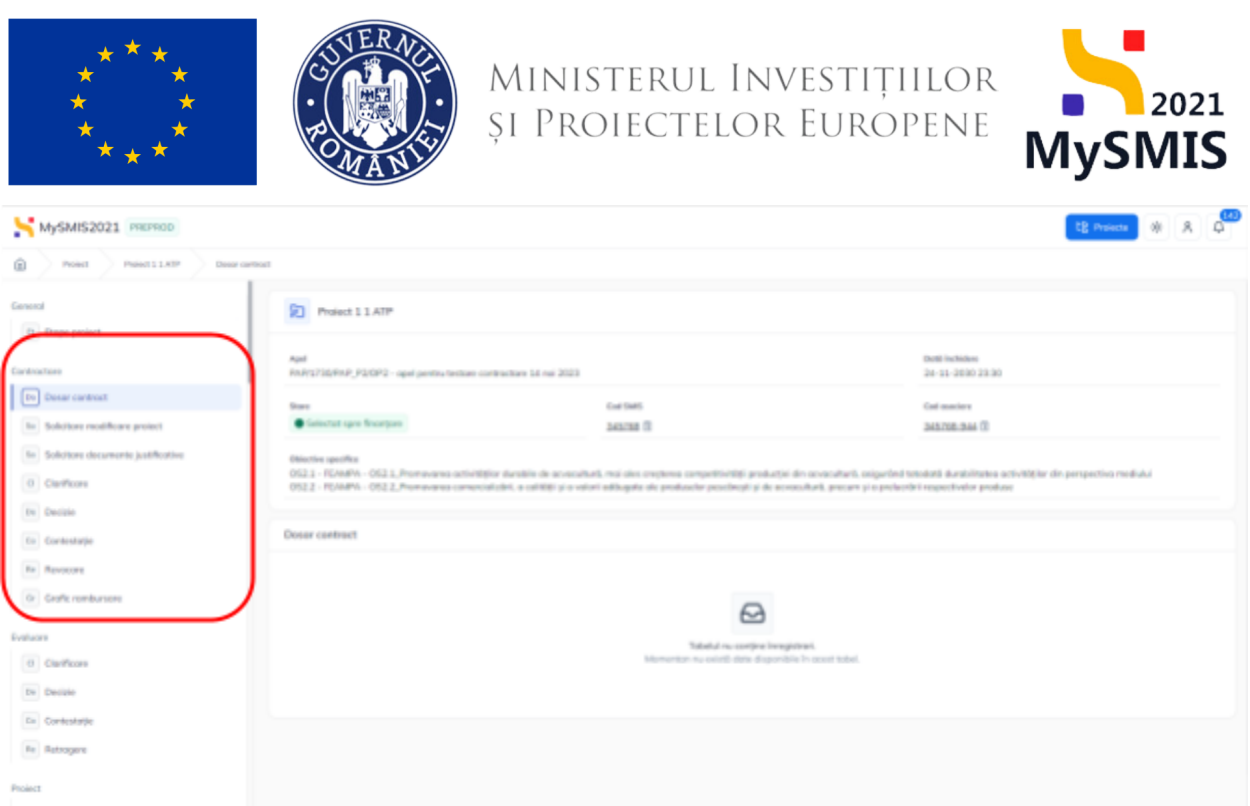

### <span id="page-6-0"></span>**Secțiunea 2 - Secțiuni vizibile în modulul Precontractare**

**Modulul precontractare** face referire la perioada dintre selectarea proiectului spre finanțare și semnarea propriu-zisă a contractului, când proiectul este marcat în interfața Proiecte în modulul

**Contractare** 

### <span id="page-6-1"></span>**2.1 Stări ale proiectului în etapa de Precontractare**

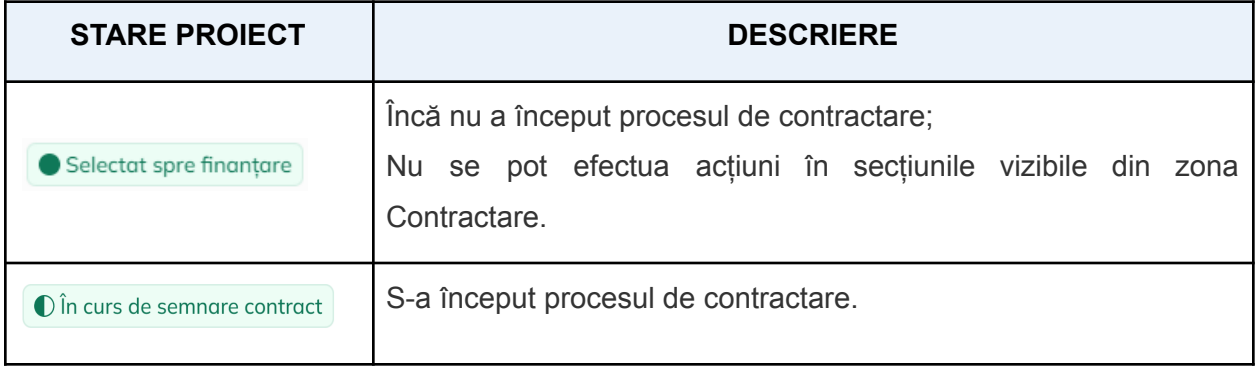

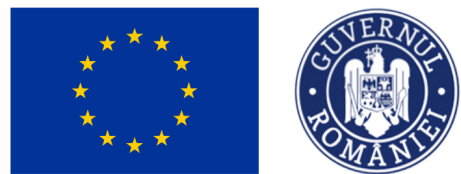

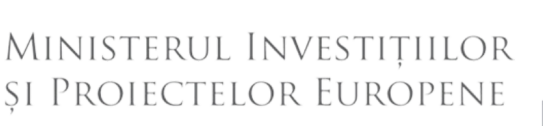

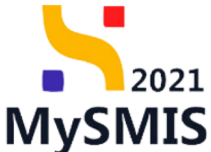

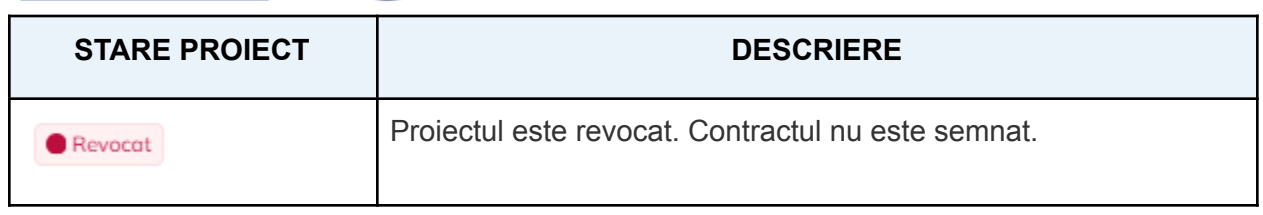

#### <span id="page-7-0"></span>**2.1.1 Selectat spre finanțare**

Asupra proiectelor aflate în starea **C** Selectat sprefinanțare , în secțiunile vizibile din zona **Contractare** nu se pot efectua acțiuni. Această stare indică faptul că încă nu a început procesul de contractare.

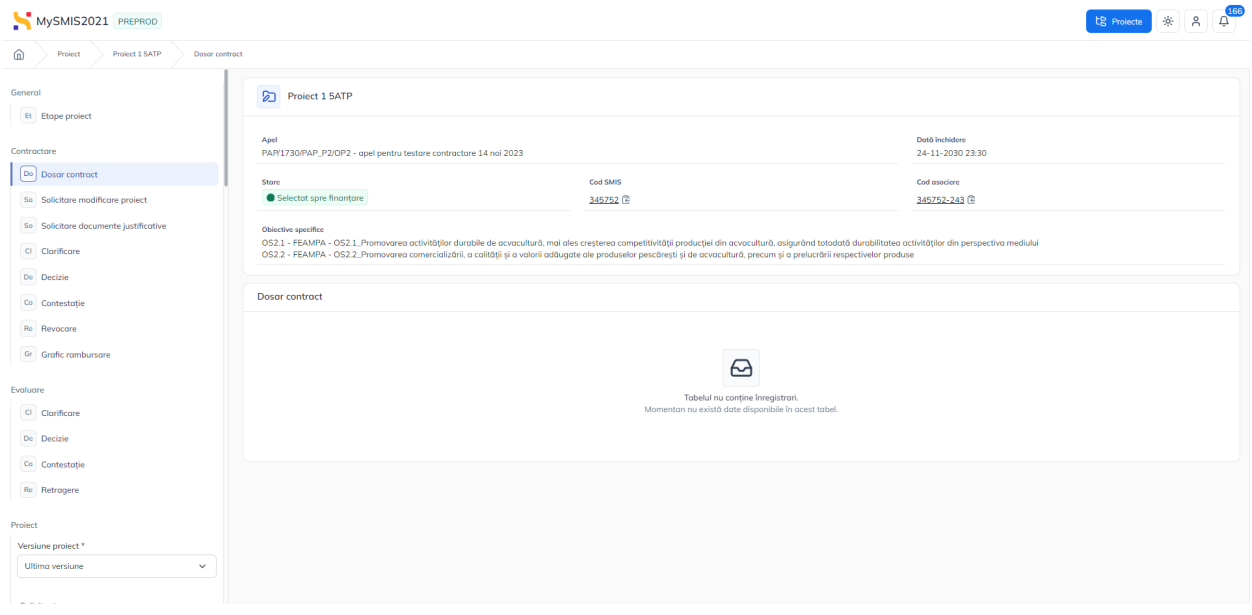

#### <span id="page-7-1"></span>**2.1.2 În curs de semnare contract**

Starea proiectului indică faptul că s-a început procesul de contractare.

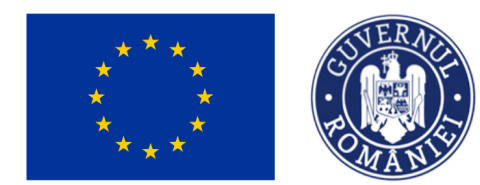

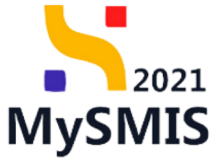

#### <span id="page-8-0"></span>**2.1.2.1 Secțiunea Dosar contract**

În această secțiune nu se pot realiza acțiuni până la transmiterea dosarului de către autoritatea responsabilă.

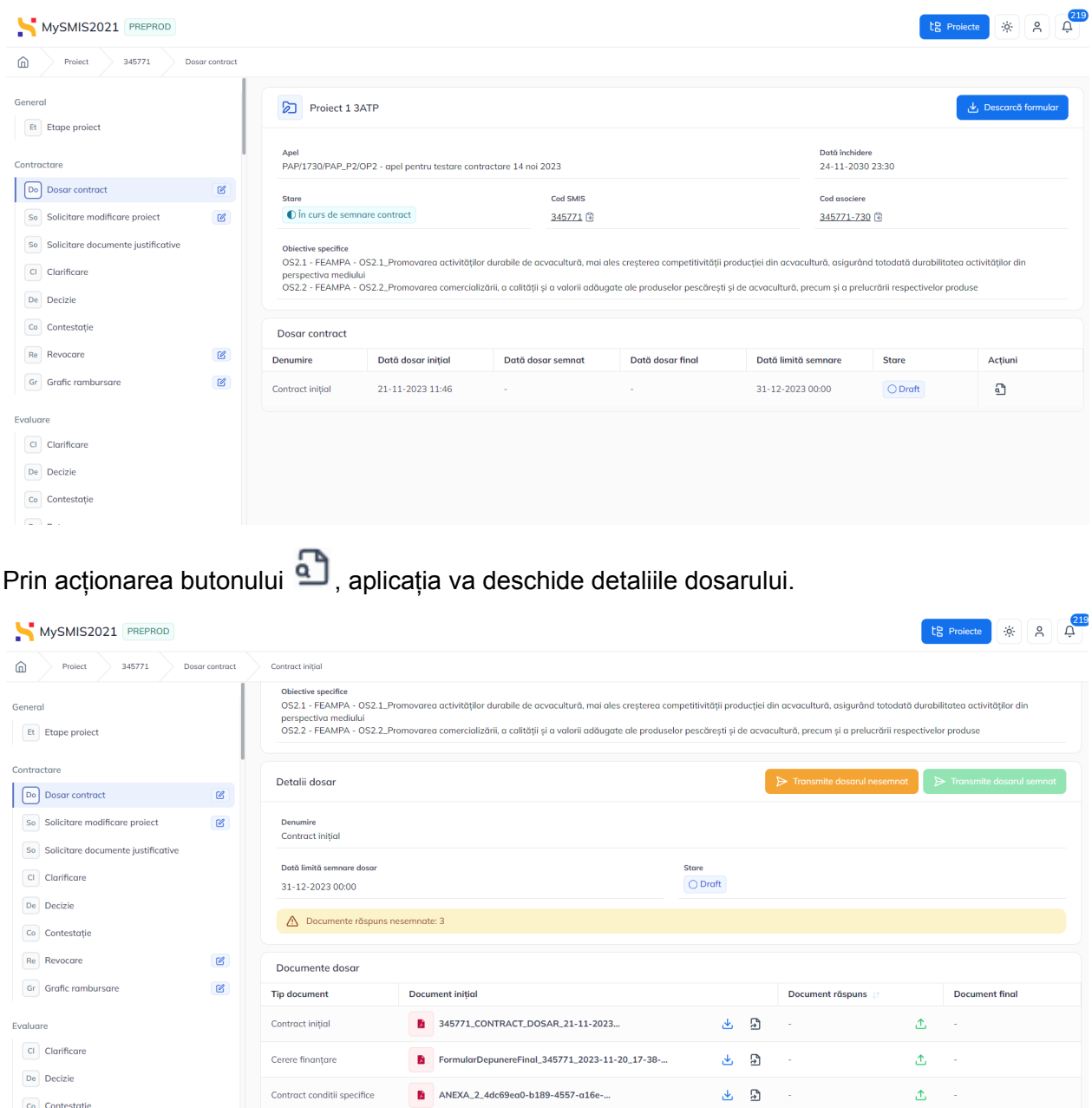

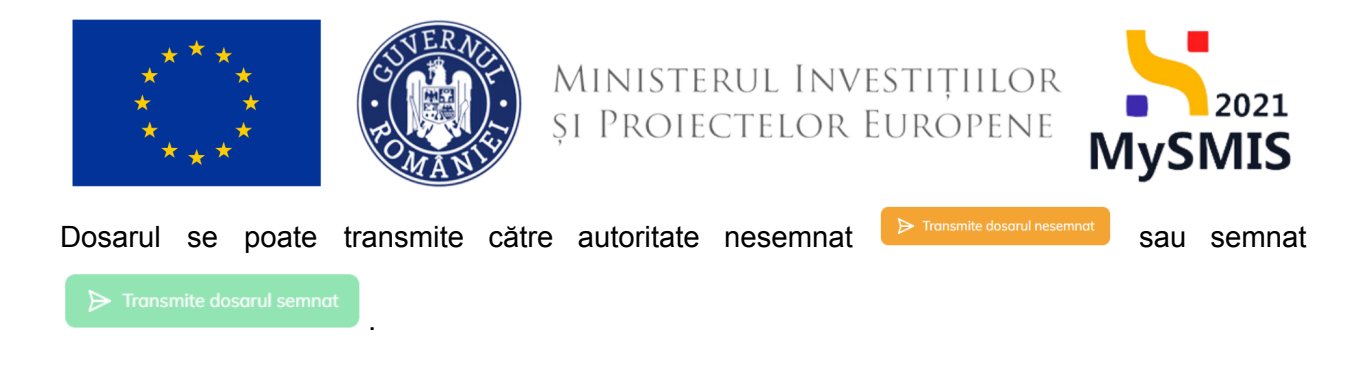

#### <span id="page-9-0"></span>*2.1.2.1.1 Transmiterea dosarului nesemnat*

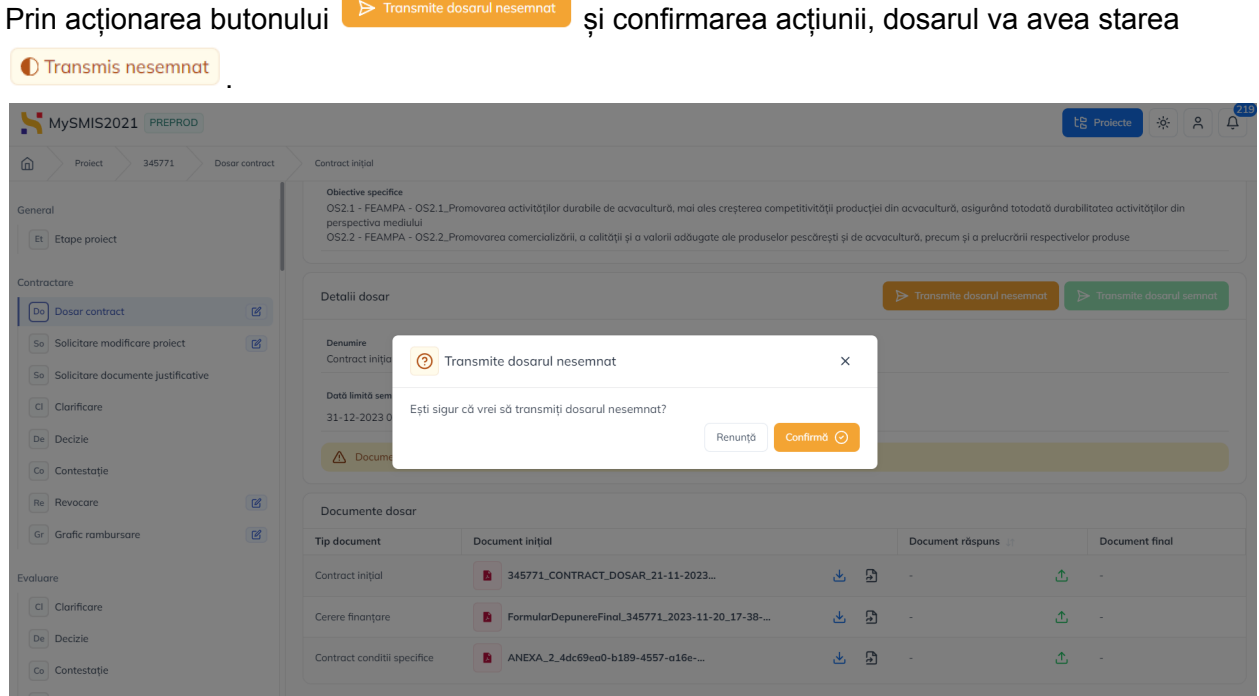

Nu se mai pot efectua acțiuni asupra lui.

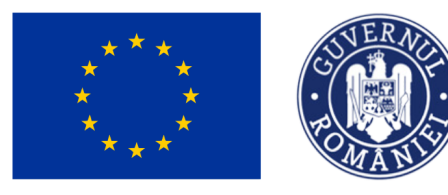

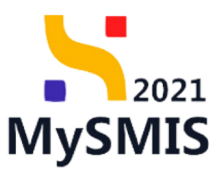

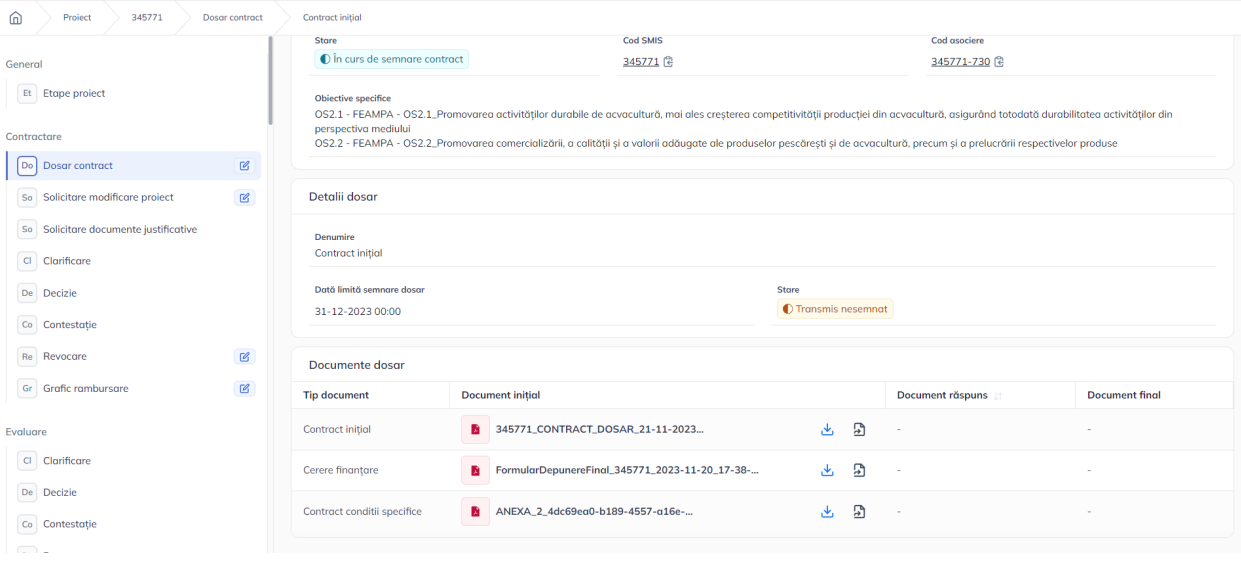

#### <span id="page-10-0"></span>**2.1.2.1.2 Transmiterea dosarului semnat**

Pentru transmiterea dosarului semnat către autoritate este necesară descărcarea documentelor

incluse în dosar , semnarea acestora și încărcarea lor în zona Document răspuns (corespunzător celor descărcate).

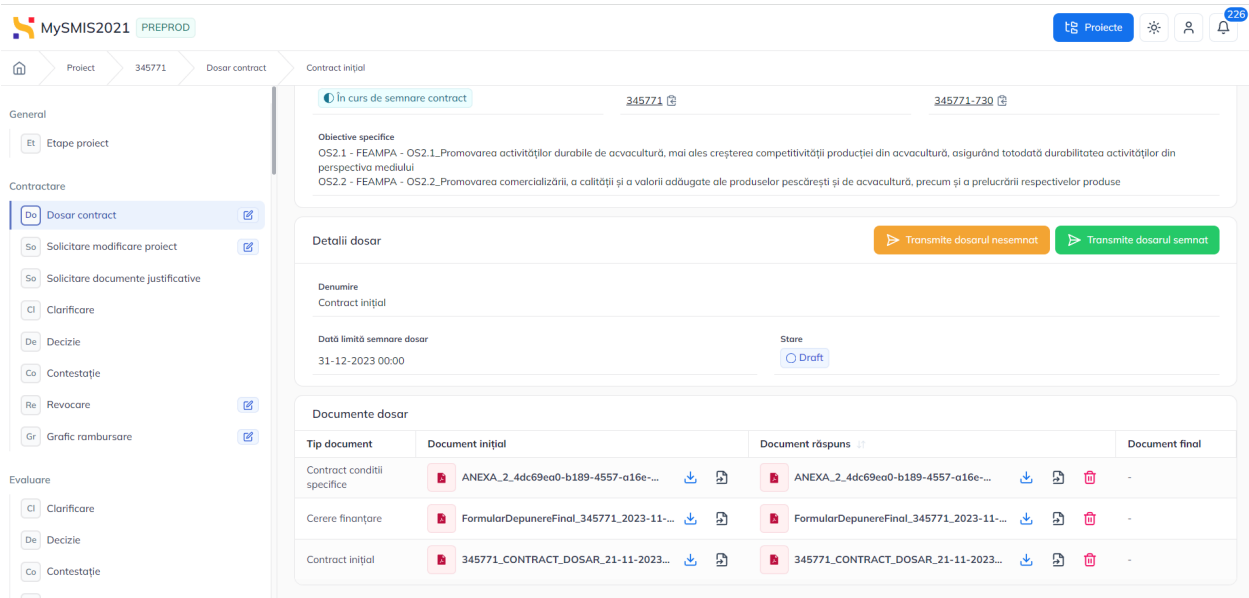

Versiune manual 1 Versiune aplicație 1.0.0 Pag. **11** din **56**

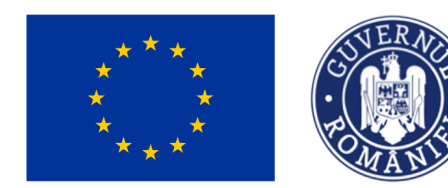

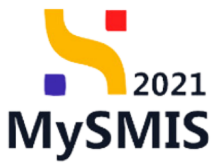

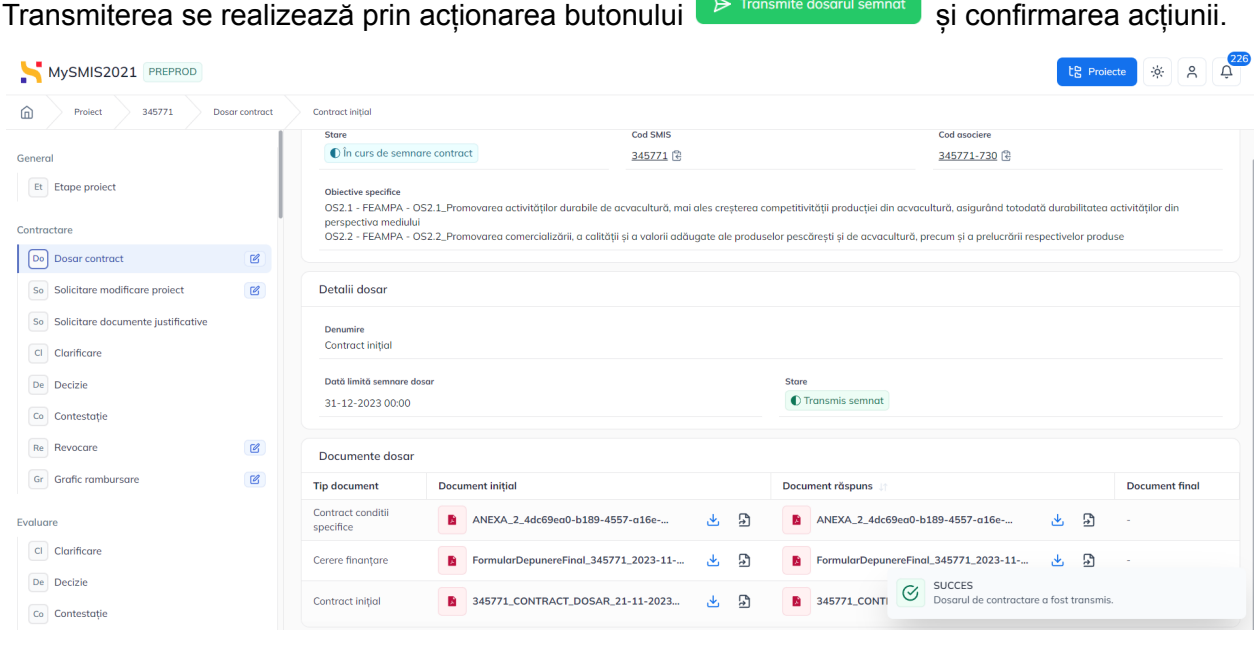

### Starea dosarului devine <sup>O Transmis semnat</sup>

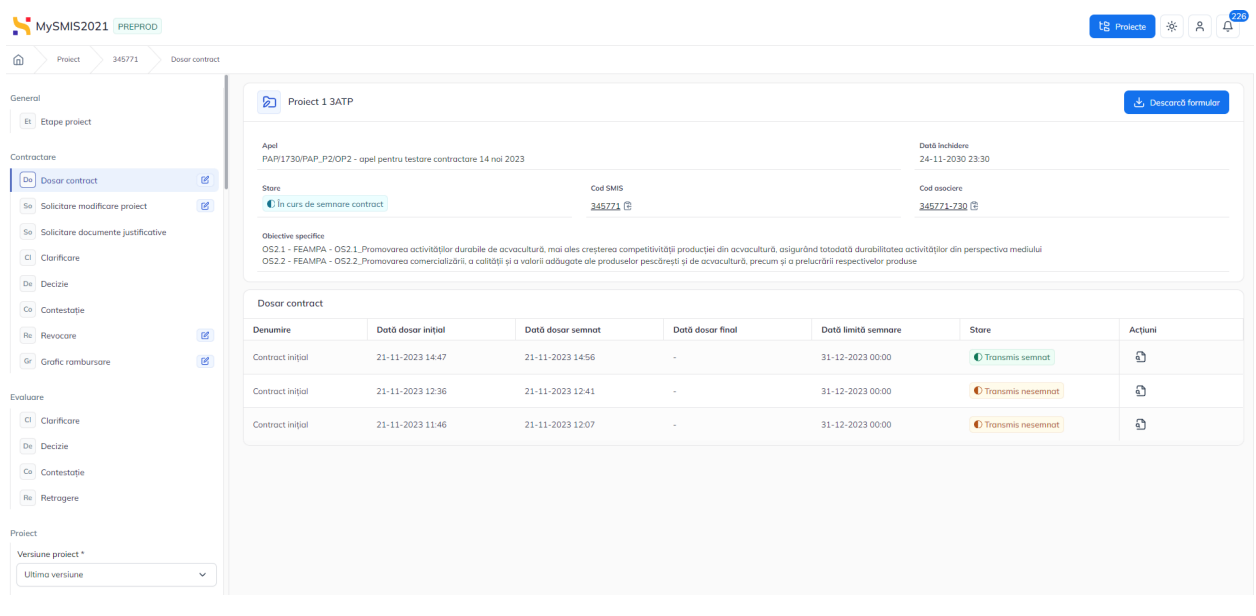

După semnarea autorității proiectul va avea starea **.** Contract semnat

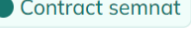

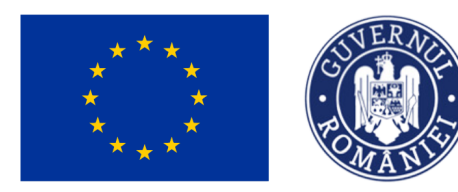

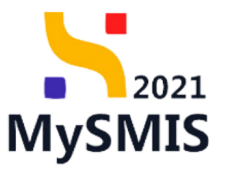

MySMIS2021 PREPROD

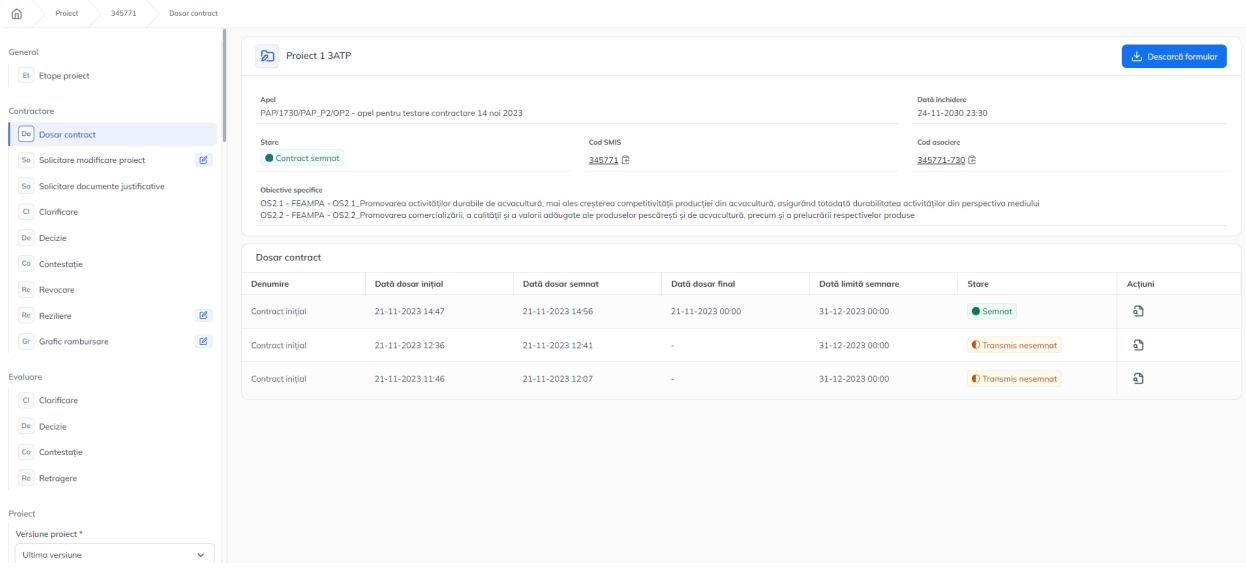

#### <span id="page-12-0"></span>**2.1.2.2 Secțiunea Solicitare modificare proiect**

În pagina deschisă se vizualizează informațiile generale ale proiectului.

În zona de lucru se vizualizează lista Solicitărilor de modificare a proiectului.

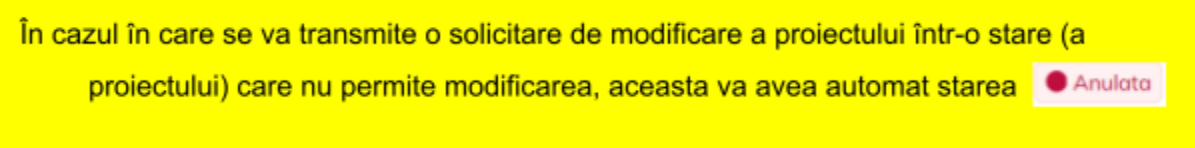

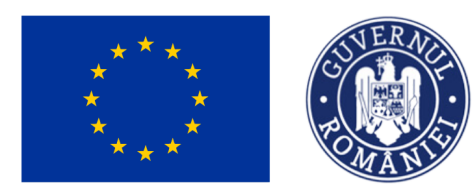

MINISTERUL INVESTIȚIILOR<br>și Proiectelor Europene

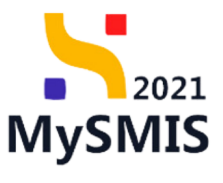

te Projecte 3% A A

MySMIS2021 PREPROD

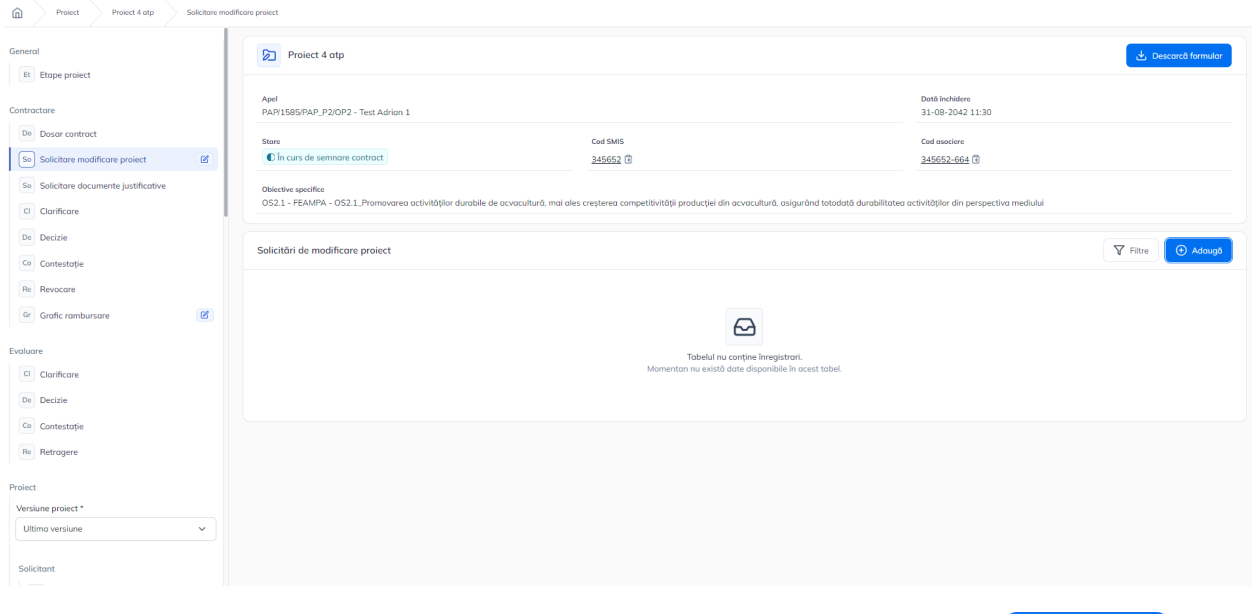

Pentru a transmite o solicitare de modificare proiect se acționează butonul  $\bigoplus_{n=1}^{\infty} A_{\text{douga}}$  și se completează informațiile din fereastra pop-up deschisă. Se confirmă prin acționarea butonului

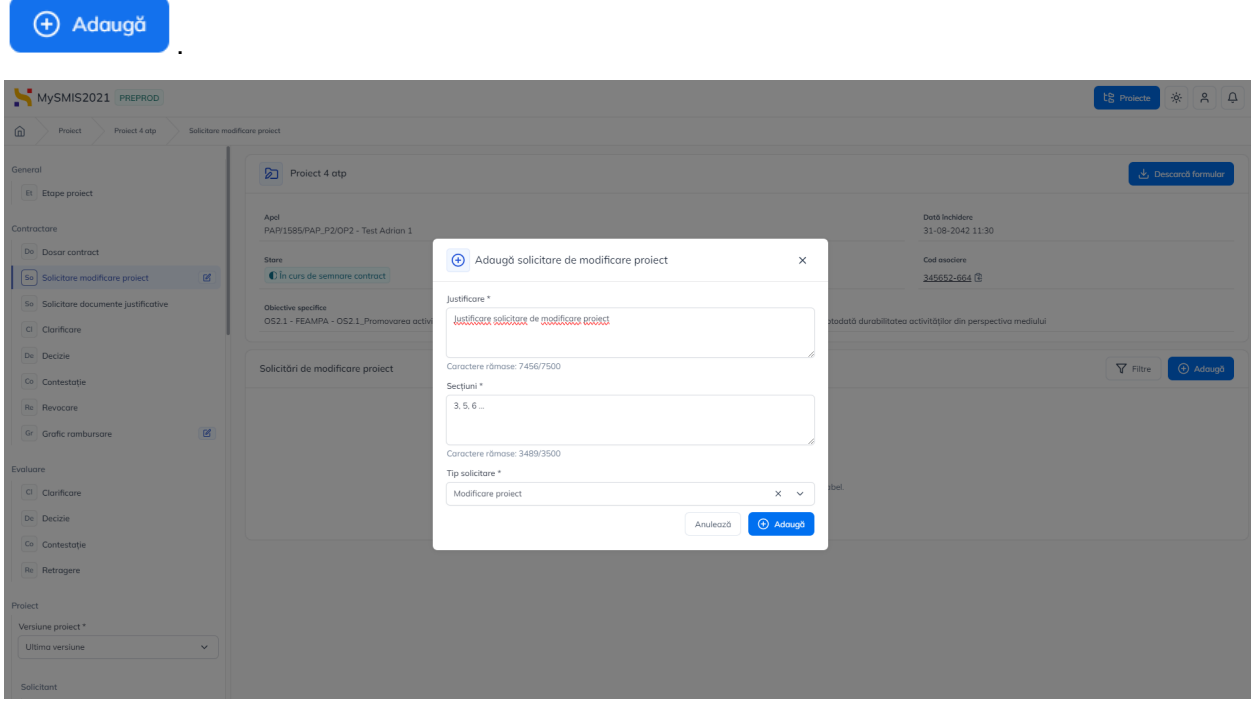

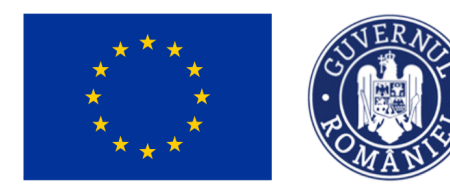

MINISTERUL INVESTIȚIILOR **SI PROIECTELOR EUROPENE** 

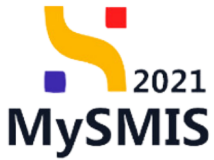

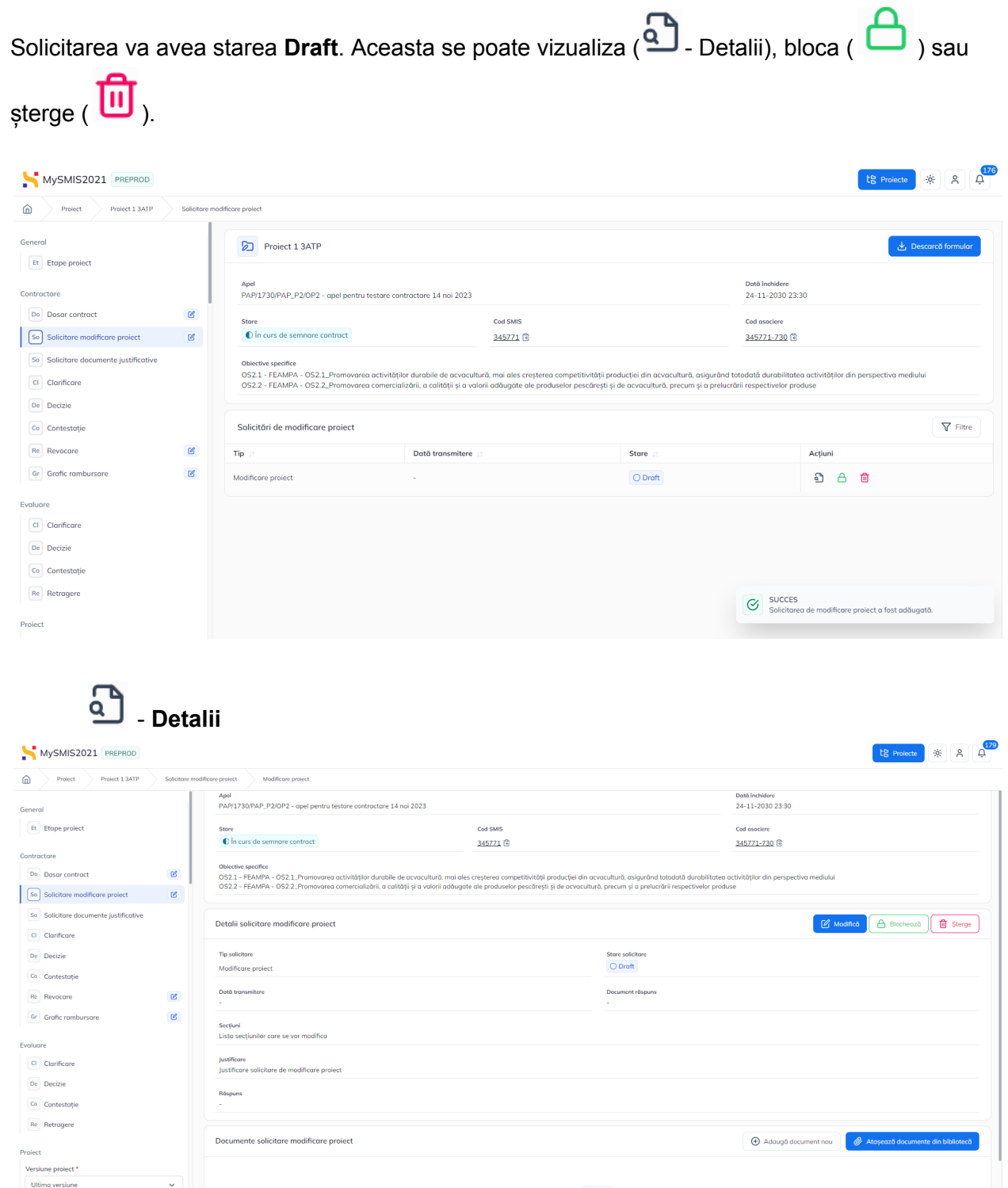

 $\varpi$ 

Versiune manual 1 Versiune aplicație 1.0.0 Pag. **15** din **56**

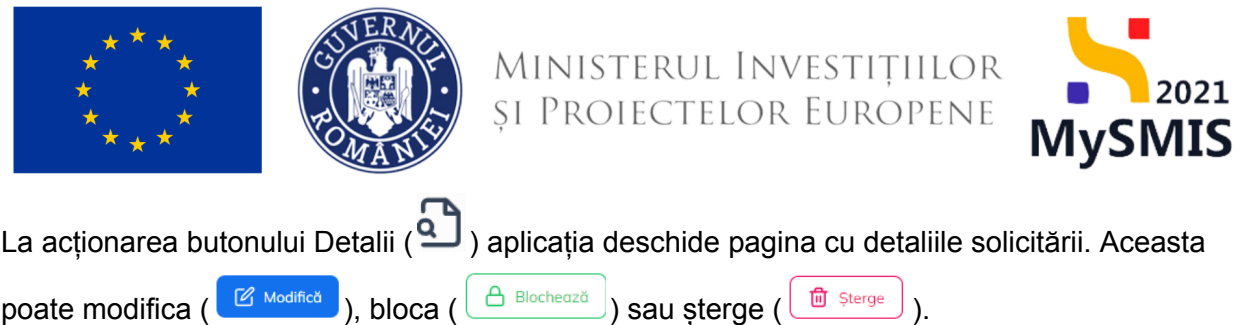

Pentru transmitere către autoritate este necesară **blocarea** solicitării.

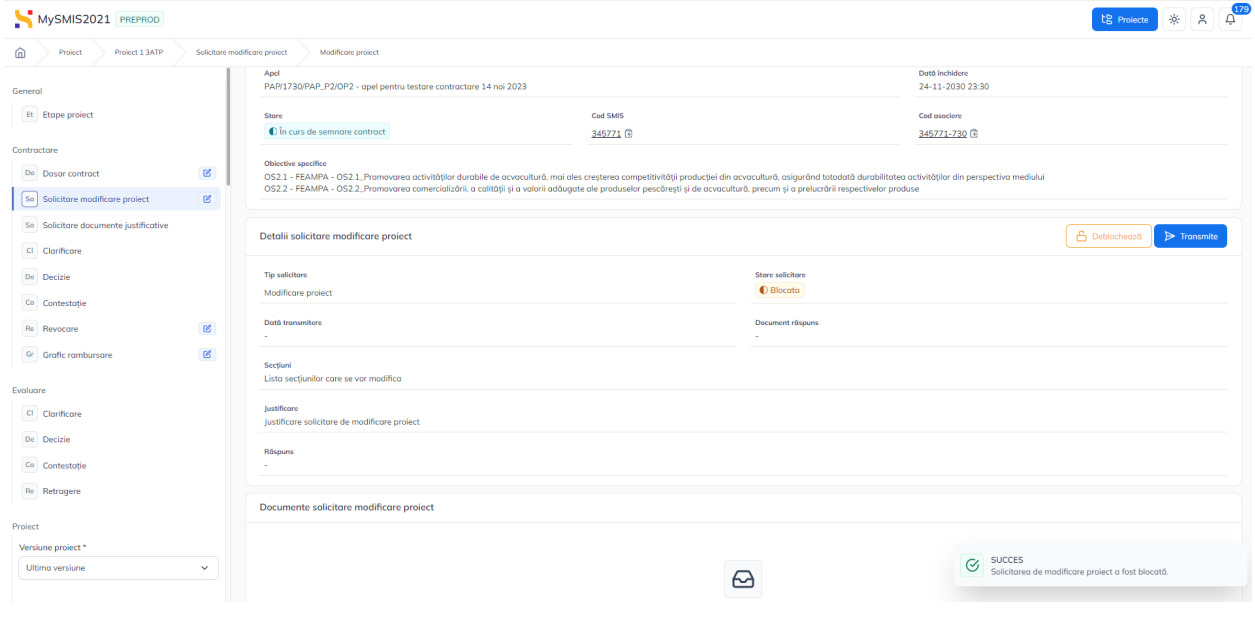

Transmiterea se realizează prin acționarea butonului **D** Transmite

Aplicația deschide fereastra pop-up *Transmitere solicitare de modificare proiect* din care se descarcă documentul generat, se semnează electronic, se încarcă solicitarea semnată și se

acționează butonul **D** Transmite

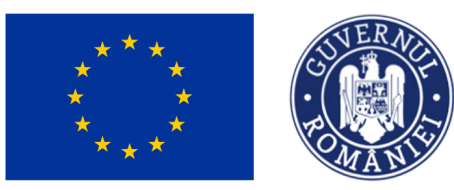

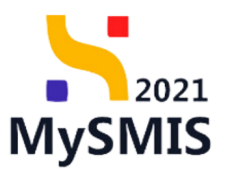

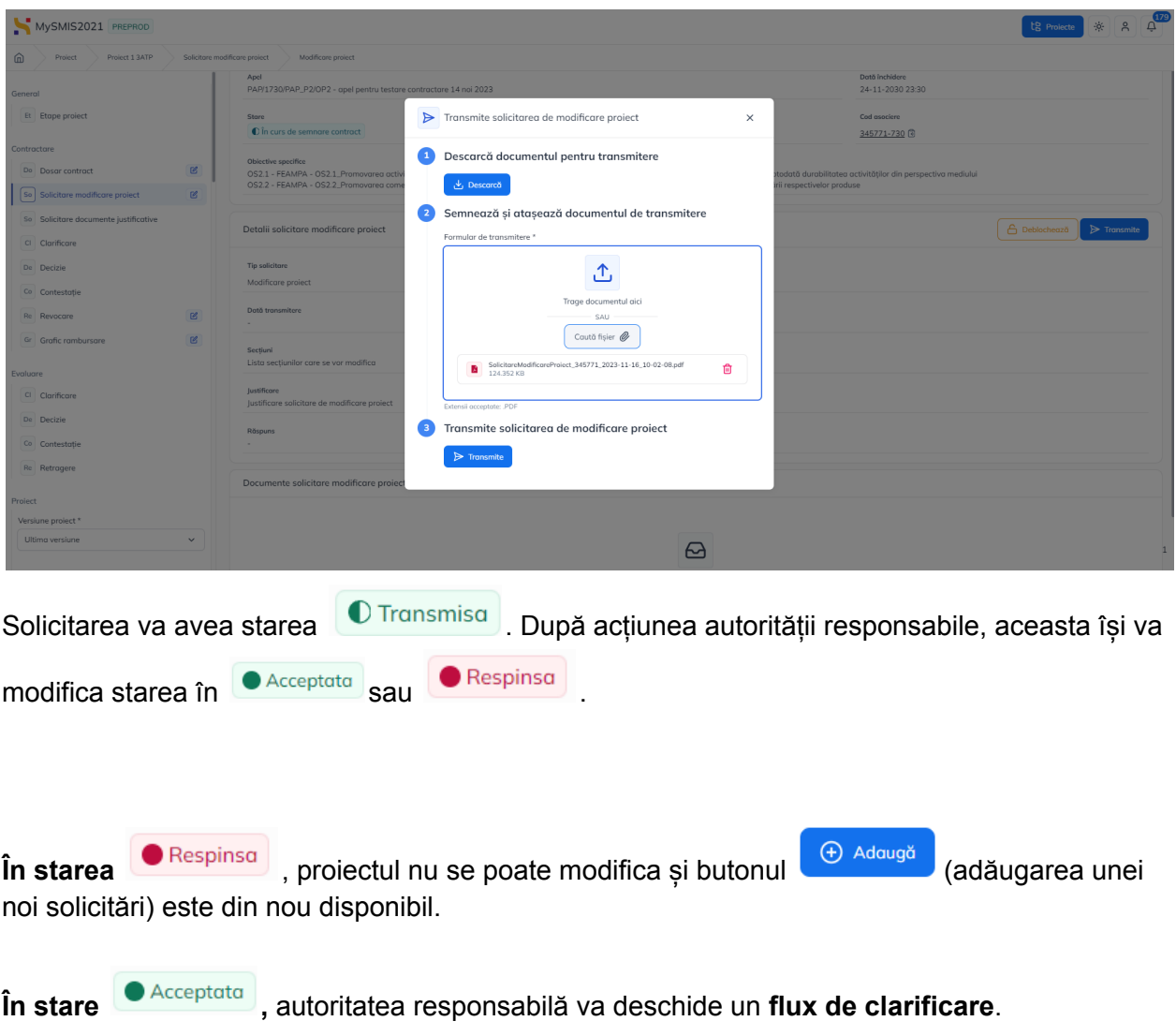

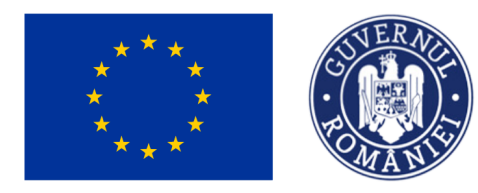

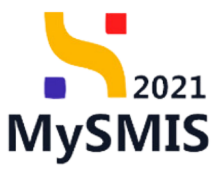

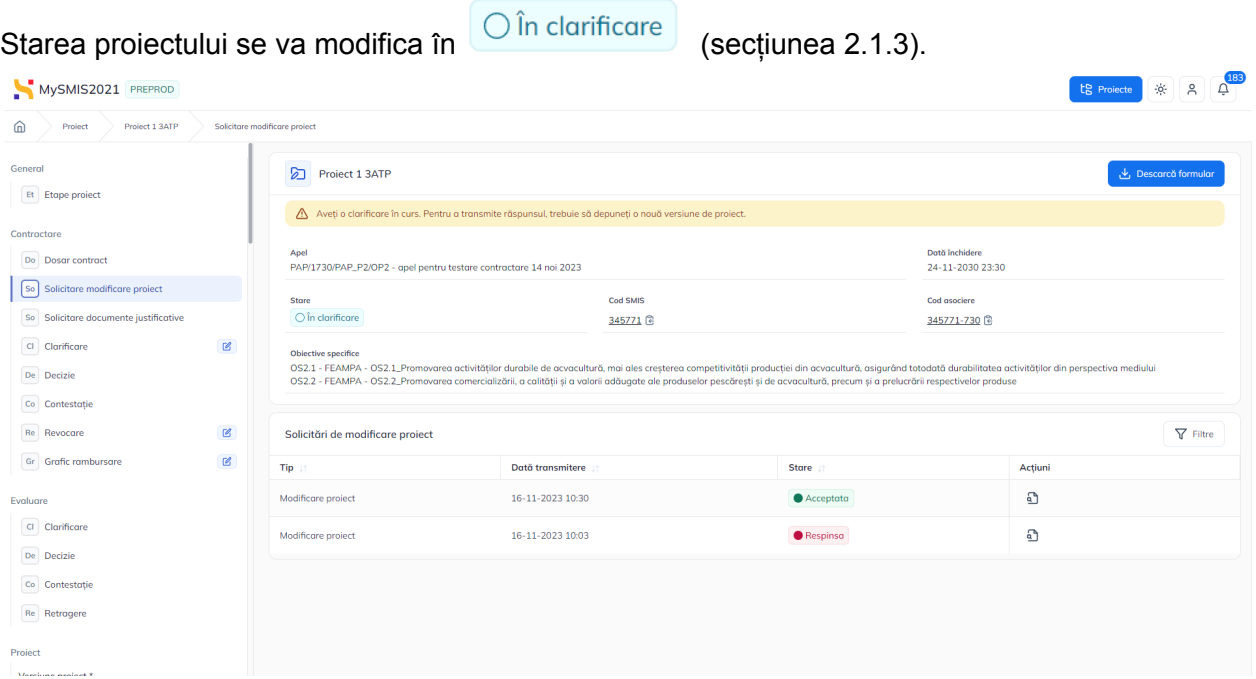

Răspunsul la solicitarea de clarificări se va completa în secțiunea Clarificare (secțiunea 2.1.3).

#### <span id="page-17-0"></span>**2.1.2.3 Secțiunea Solicitare documente justificative**

În secțiunea so Solicitare documente justificative se regăsesc solicitările de documente justificative transmise de către autoritatea de management.

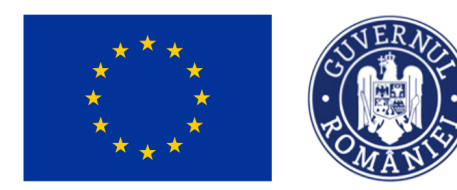

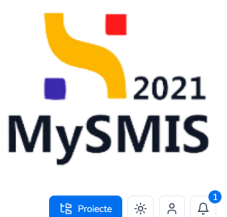

#### MySMIS2021 PREPROD

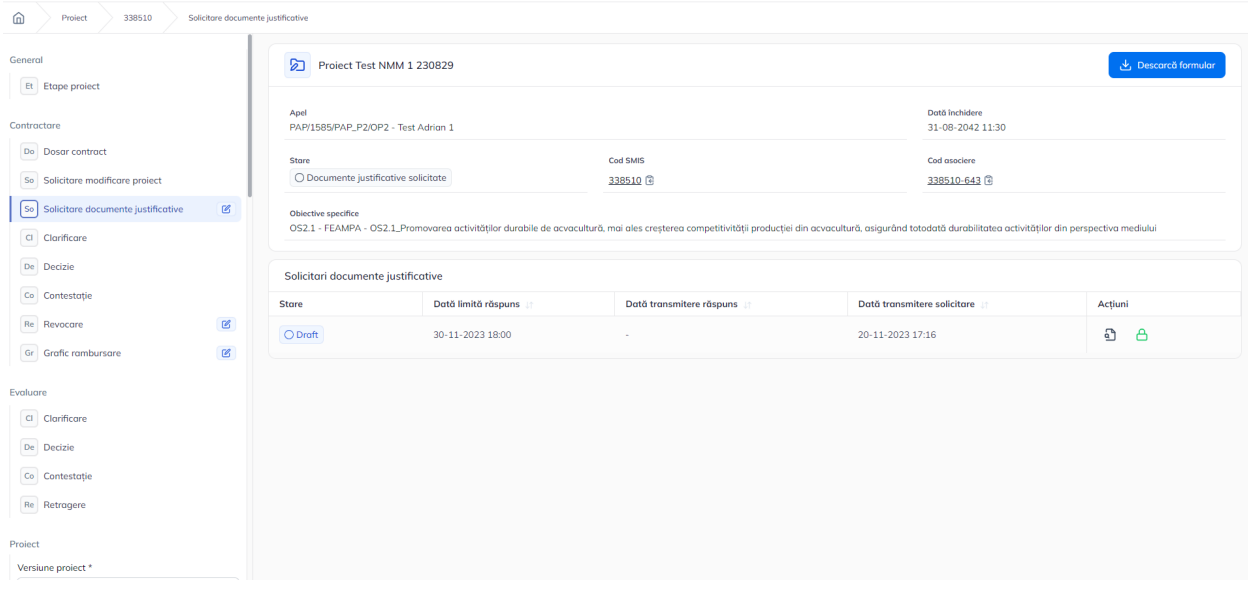

Solicitarea de documente justificative primită se află în starea  $\overline{O^{\text{Draff}}}$ . Asupra acesteia se pot efectua următoarele acțiuni:

**Vizualizează** - la acționarea butonului , aplicația deschide pagina Detalii solicitare documente justificative.

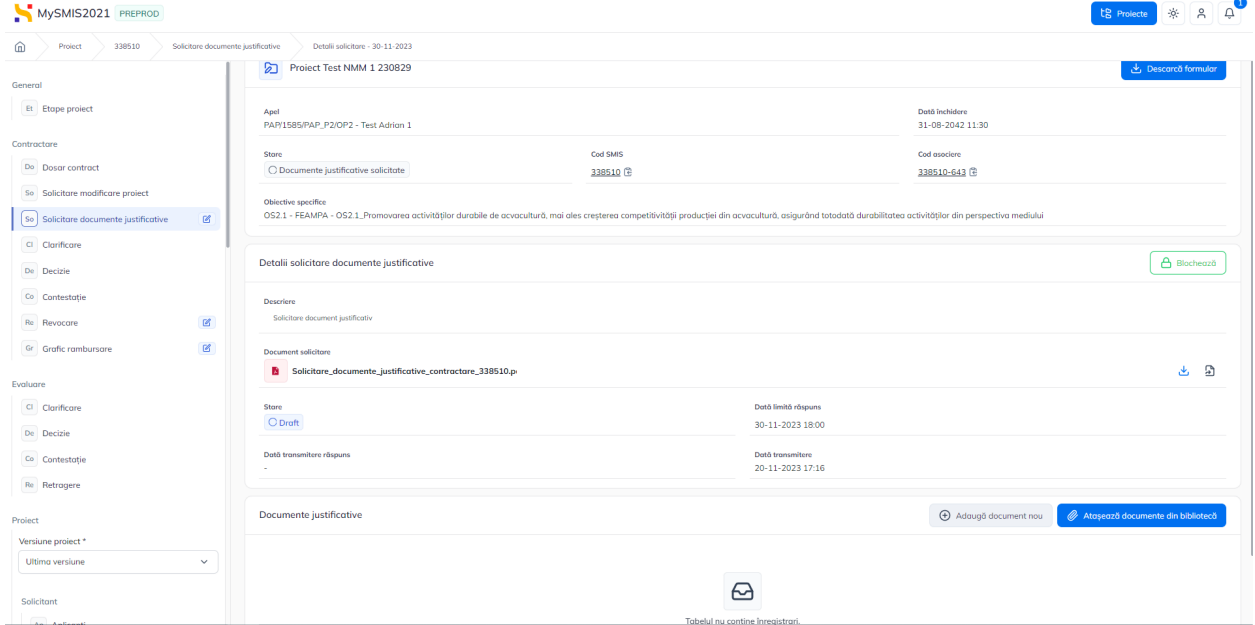

Versiune manual 1 Versiune aplicație 1.0.0 Pag. **19** din **56**

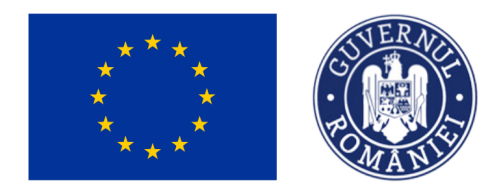

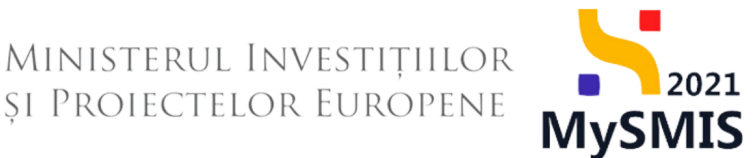

Documentul de solicitare documente justificative se poate descărca (  $\blacktriangle$ ) sau previzualiza (  $\Box$ 

).

În secțiunea documente justificative se adaugă documentul justificativ solicitat fie din bibliotecă

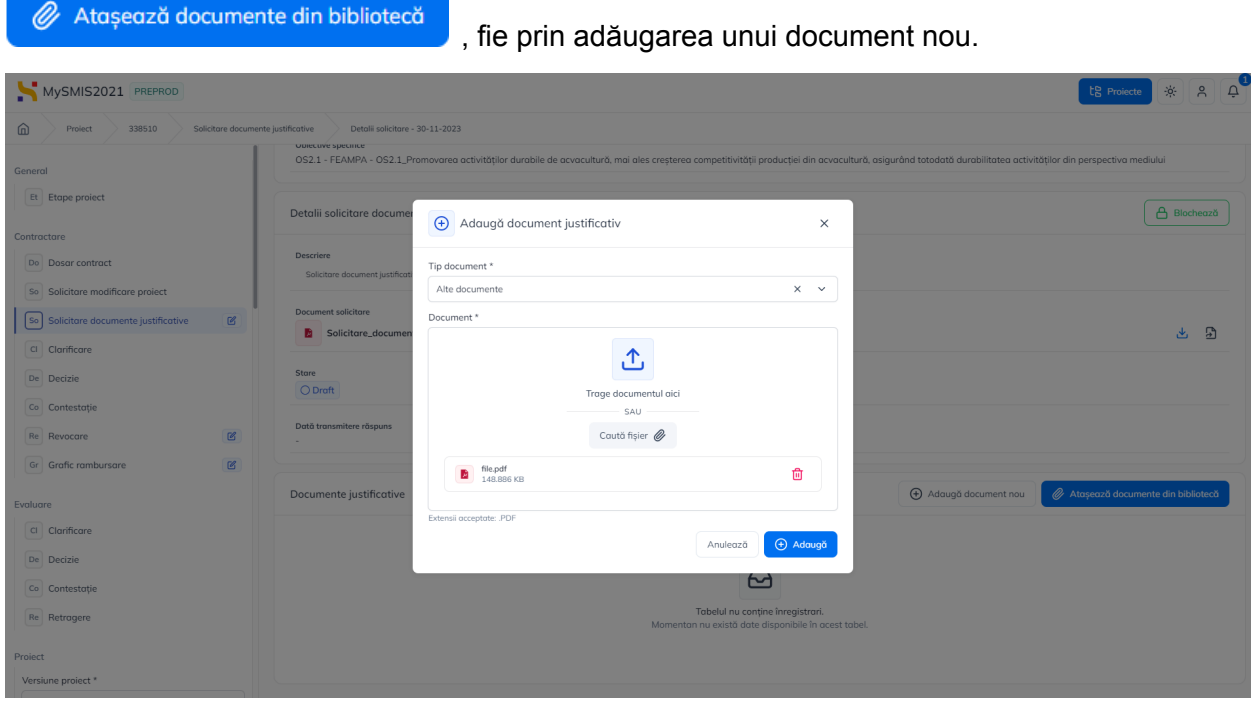

Se salvează modificările prin acționarea butonului <sup>e Addugă</sup>

După atașarea documentelor solicitate de către autoritate, se blochează editarea solicitării în

vederea transmiterii, prin actionarea butonului **6** Blochează

Asupra fiecărui document justificativ încărcat se pot efectua următoarele acțiuni: Descarcă (

), Previzualizează ( $\overline{B}$ ) și Șterge ( $\overline{m}$ ).

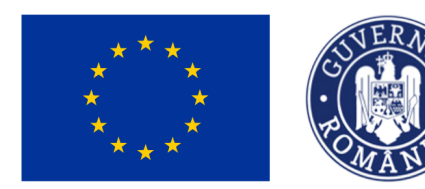

## MINISTERUL INVESTIȚIILOR<br>și Proiectelor Europene

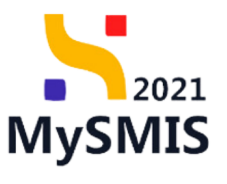

te Projecte & A

#### MySMIS2021 PREPROD

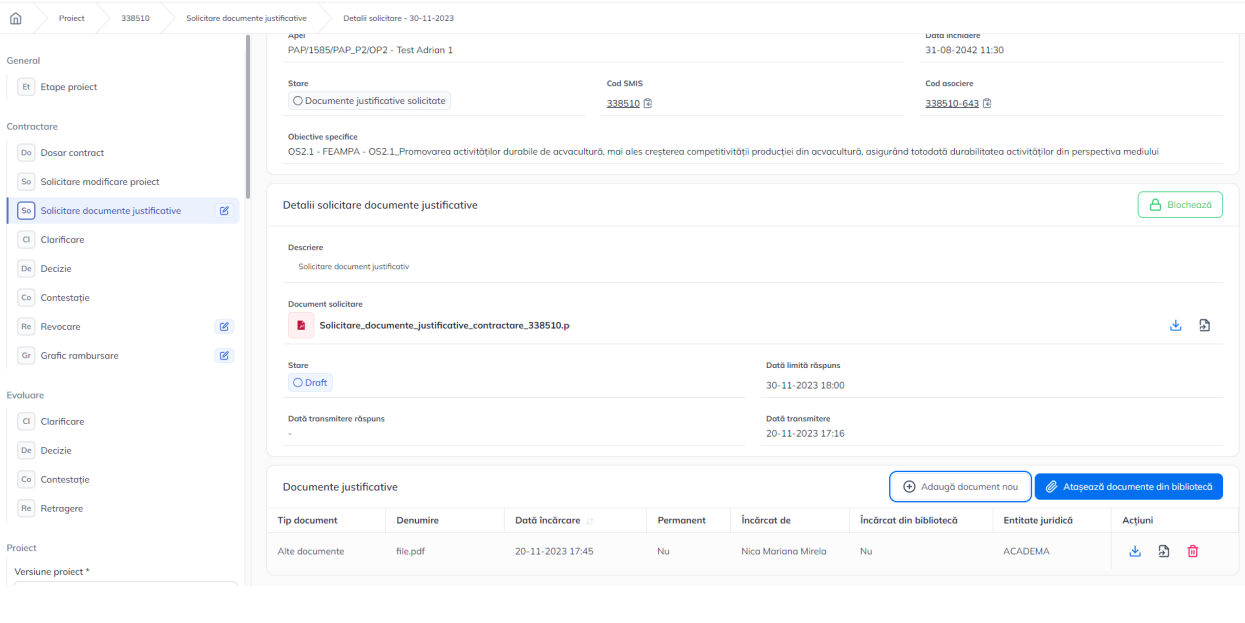

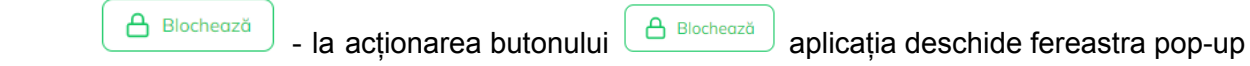

#### de confirmare a acțiunii.

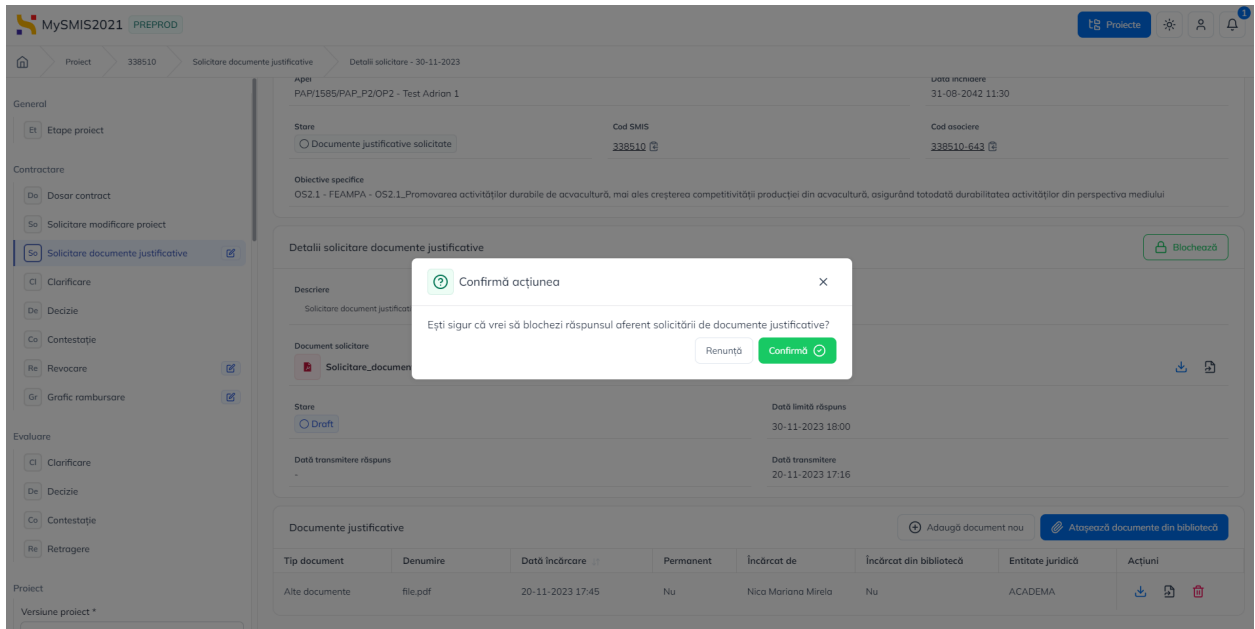

După confirmarea acțiunii de blocare a editării, starea solicitării de documente justificative

devine **D** Blocat

Versiune manual 1 Versiune aplicație 1.0.0 Pag. **21** din **56**

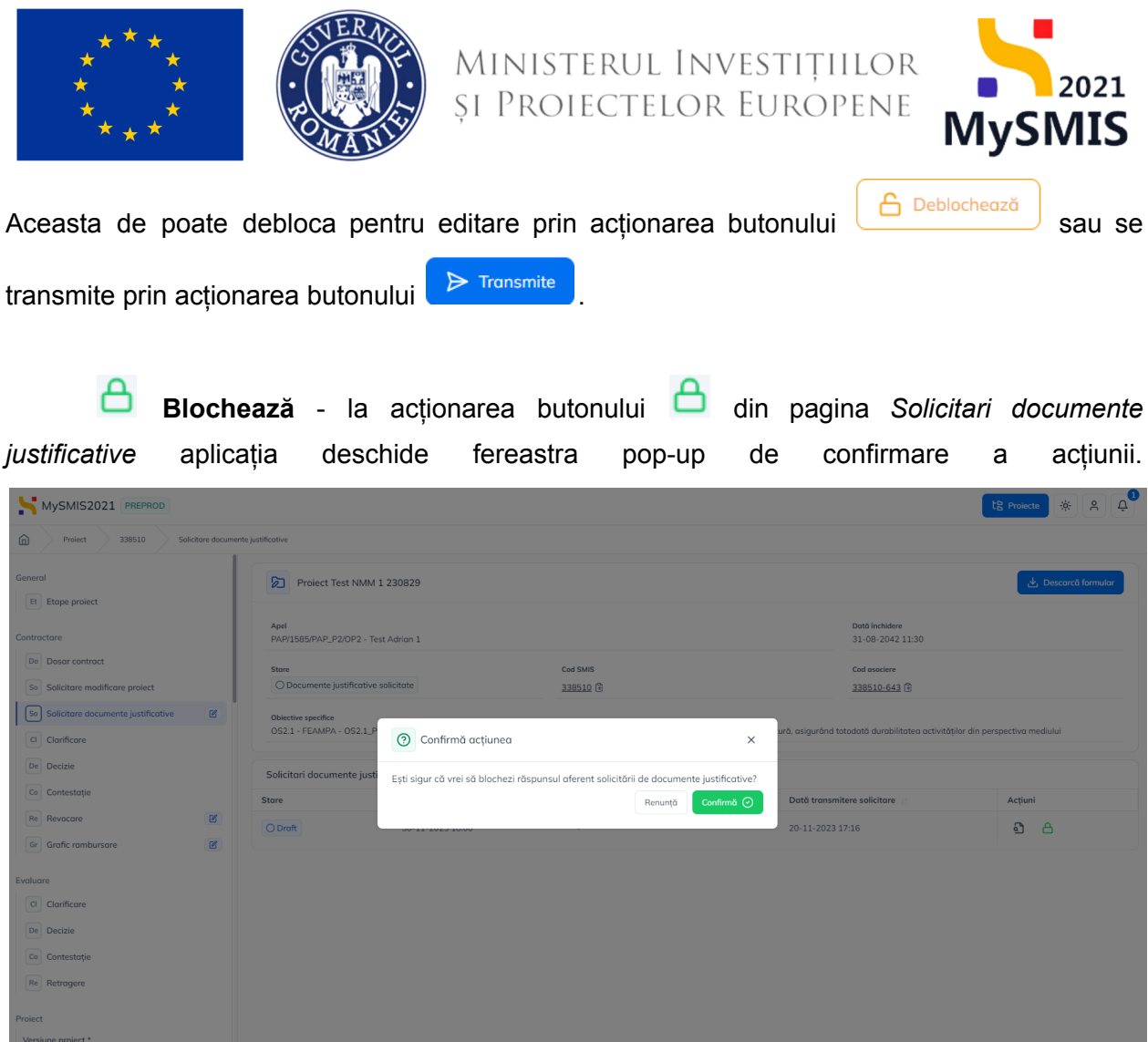

**Transmite răspuns** - la acționarea butonului **D**, aplicația deschide fereastra pop-up *Transmitere răspuns solicitare de documente justificative* din care se descarcă răspunsul solicitării de documente justificative, se semnează electronic, se încarcă răspunsul

solicitării de documente justificative și se transmite prin acționarea butonului **De Transmite** 

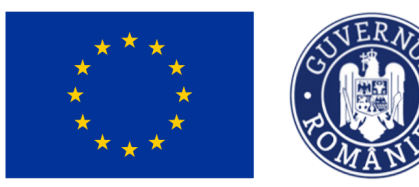

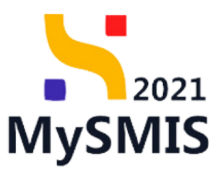

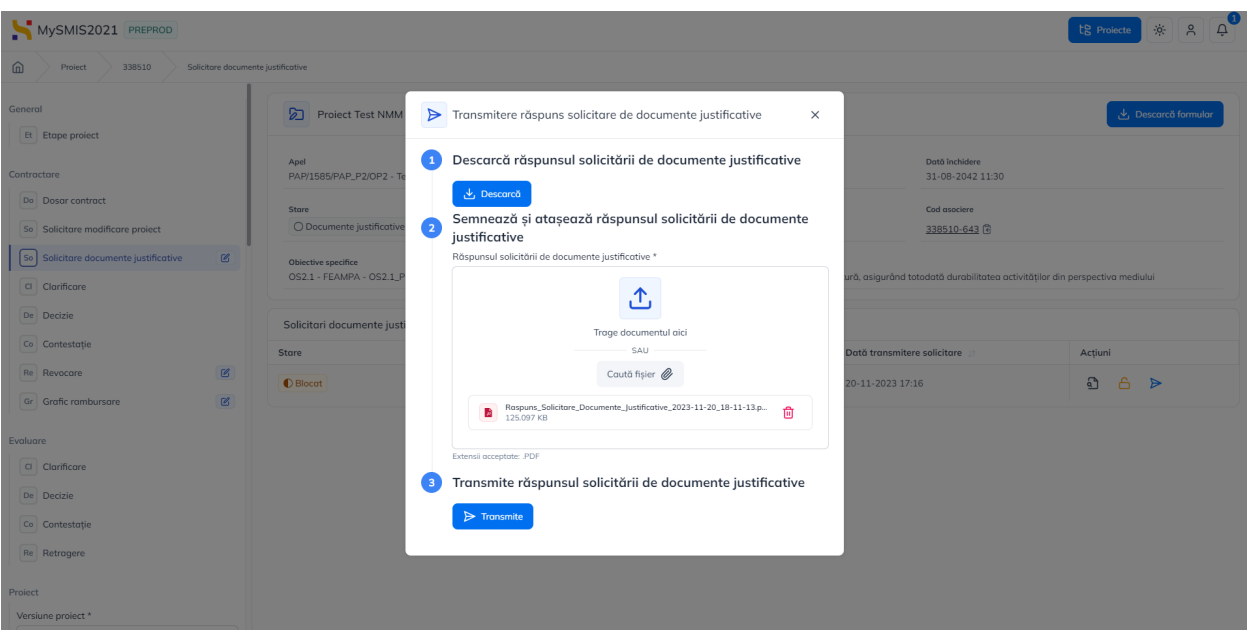

Starea solicitării de documente justificative devine <sup>1</sup>Transmis

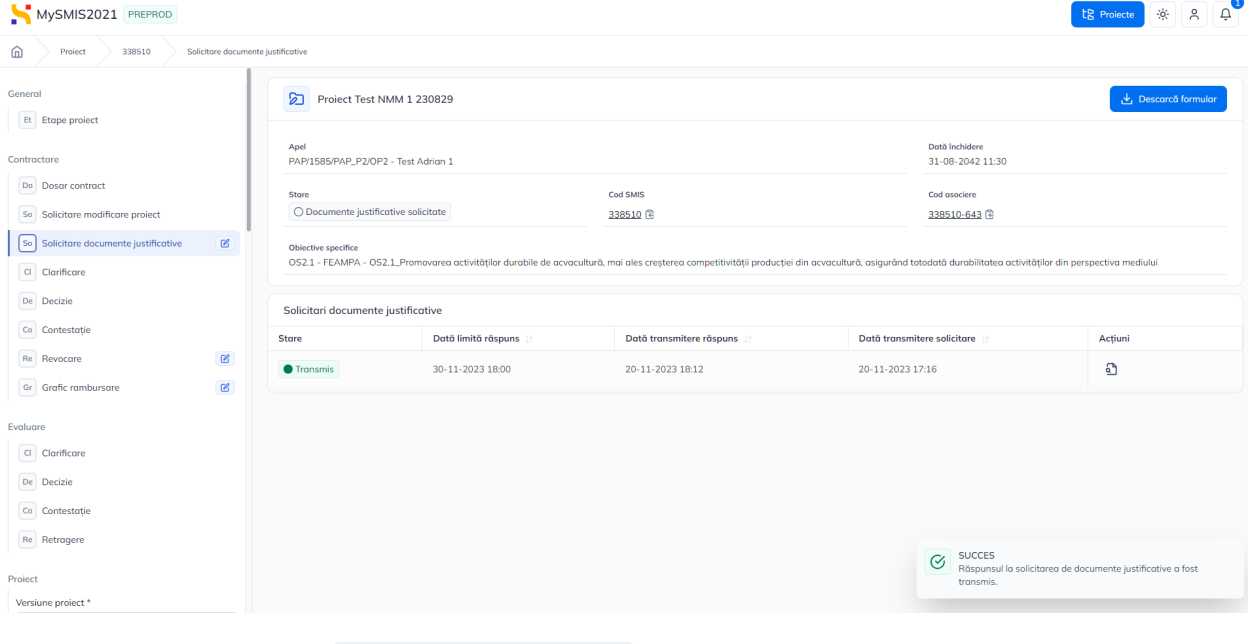

### Starea proiectului devine **O Documente justificative transmise**

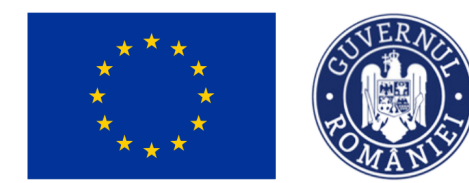

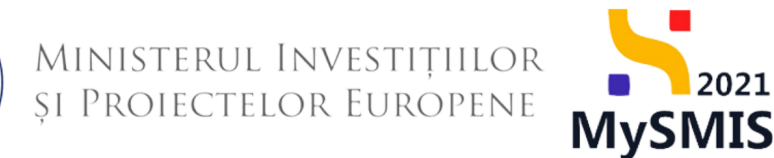

#### <span id="page-23-0"></span>**2.1.2.4 Secțiunea Clarificare**

În secțiunea **CI Clarificare** se vizualizează solicitările de clarificare transmise de către autoritatea responsabilă.

Răspunsul la solicitarea de clarificări se va completa în secțiunea Clarificare (secțiunea [2.1.3.](#page-42-0) În [clarificare](#page-42-0)).

#### <span id="page-23-1"></span>**2.1.2.4.1. Solicitare prelungire termene**

**ATENTIE!** Solicitarea de prelungire termene se poate transmite doar în termenul prevăzut de autoritatea responsabilă. Dacă termenul de răspuns este depasit, aceasta nu se mai poate transmite.

În cazul în care, pentru a răspunde cererii de clarificare, este necesară o perioadă mai mare de

 $\bigoplus$  Adaugă timp, se poate solicita prelungirea termenului de răspuns, prin acționarea butonului din zona *Solicitări prelungire termen*.

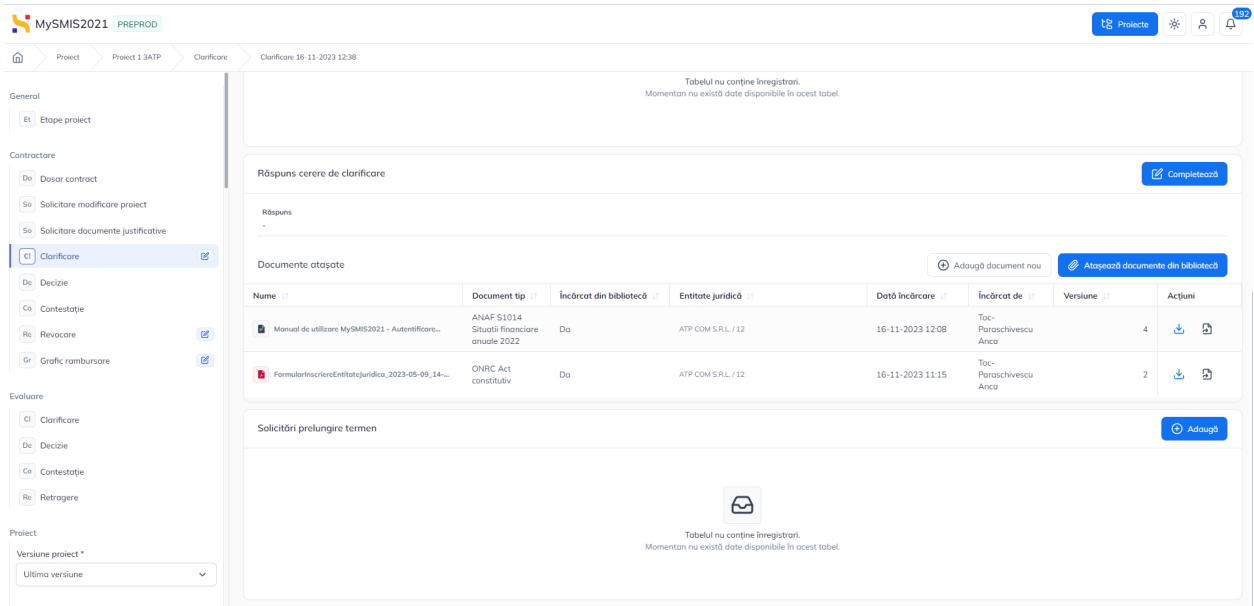

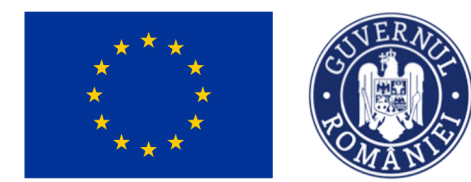

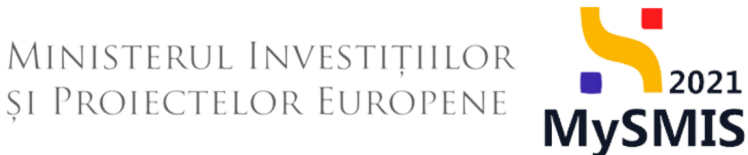

Aplicația deschide fereastra pop-up *Adaugă solicitare prelungire termen*, se completează

informațiile solicitate și se confirmă prin acționarea butonului <sup>(+ Adaugă</sup>

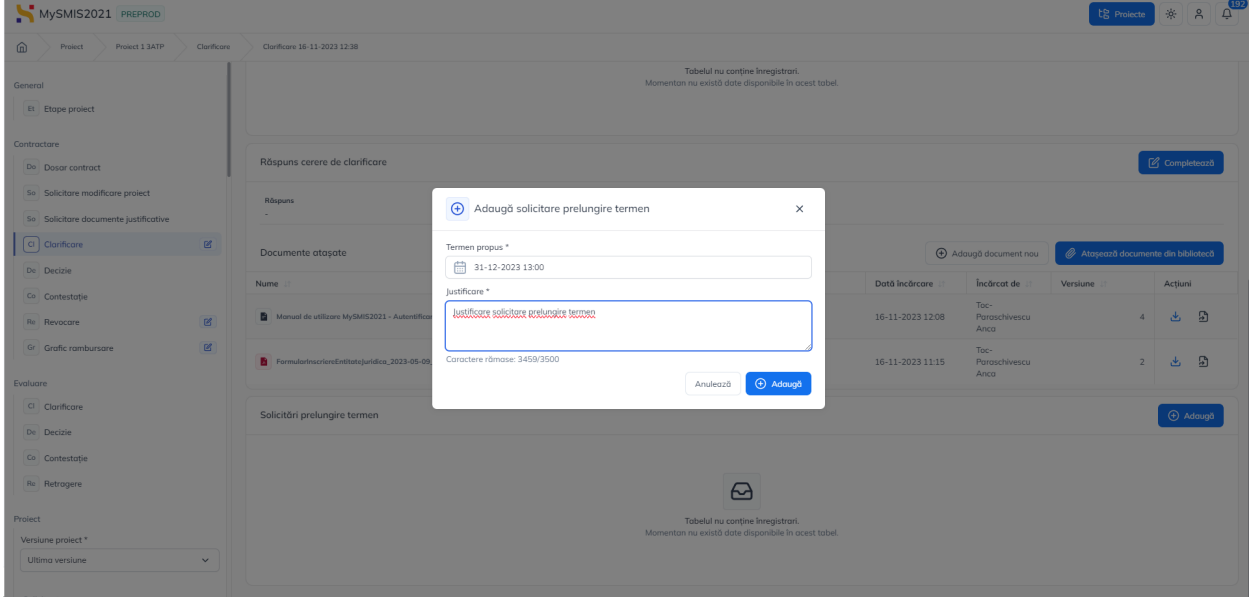

Solicitarea va avea starea **Draft**.

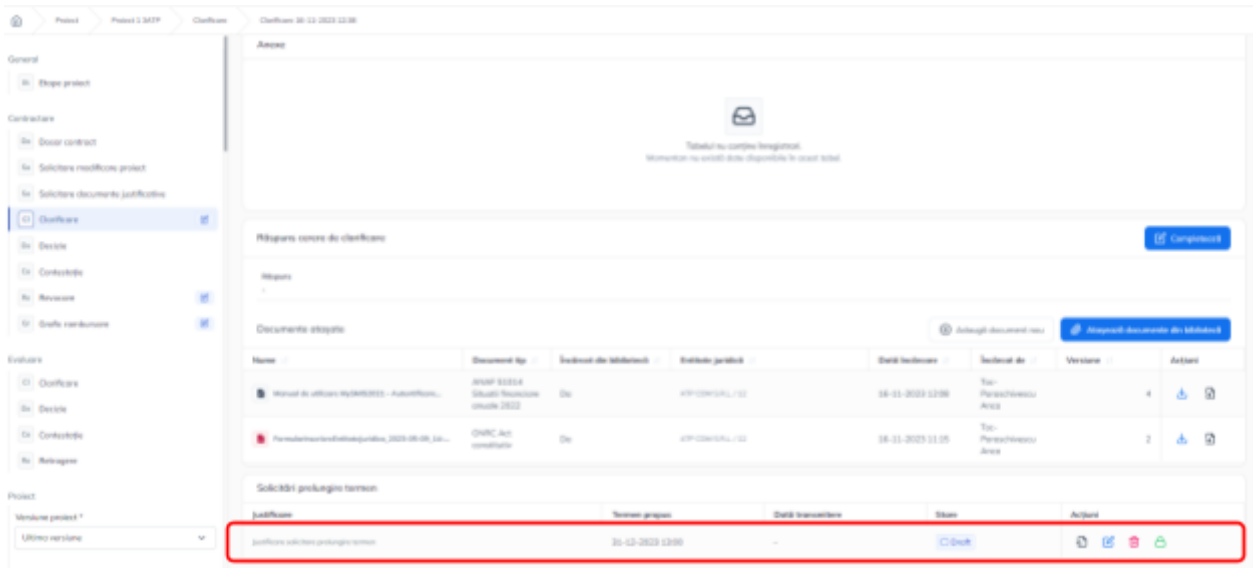

Acțiunile disponibile asupra Solicitării de prelungire termen sunt:

A. **Detalii** - aplicația deschide pagina *Detalii solicitare prelungire termen clarificare* în care se pot efectua următoarele acțiuni:

Versiune manual 1 Versiune aplicație 1.0.0 Pag. **25** din **56**

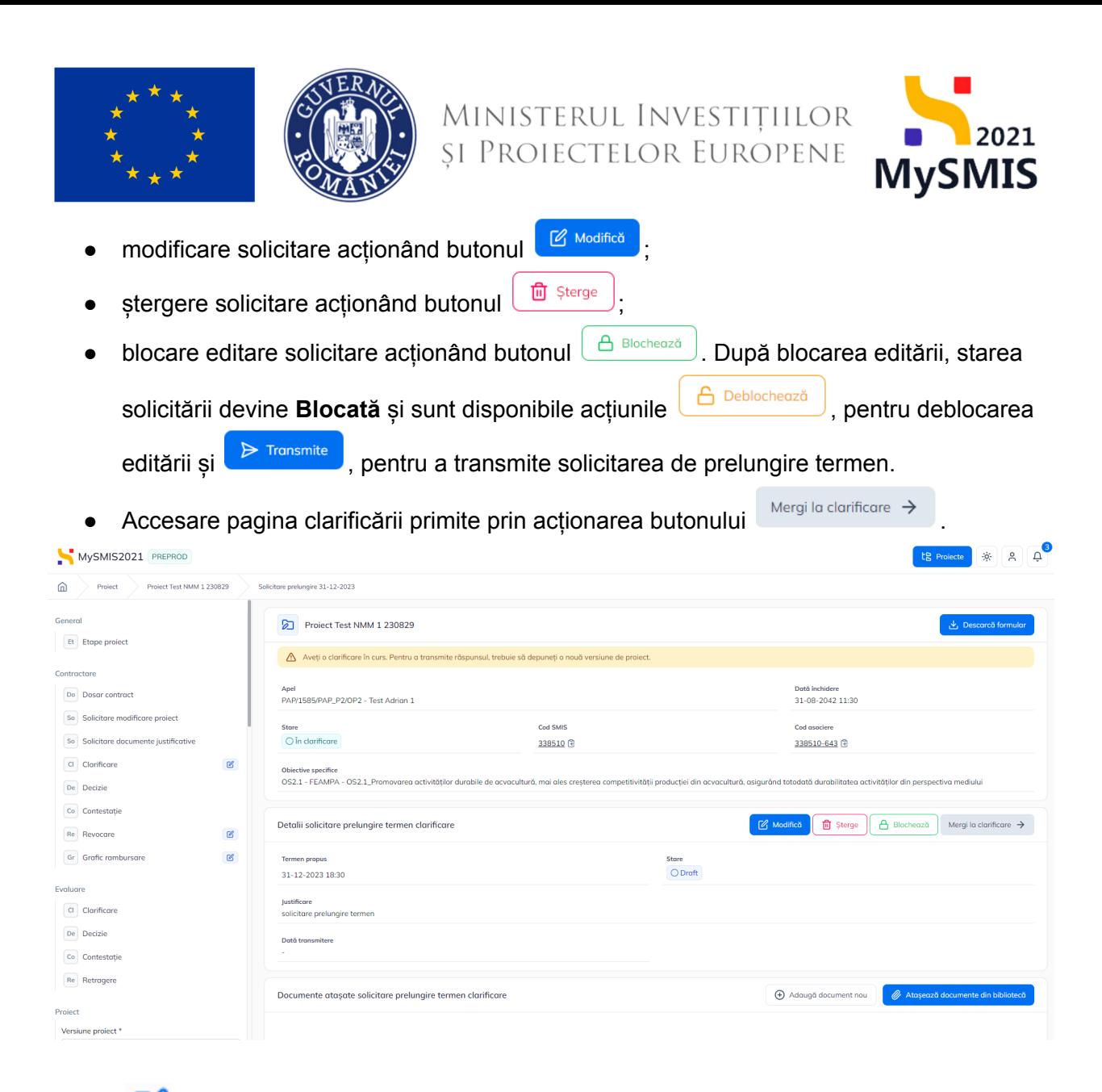

B. **Modifică** - aplicația deschide fereastra pop-up pentru modificarea solicitării de prelungire termen. Modificările efectuate se salvează prin acționarea butonului  $\boxtimes$  Modifică .

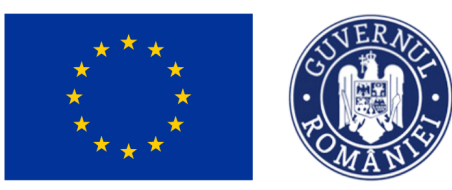

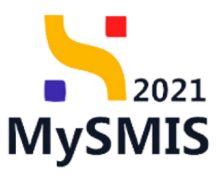

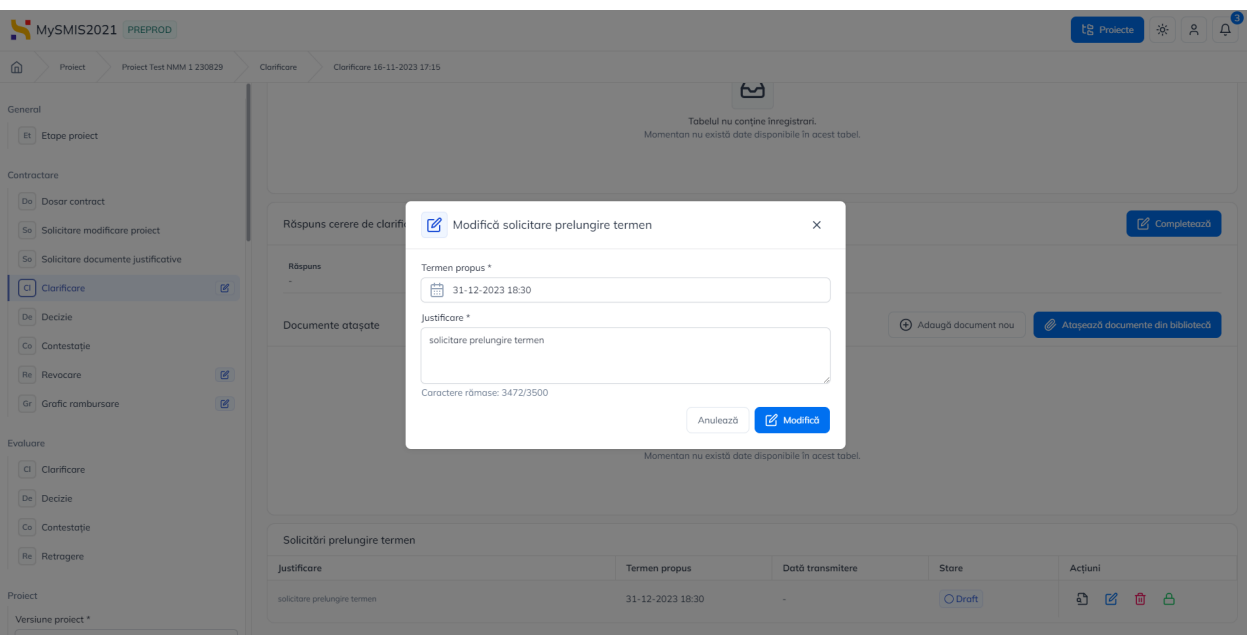

C. **În Șterge** - prin acționarea butonului **m** aplicația deschide fereastra pop-up pentru confirmarea acțiunii de ștergere a solicitării de prelungire termen.

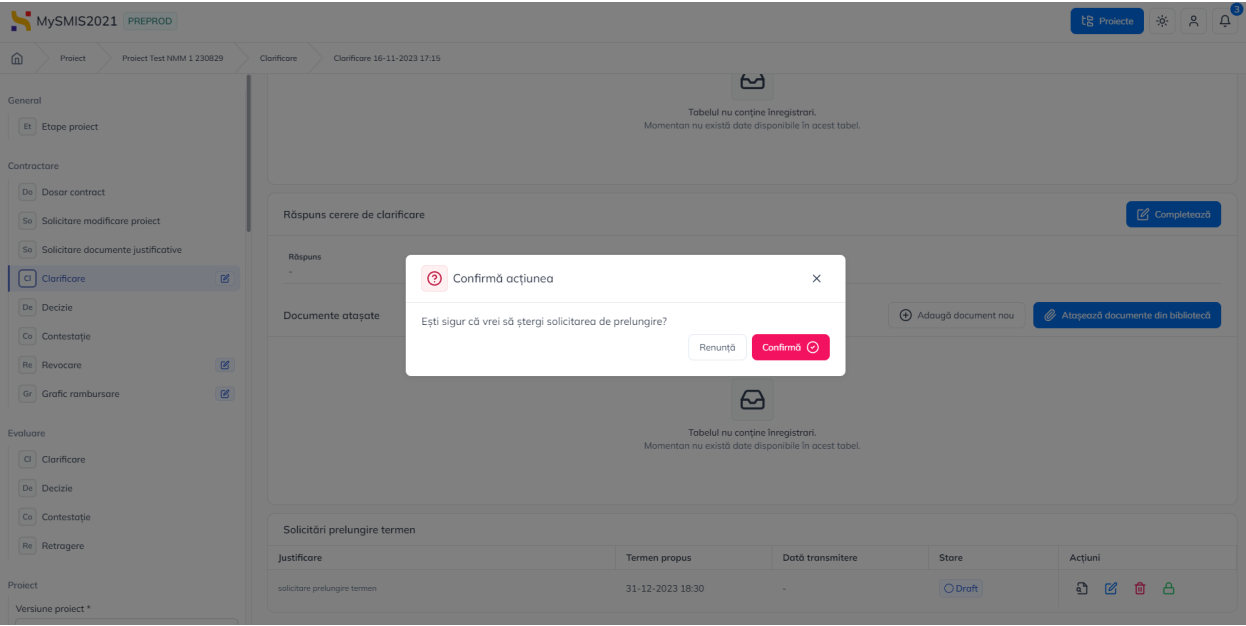

Versiune manual 1 Versiune aplicație 1.0.0 Pag. **27** din **56**

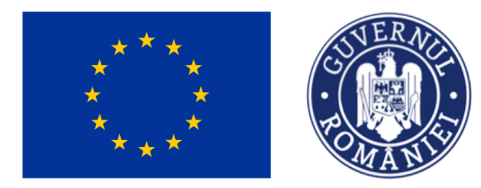

MINISTERUL INVESTIȚIILOR<br>și Proiectelor Europene

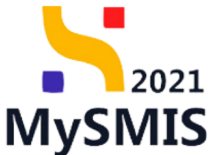

D. **Blochează** - prin acționarea butonului **D**, aplicația deschide fereastra pop-up pentru confirmarea acțiunii de blocare a editării solicitării de prelungire termen.

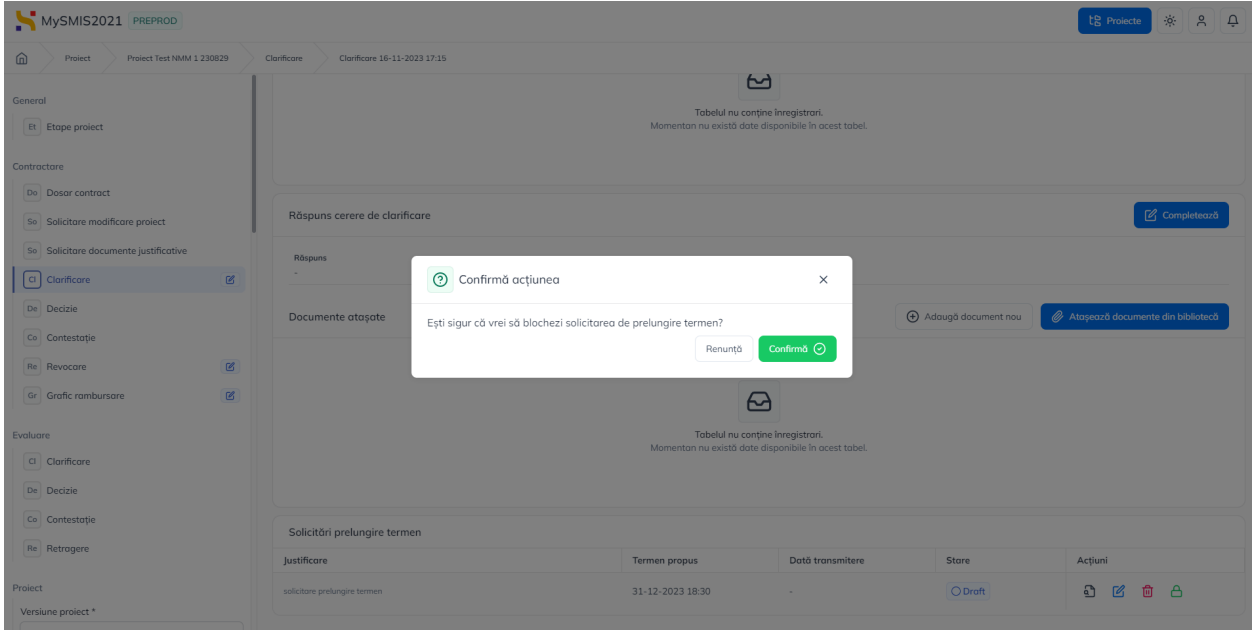

Pentru transmiterea solicitării de prelungire termen, după blocarea editării, se vor urma pașii:

- 1. Se actionează butonul  $\triangleright$  (Transmite);
- 2. Aplicația deschide fereastra pop-up *Transmite solicitare prelungire termen* din care se descarcă formularul de solicitare prelungire termen, se semnează electronic, se încarcă

și se acționează butonul **E** Transmite

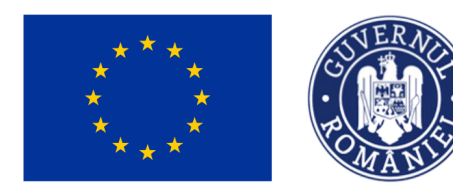

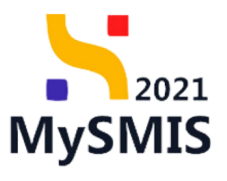

te Projecte 3 3 A

#### MySMIS2021 PREPROD

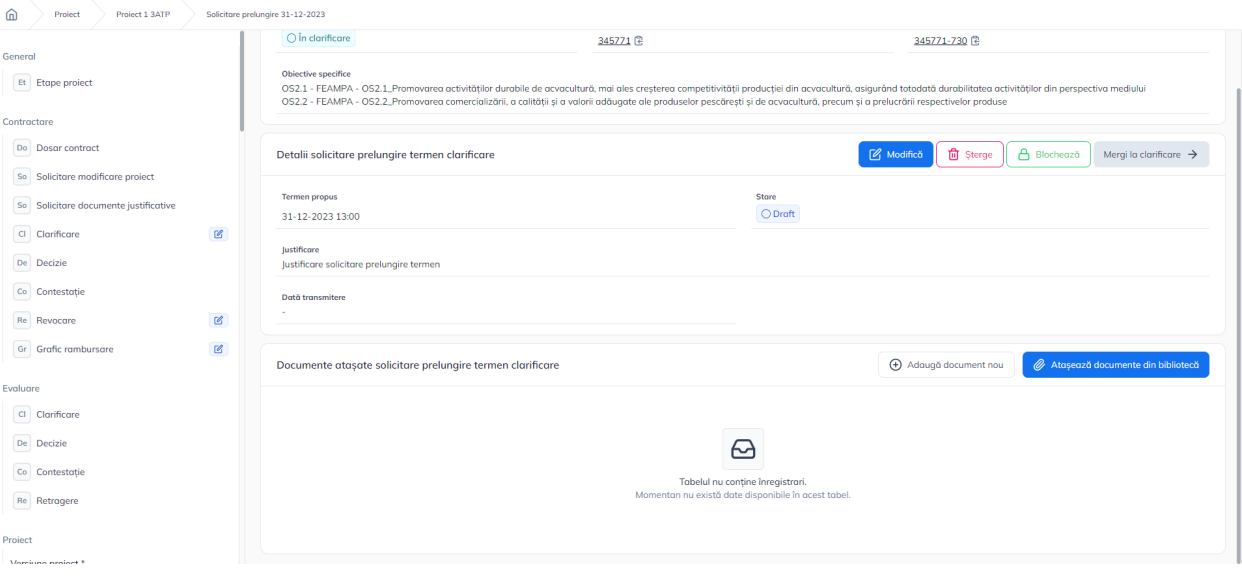

**A** Blochează

#### - Blocarea solicitării în vederea transmiterii

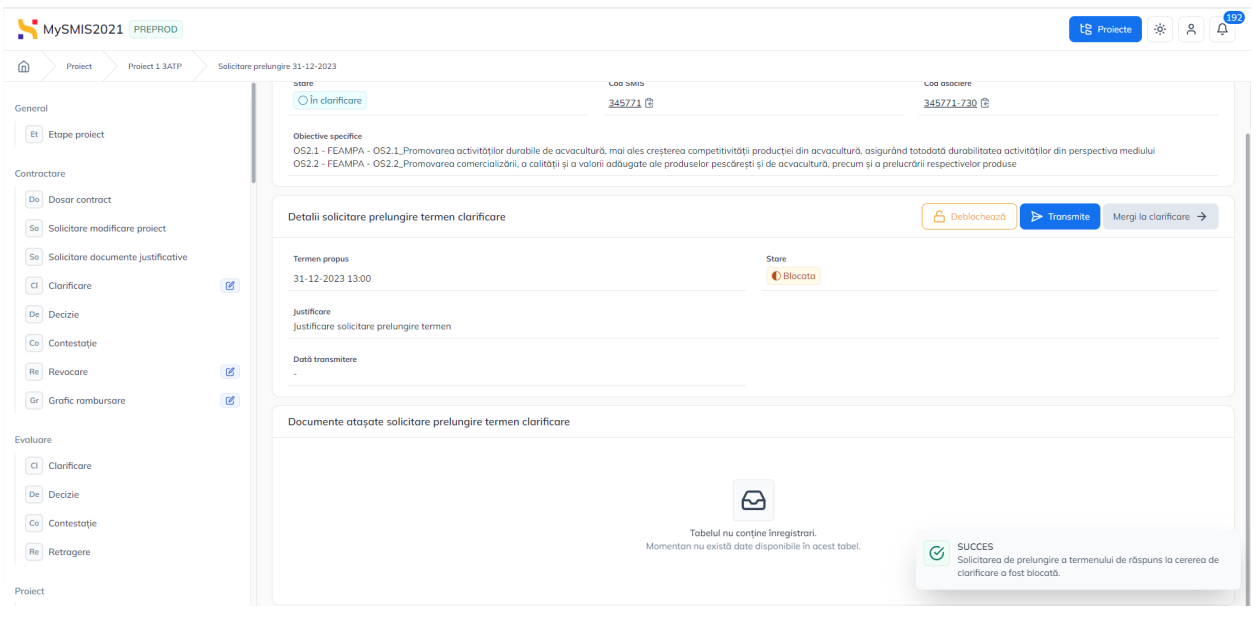

#### - Transmite solicitarea

Versiune manual 1 Versiune aplicație 1.0.0 Pag. **29** din **56**

 $\triangleright$  Transmite

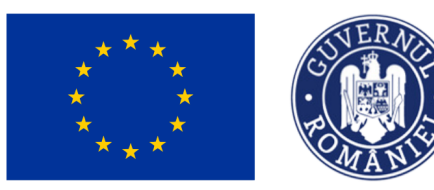

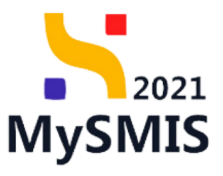

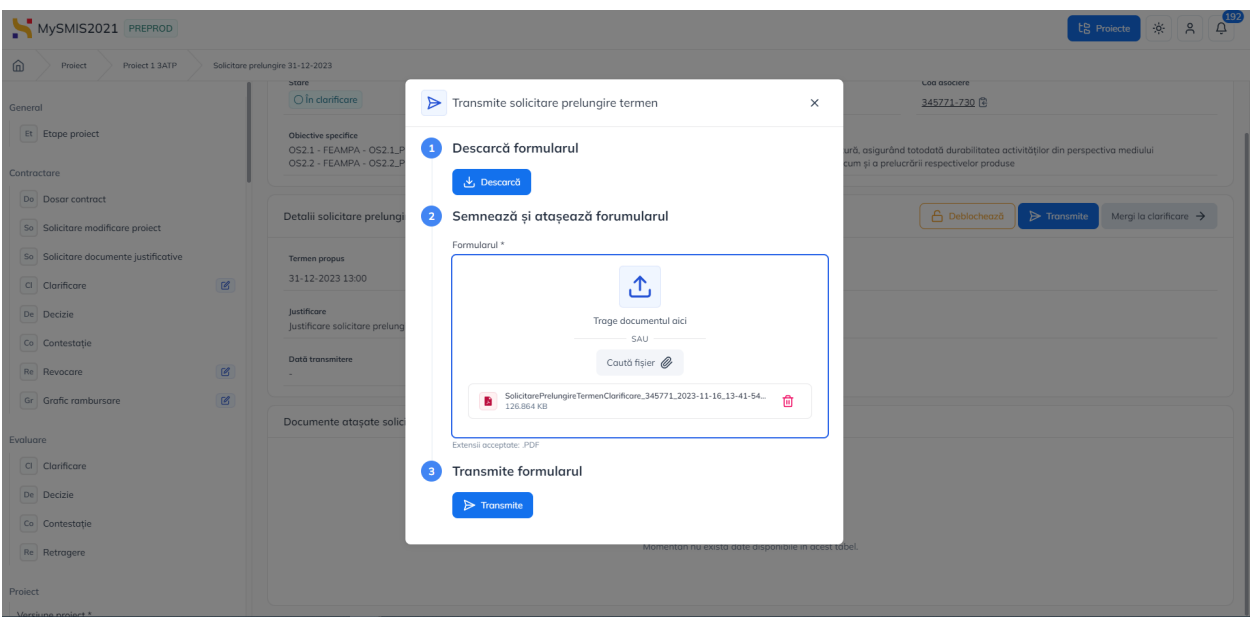

Se descarcă formularul, se semnează electronic și se transmite, prin acționarea butonului

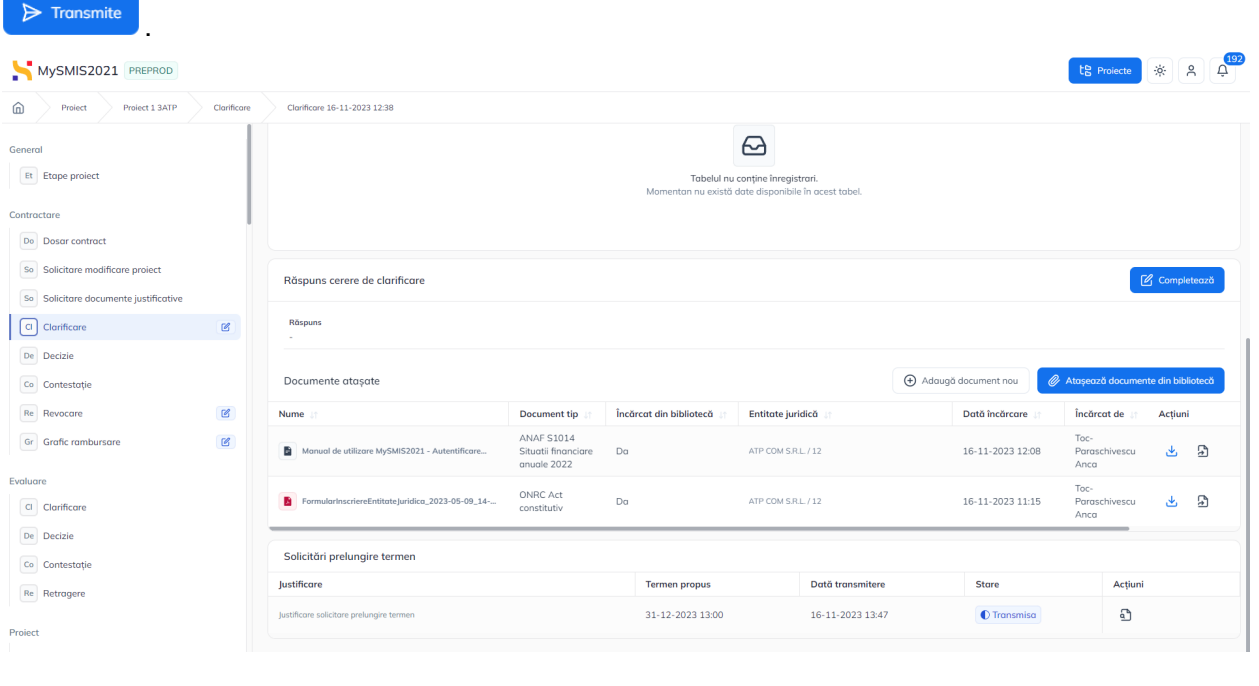

Starea solicitării devine

**O** Transmisa

Solicitarea poate fi acceptată sau respinsă.

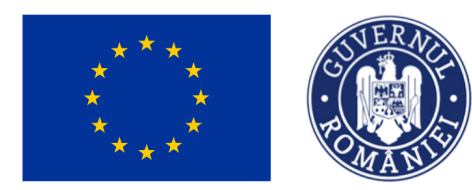

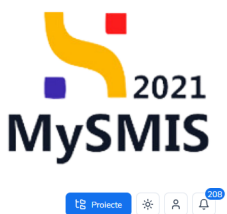

MySMIS2021 PREPROD

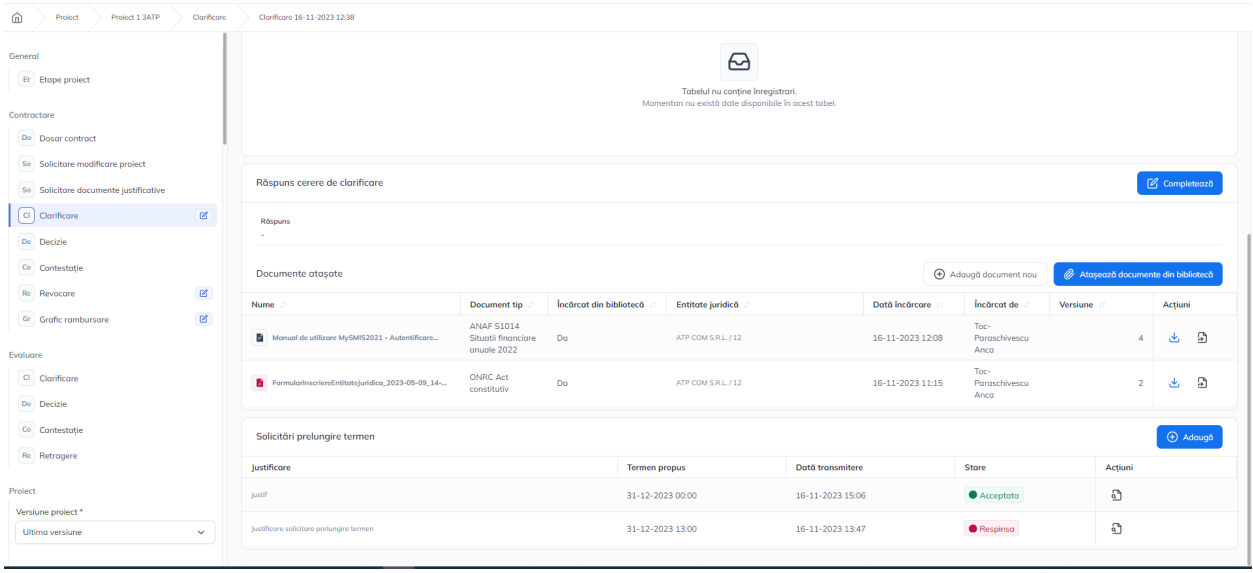

#### <span id="page-30-0"></span>**2.1.2.5 Secțiunea Decizie**

În secțiunea decizie se vizualizează deciziile autorității (acțiunile cu impact asupra proiectului). Acestea pot fi contestabile sau incontestabile.

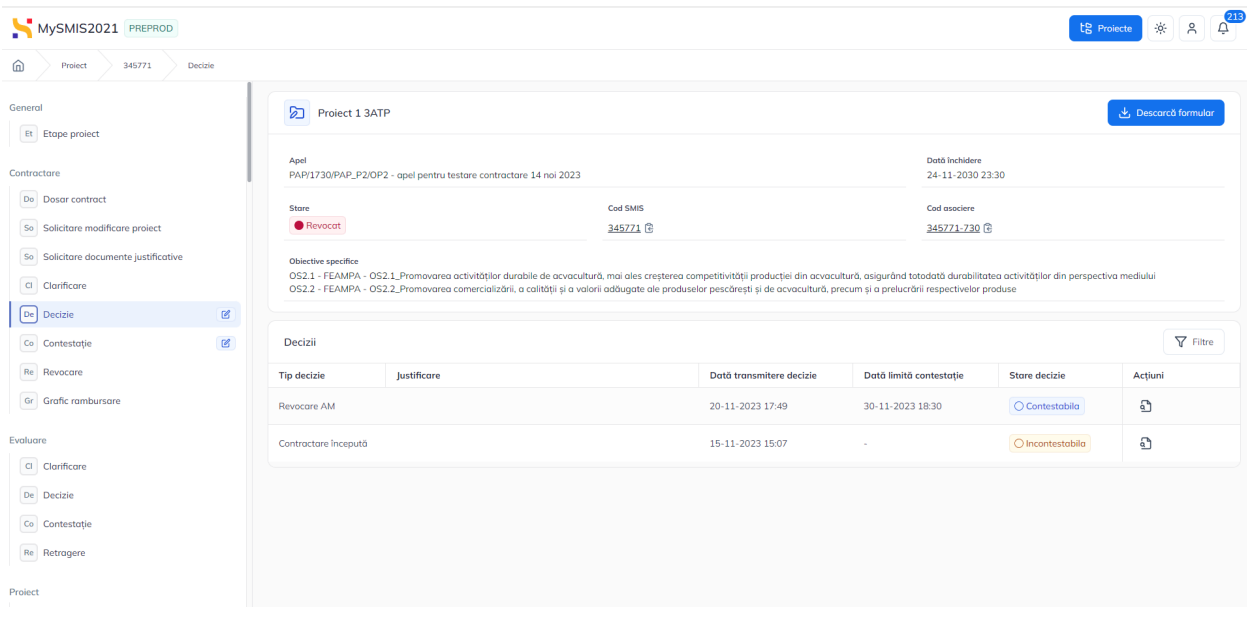

Versiune manual 1 Versiune aplicație 1.0.0 Pag. **31** din **56**

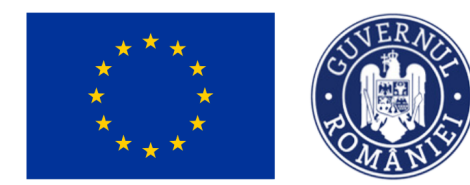

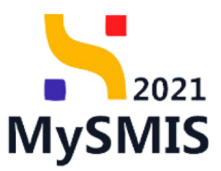

### Detaliile deciziei se vizualizează prin acționarea butonului  $\Omega$

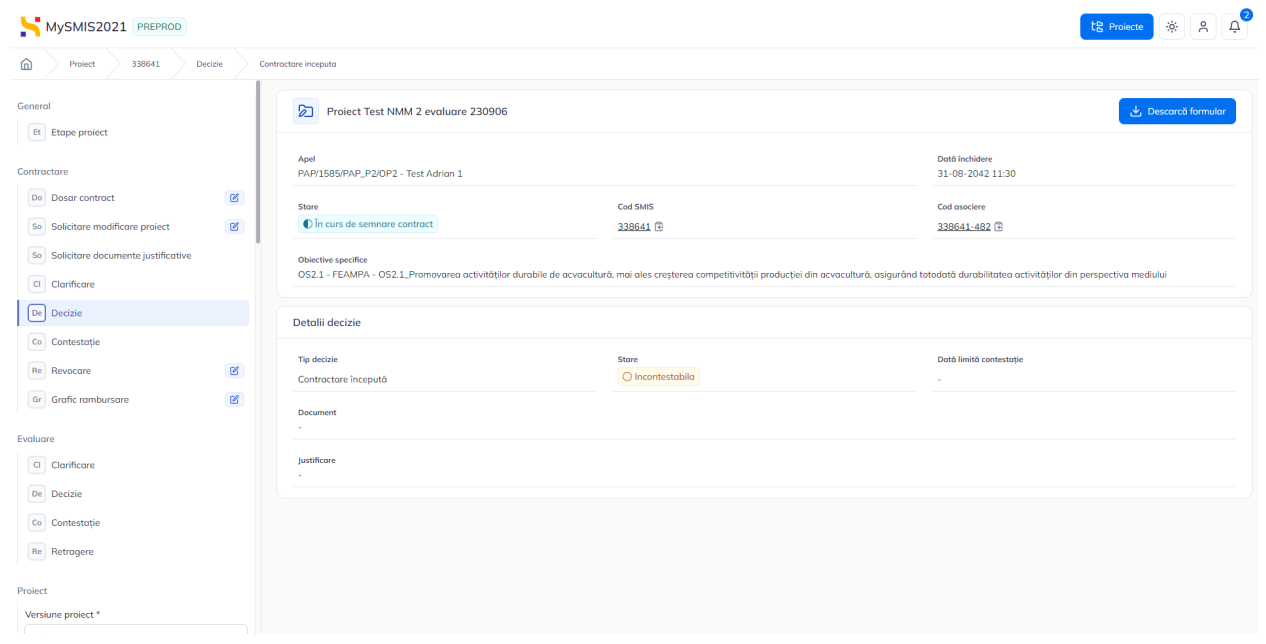

Pentru o decizie contestabilă, din zona Detalii decizie, se poate adăuga contestația, prin

acționarea butonului  $\boxed{\oplus$  Adaugă contestație

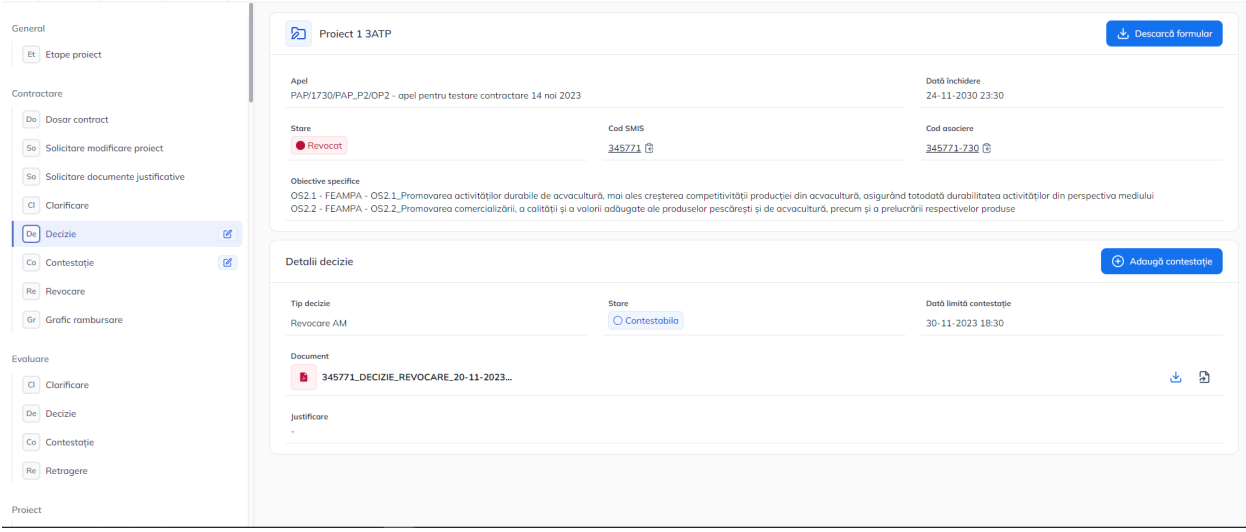

Aplicația va deschide fereastra pop-up de Adaugă contestație.

Versiune manual 1 Versiune aplicație 1.0.0 Pag. **32** din **56**

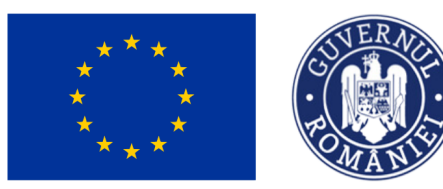

### MINISTERUL INVESTIȚIILOR și Proiectelor Europene

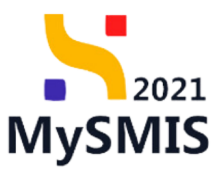

MySMIS2021 PREPROD  $\omega$ Project Project 1 3ATP  $Et$  Etape pro Apel<br>PAP/1730/PAP\_P2/OP2 -Dată închidere<br>24-11-2030 23:30  $\Theta$  Adaugă contestație  $\times$ Do Dosar contract .<br>Cod asocier itare<br>● Rev Situatia de fapt \* 345771-730 B So Solicitare modificare project So Solicitare documente justific .<br>DS2.1 - FEAMPA - OS2.1<br>DS2.2 - FEAMPA - OS2.2 Metivele septestatie dată durabilitatea ac<br>respectivelor produs  $\boxed{\text{Cl}}$  Clarificare Baza legală \*  $\boxed{\text{Co}}$  Contestație  $\begin{tabular}{|c|c|} \hline $\alpha$ \\ \hline \end{tabular}$ Detalii decizie  $\begin{array}{rclclclcl} \mathsf{B} & \mathcal{I} & \mathcal{Q} & \mathsf{H}_1 & \mathsf{H}_2 & \Xi & \Xi & \Xi & \Xi \\ \end{array}$ Re Revocare Realementari leasle  $\boxed{$  Gr $\boxed{}$  Grafic rambursare Caractere rămase: 3474/3500 Revocare AM 30-11-2023 18:30 .<br>Evaluare 345771\_DECIZIE  $E - E$  $\boxed{\text{Cl}}$  Clarificare De Decizie Co Contestație Re Retragere

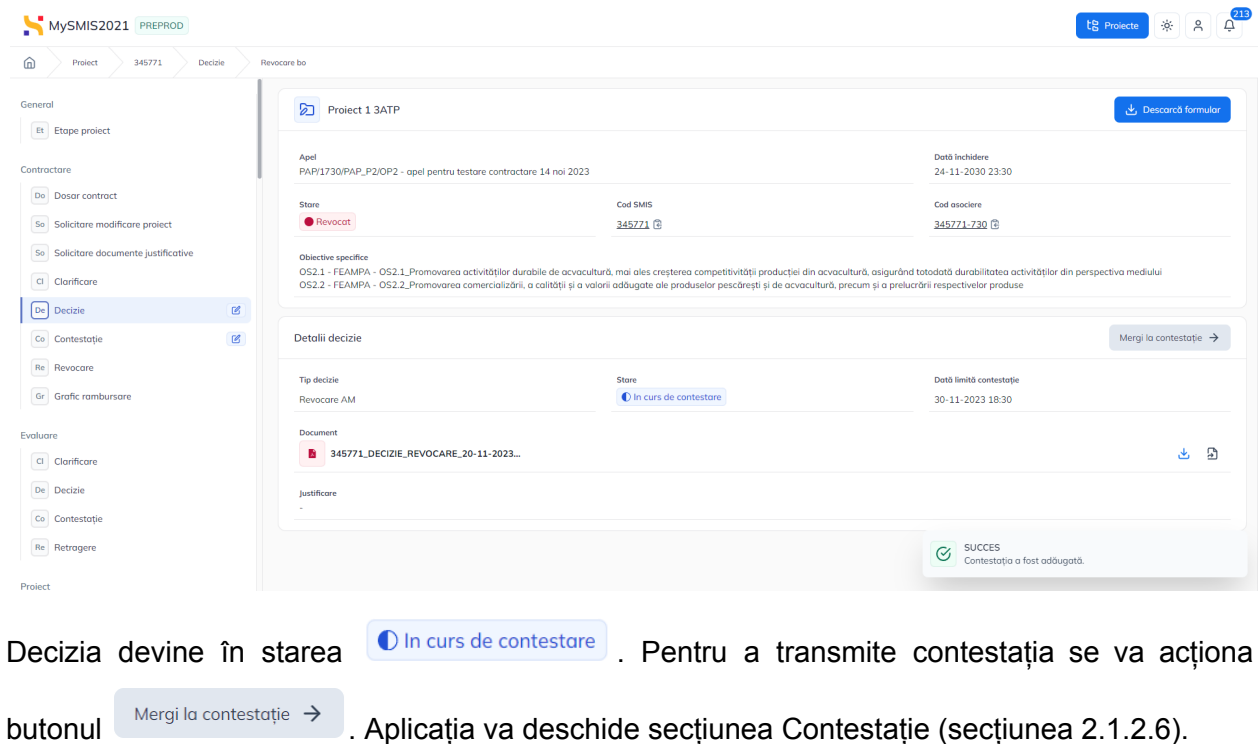

Versiune manual 1 Versiune aplicație 1.0.0 Pag. **33** din **56**

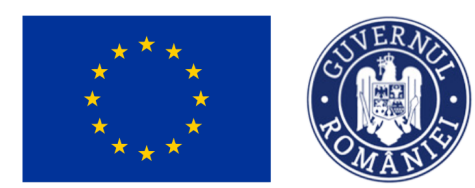

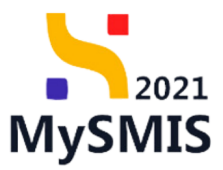

### <span id="page-33-0"></span>**2.1.2.6 Secțiunea Contestație**

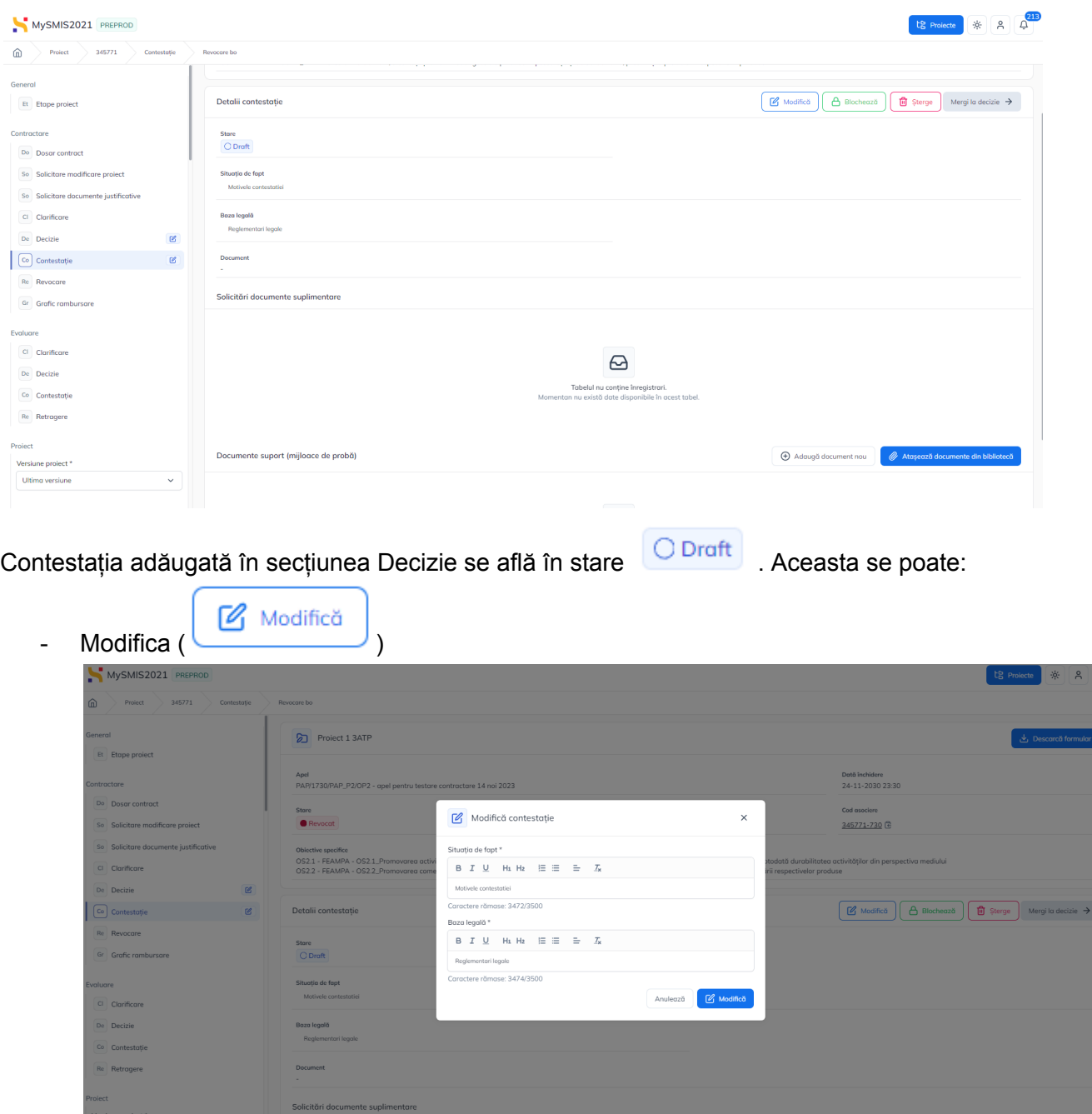

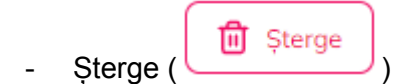

Versiune manual 1 Versiune aplicație 1.0.0 Pag. **34** din **56**

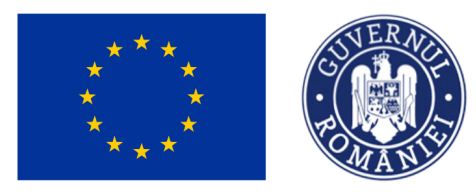

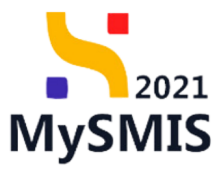

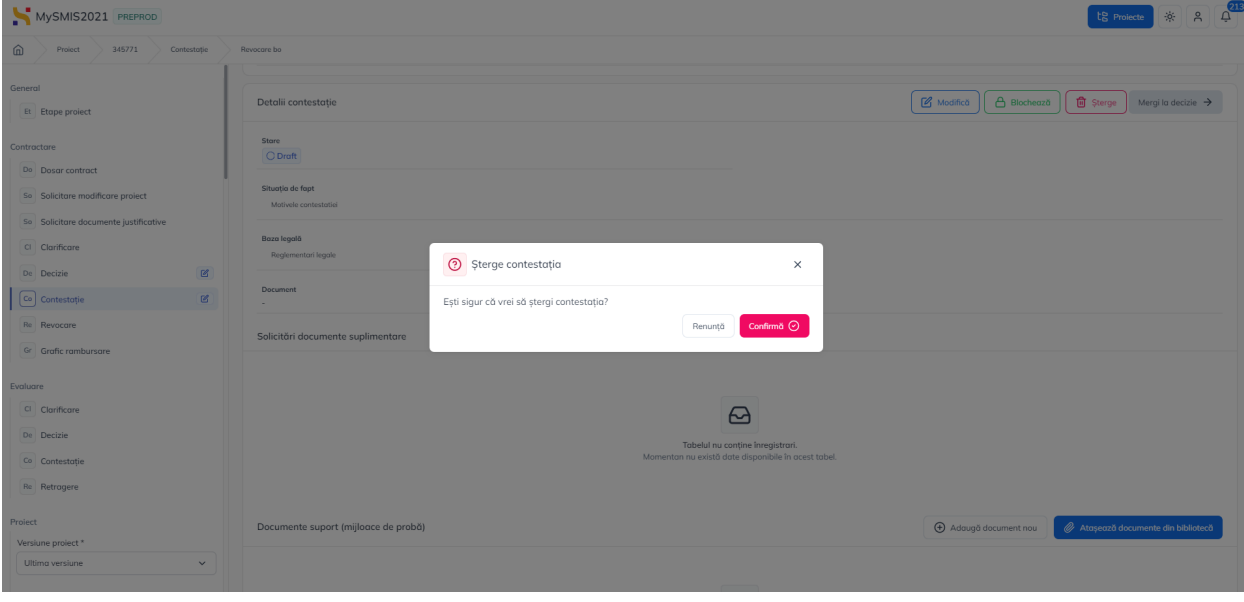

- Completa cu documente (  $\bigoplus$  Adaugă document nou sau

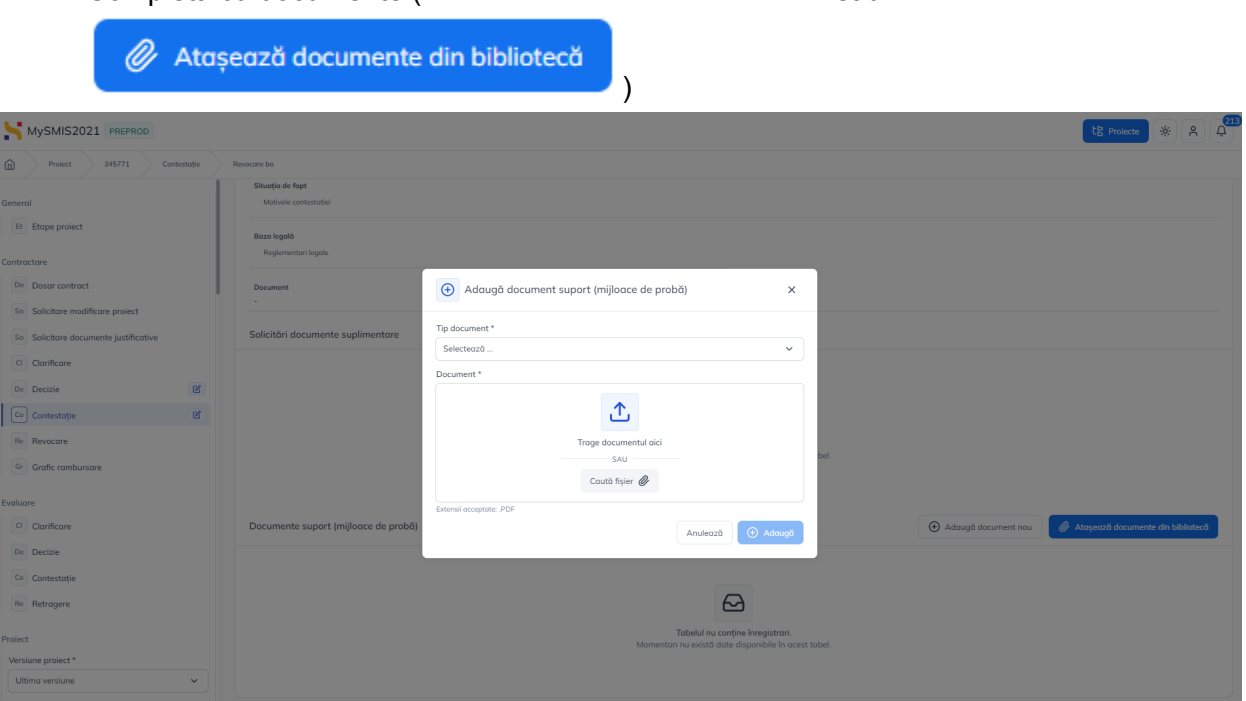

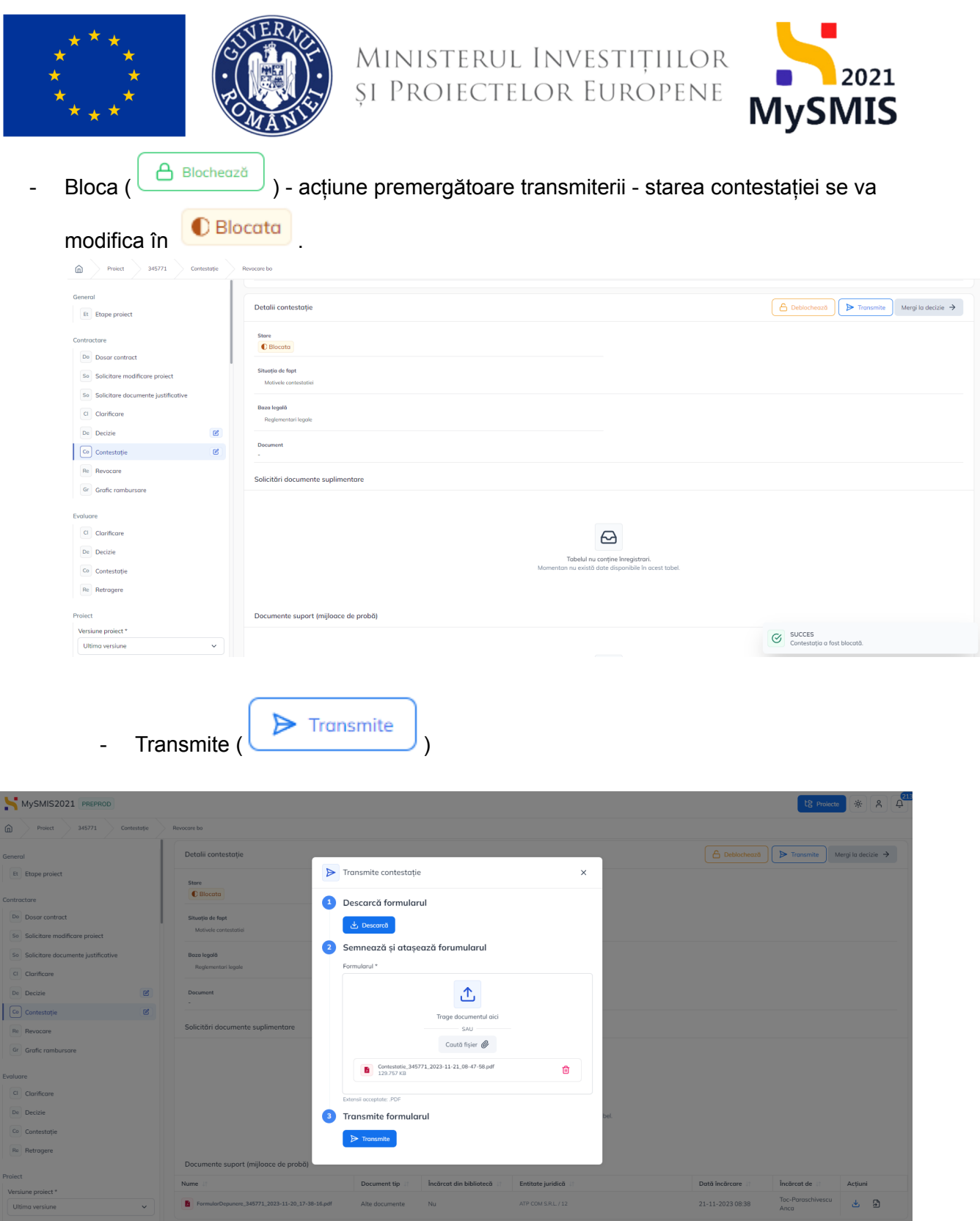

Pentru transmiterea contestației se vor urma pașii:

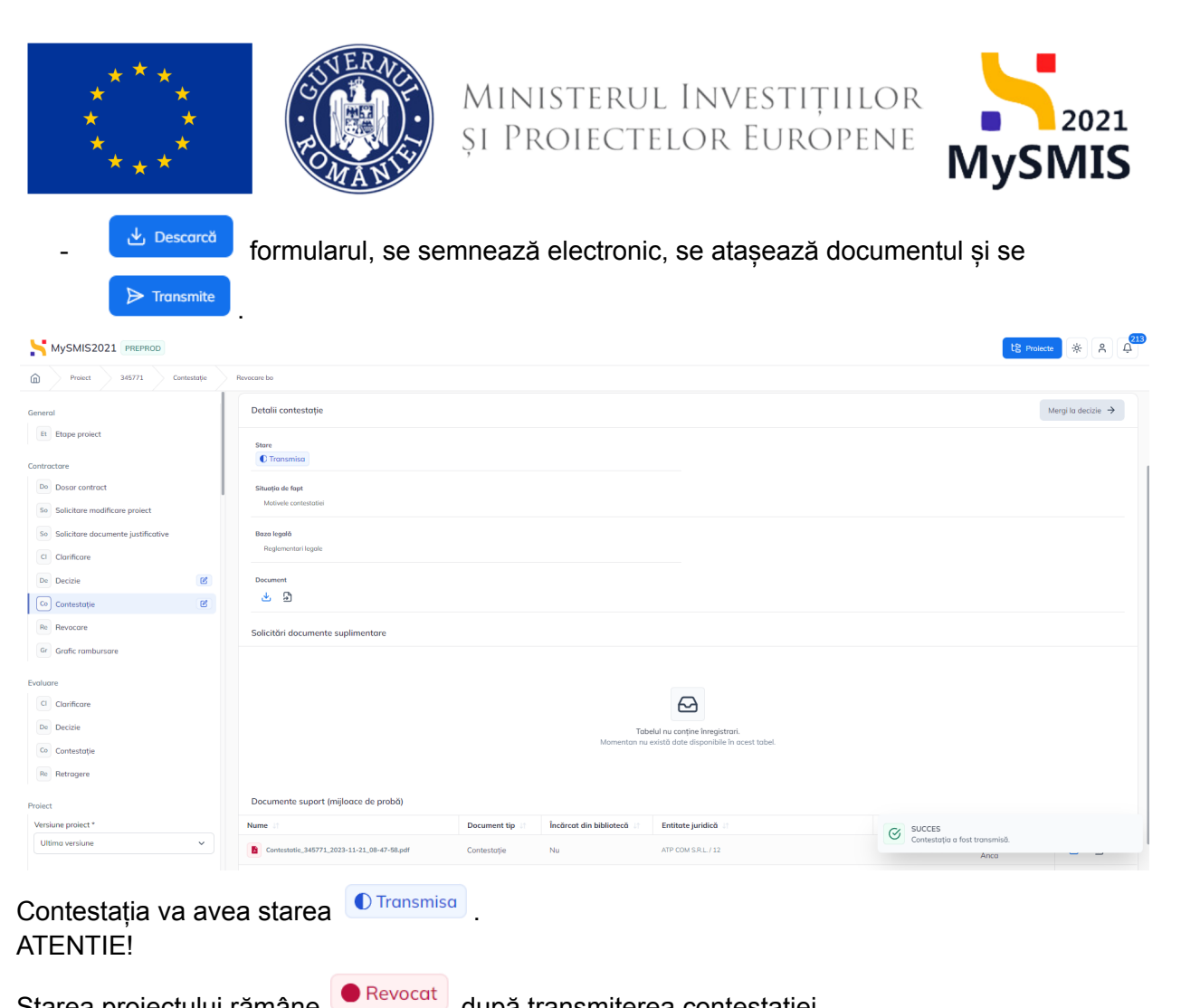

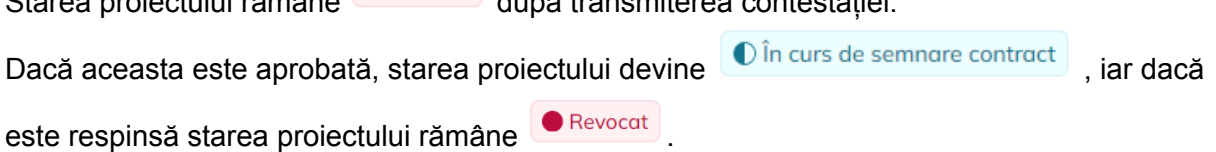

#### <span id="page-36-0"></span>**2.1.2.7 Secțiunea Revocare**

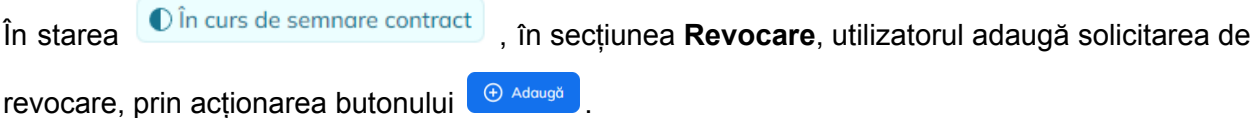

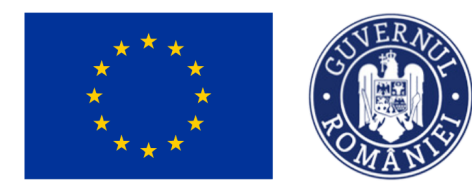

 $345771$ 

Ministerul Investițiilor<br>și Proiectelor Europene

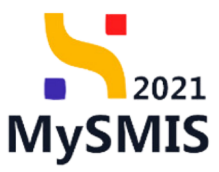

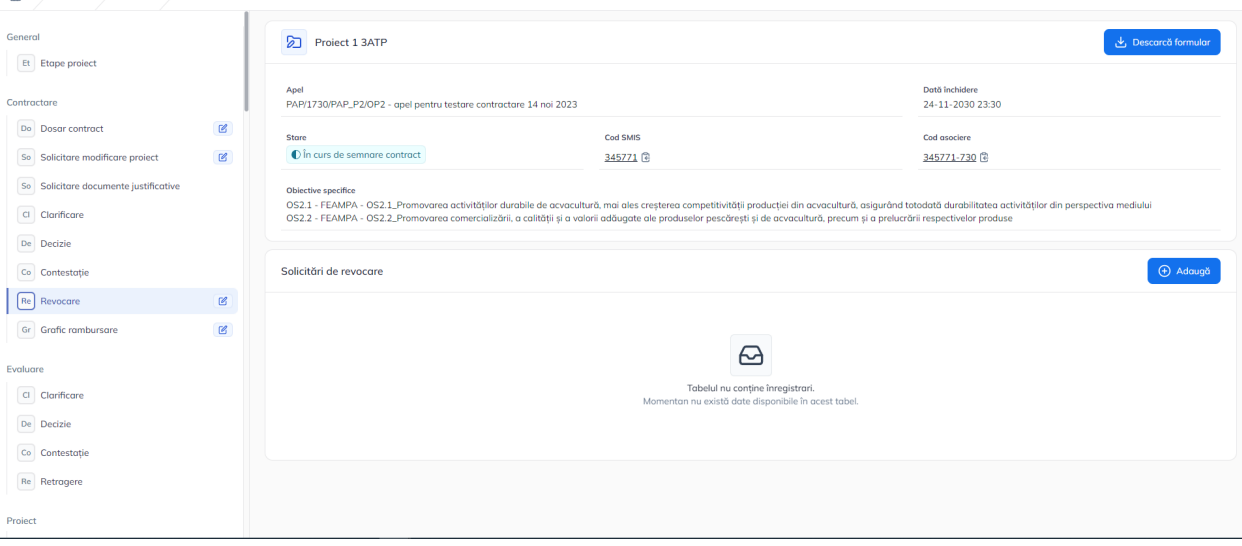

Utilizatorul completează justificarea și concluziile solicitării de revocare, descărcă formularul de

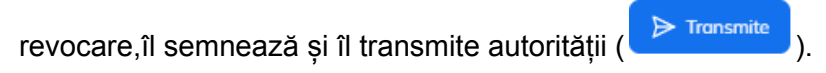

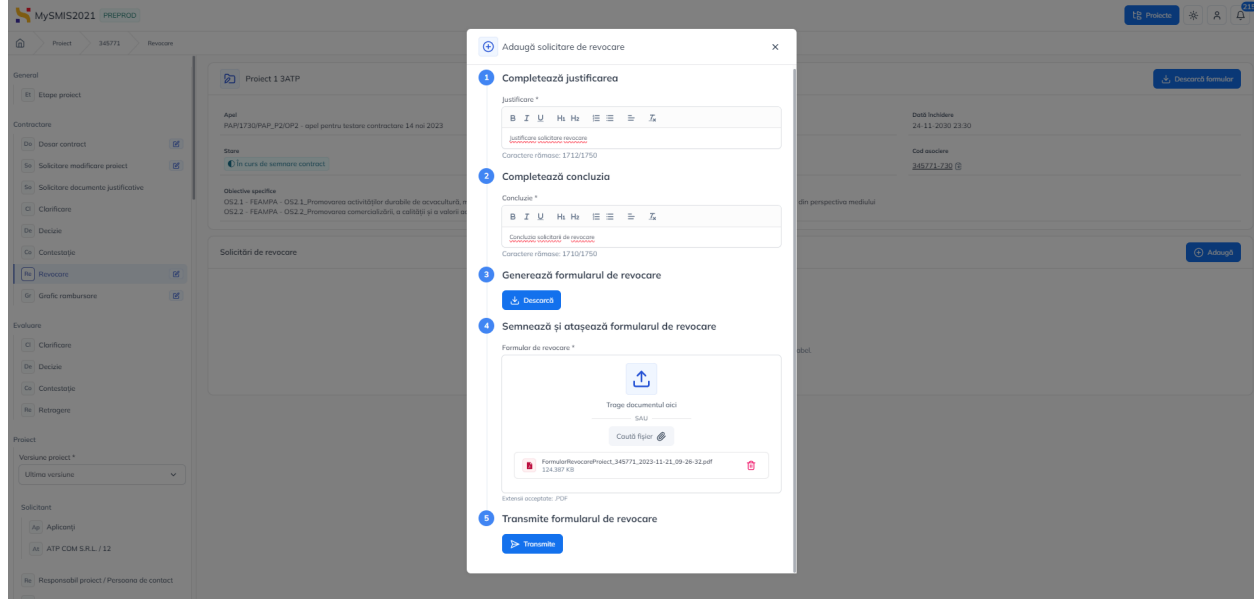

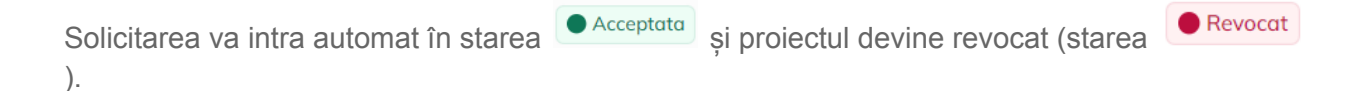

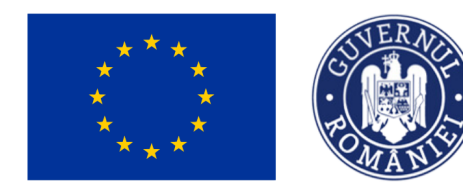

MINISTERUL INVESTIȚIILOR<br>și Proiectelor Europene

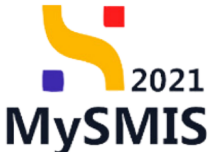

#### <span id="page-38-0"></span>**2.1.2.8 Secțiunea Grafic de rambursare**

Secțiunea Gr Grafic rambursare este disponibilă în etapa de precontractare în vederea

completării graficului de rambursare.

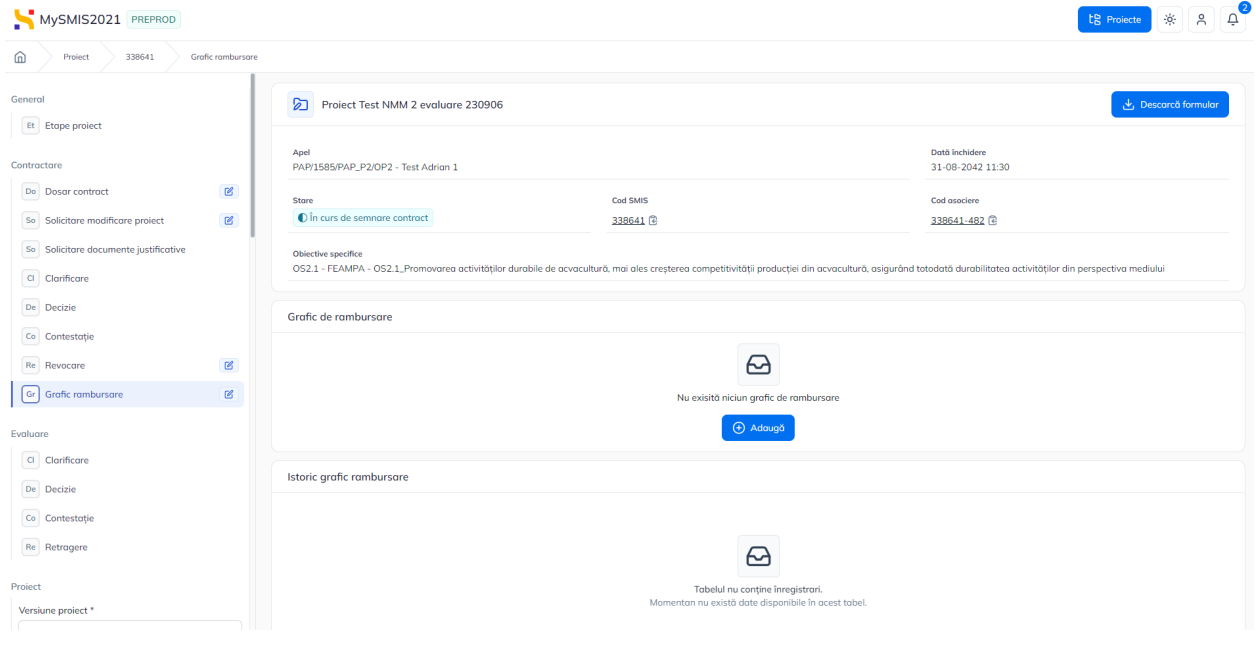

Adăugarea unui grafic de rambursare se face prin acționarea butonului <sup>e Adqugă</sup>, Aplicația deschide fereastra pop-up *Adaugă grafic de rambursare* în care se completează datele

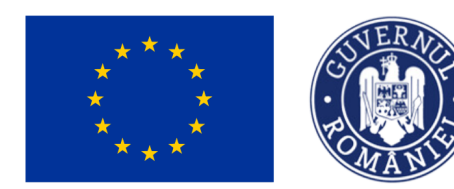

MINISTERUL INVESTIȚIILOR **SI PROIECTELOR EUROPENE** 

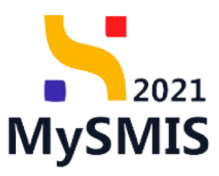

#### necesare.

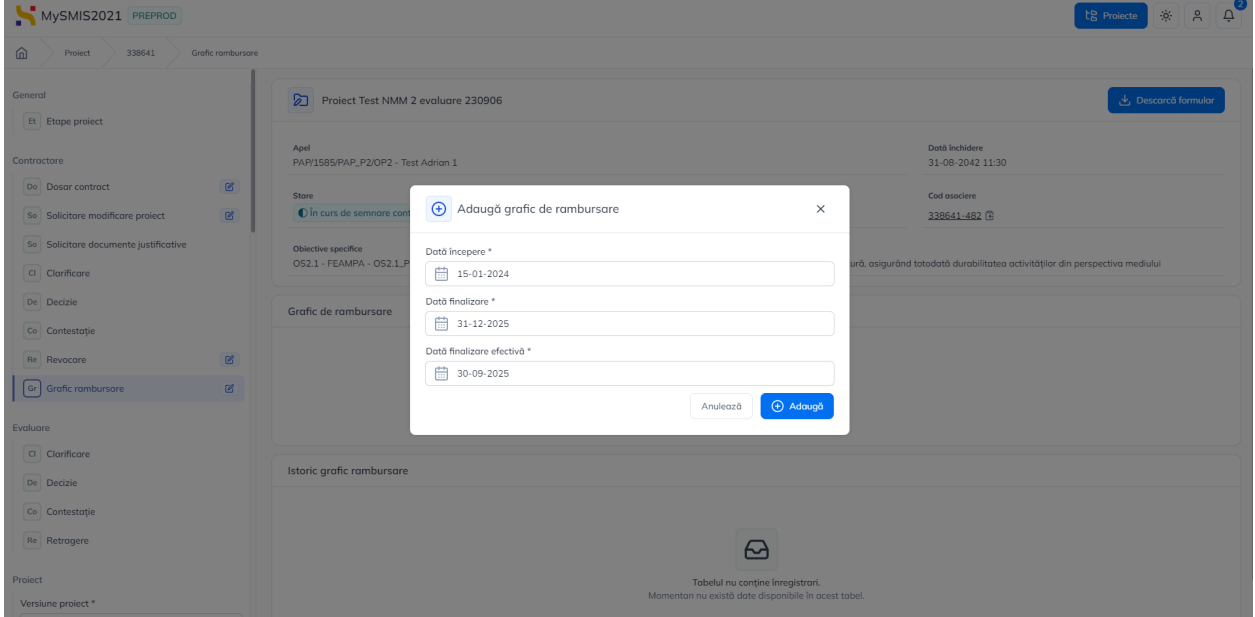

Se salvează modificările realizate prin acționarea butonului  $\bigoplus^{\text{6} \text{ Adams}}$ 

Aplicația afișează fereastra *Grafic de rambursare* în care se adaugă cererile de rambursare și/

sau de plată planificate prin acționarea butonului <sup>. +</sup> Adaugă MySMIS2021 PREPROD  $\mathbb{R}$   $\mathbb{R}$   $\mathbb{R}^2$  $\widehat{\omega}$ Project Test NMM 2 evaluare 230906 Et Flope project Dată închidere<br>31-08-2042 11:30 Apel<br>PAP/158! .<br>AP P2MP2 - Test Add Do Dosor controct  $\alpha$ Cod SMIS  $\overline{\mathbf{0}}$  in c So Solicitare modificare projec  $\alpha$ 338641 间 338641-482 So Solicitore documente Objective sp<br>OS2.1 - EE  $\boxed{\text{Cl}}$  Clarificare  $\mathsf{De}$  Decizie Grafic de rambursare allea Blochează  $Co$  Contestație Re Revocare  $\alpha$ Dată începere<br>15-01-2024 Dată finalizar<br>31-12-2025 Stare<br>| O Draft  $\boxed{\text{G}}$  Grafic rambursore Total eligibil estimat (CR, CP) Dată finalizare<br>30-09-2025 Total eligibil project<br>1.190.000,00 RON **luare** Clarificare De Decizie Co Contestație Cereri de rambur:  $\Theta$  Adougă Re Rotro  $\varpi$ **Solicitant** Ap Aplicanți  $\boxed{\mathsf{En}} \quad \textbf{ENTITATE TEST}$ Istoric grafic rambu Re Response At Atribute project

 $\ominus$ 

Versiune manual 1 Versiune aplicație 1.0.0 Pag. **40** din **56**

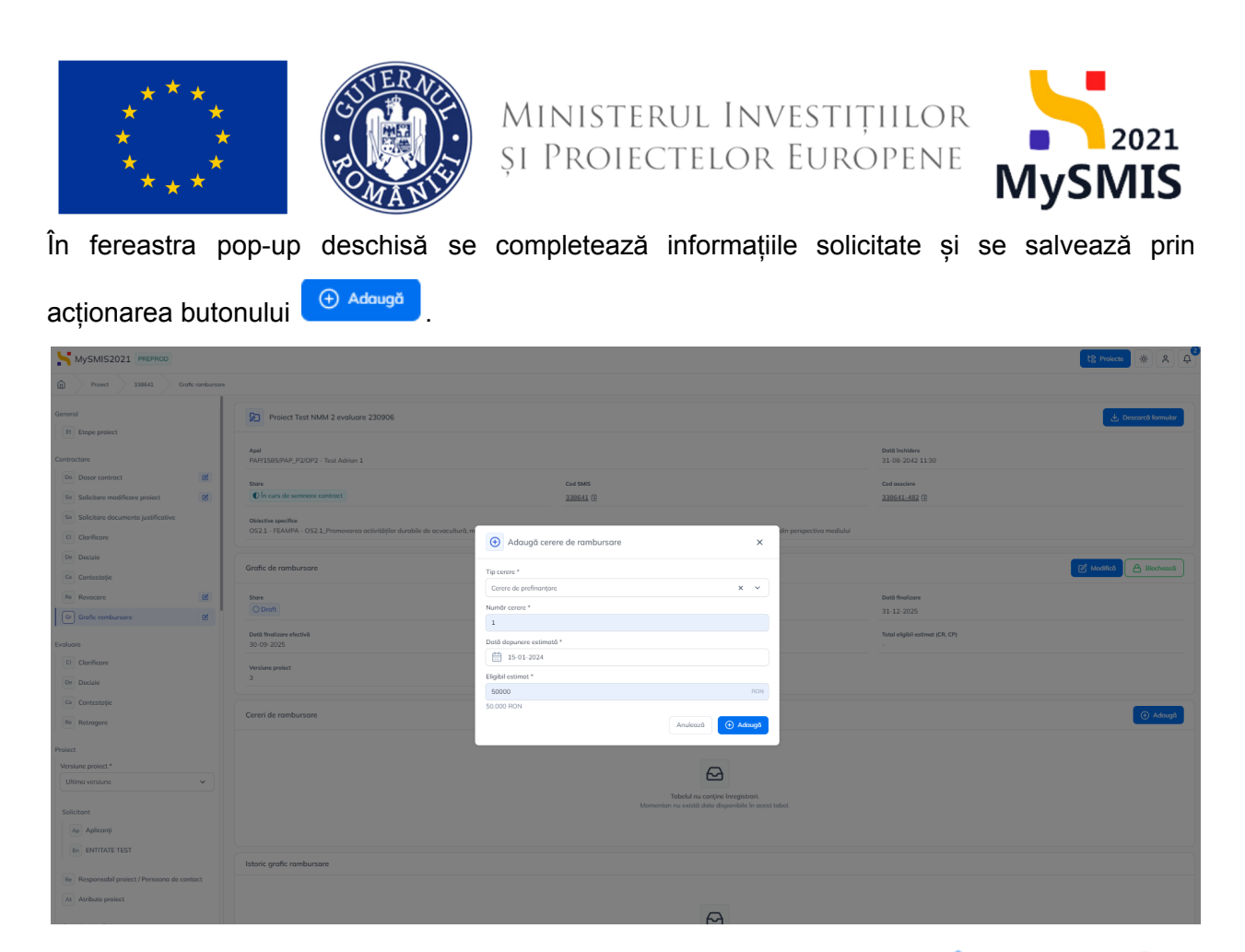

Asupra cererilor introduse se pot efectua următoarele acțiuni: modificare ( $\bigotimes$ ) și ștergere ( $\overline{10}$ ).

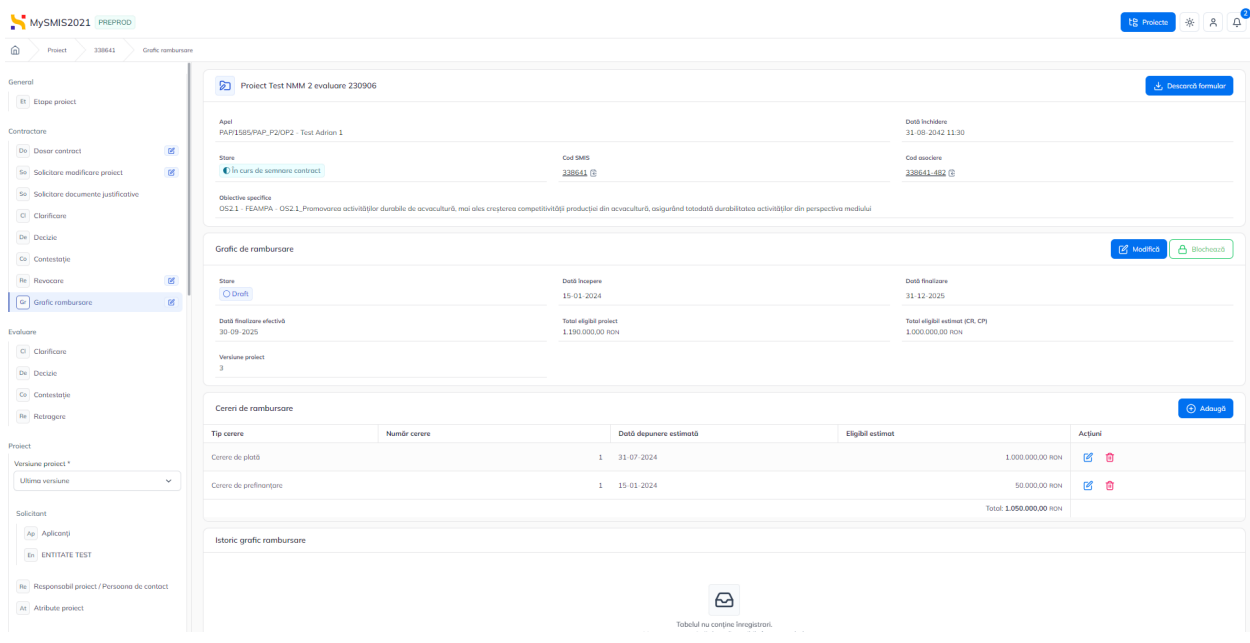

Versiune manual 1 Versiune aplicație 1.0.0 Pag. **41** din **56**

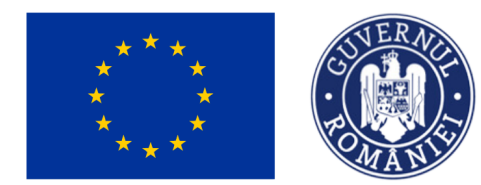

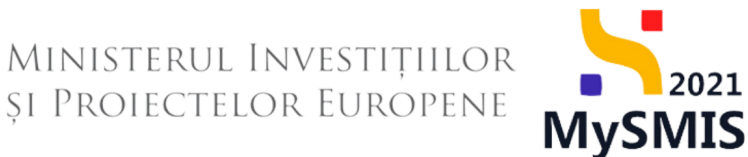

După completarea graficului de rambursare și a cererilor, se blochează editarea prin acționarea

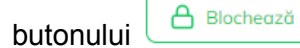

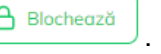

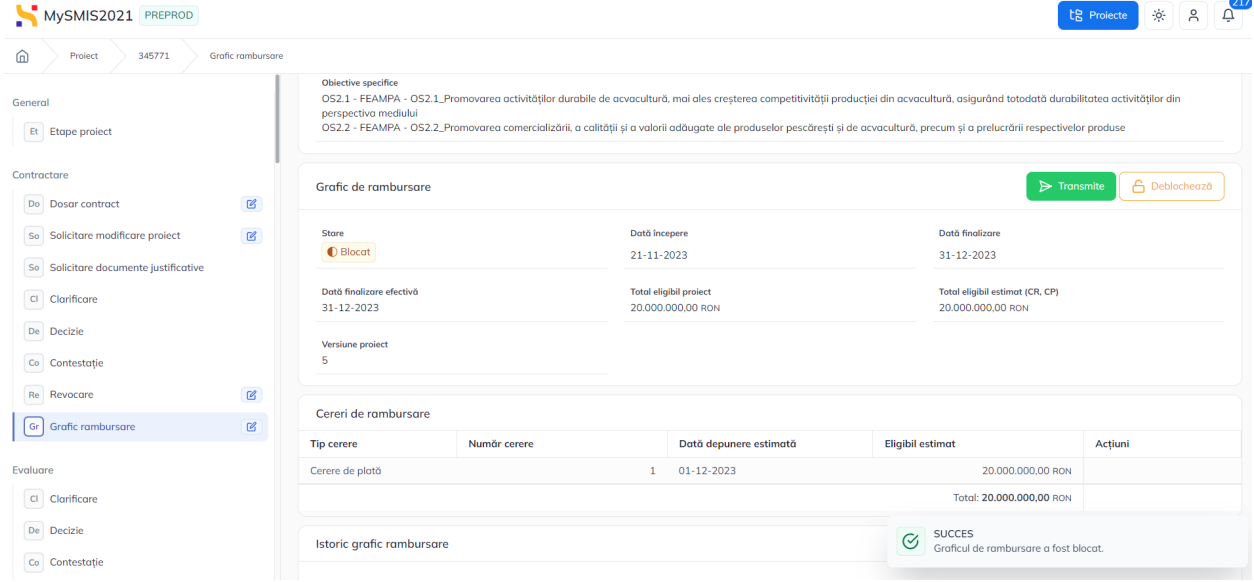

Pentru transmiterea graficului de rambursare se vor realiza următorii pași: descărcarea

documentului ( <sup>طلى Descarcă</sup> ), semnarea electronică, atașarea fișierului semnat și transmiterea

acestuia (Burnon Transmite

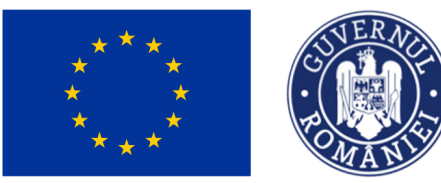

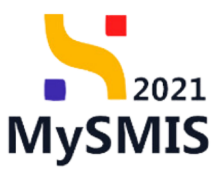

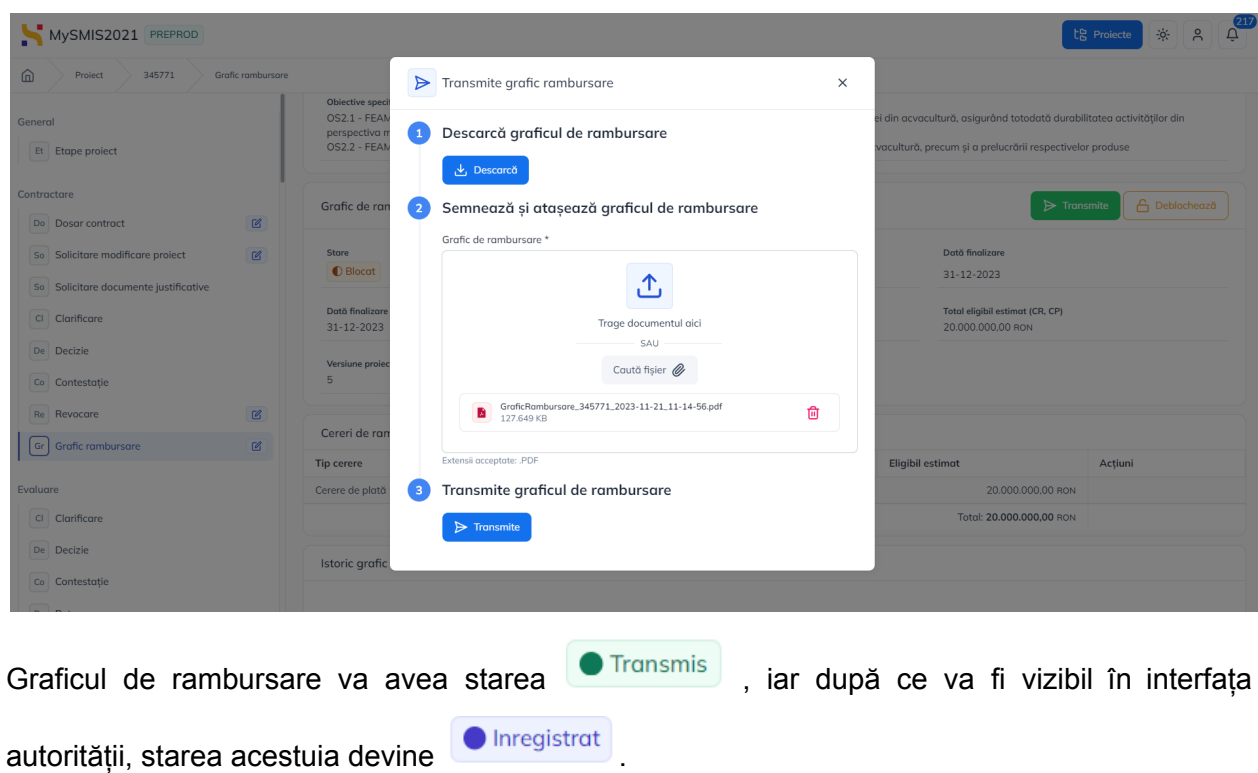

#### <span id="page-42-0"></span>**2.1.3. În clarificare**

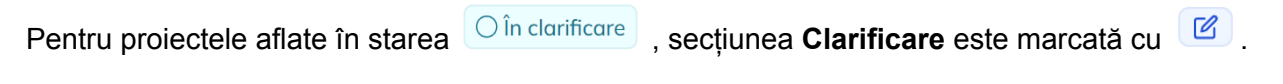

*Simbolul indică posibilitatea realizării de acțiuni în secțiune.*

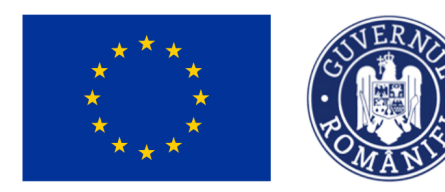

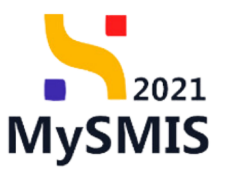

 $\begin{array}{|c|c|c|c|c|}\hline \text{a} & \text{b} & \text{c} & \text{c} \\ \hline \text{c} & \text{c} & \text{c} & \text{c} & \text{c} \\ \hline \end{array}$ 

MySMIS2021 PREPROD

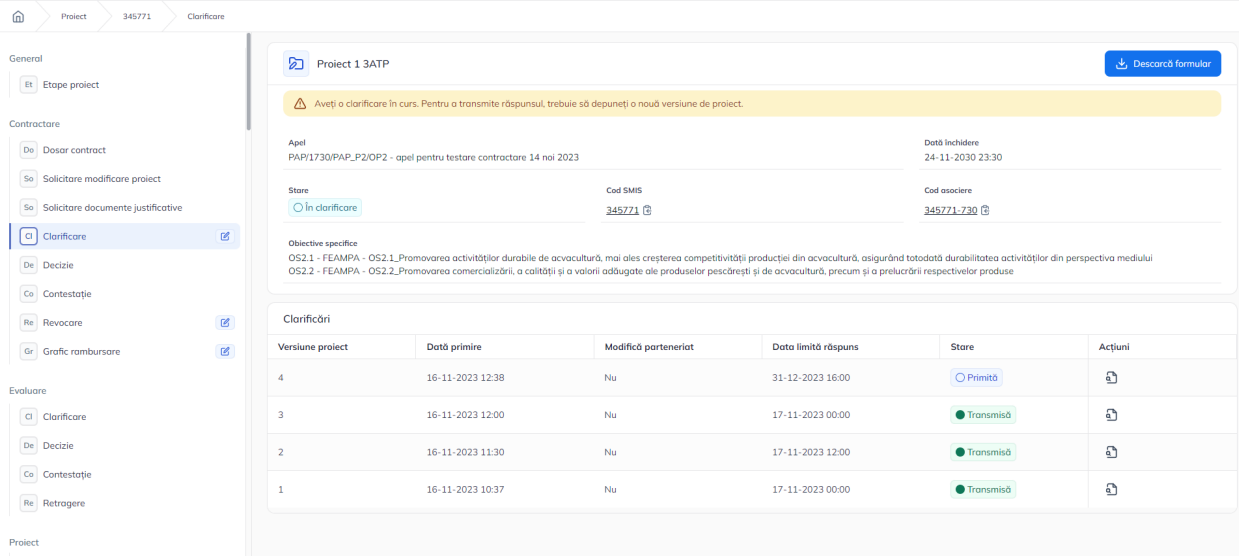

Prin acționarea butonului (pentru clarificarea primită) se deschid detaliile solicitării și sunt vizibile documentele atașate.

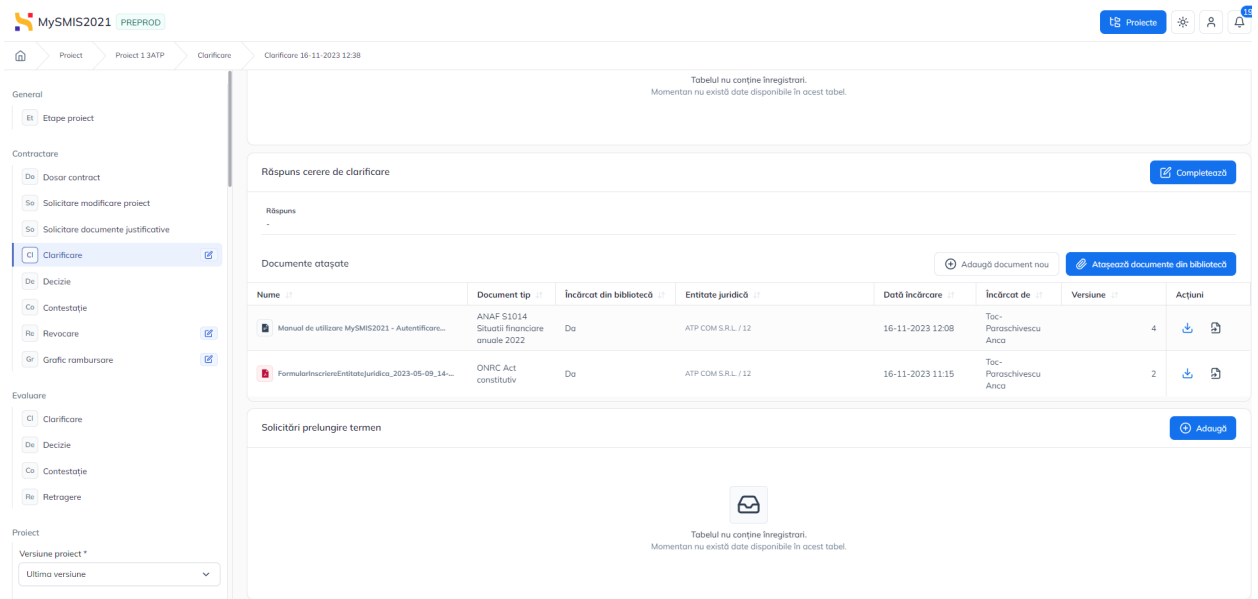

În interfață se vizualizează documentele atașate răspunsurilor la clarificările primite anterior. Pentru a răspunde solicitării de clarificare, se urmează pașii:

1. Se acționează butonul din zona de *Răspuns cerere de clarificare*.

Versiune manual 1 Versiune aplicație 1.0.0 Pag. **44** din **56**

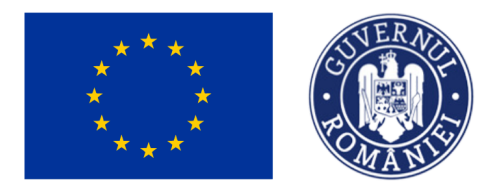

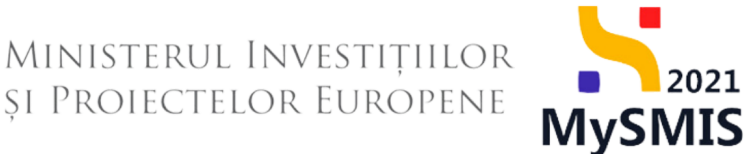

Aplicația deschide fereastra pop-up *Completează răspunsul la cererea de clarificare* în care se

completează răspunsul și se salvează prin acționarea butonului . C Modifică

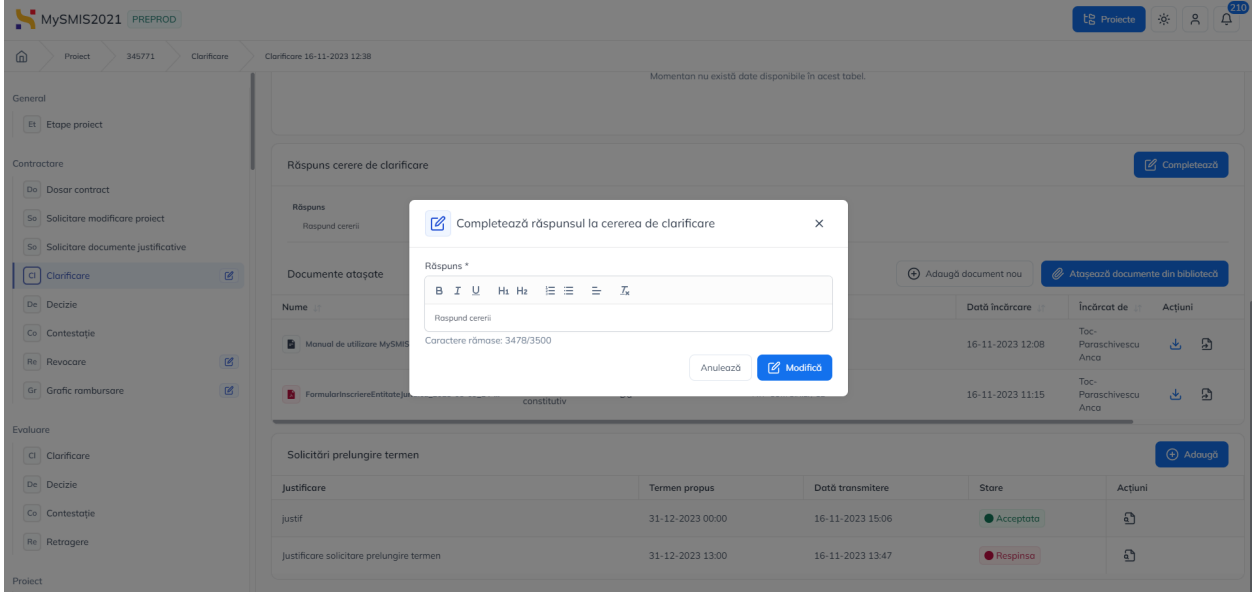

2. Se vor modifica informațiile din secțiunile deschise, aferente proiectului (marcate cu

 $\Box$ ) conform instrucțiunilor primite prin clarificare.

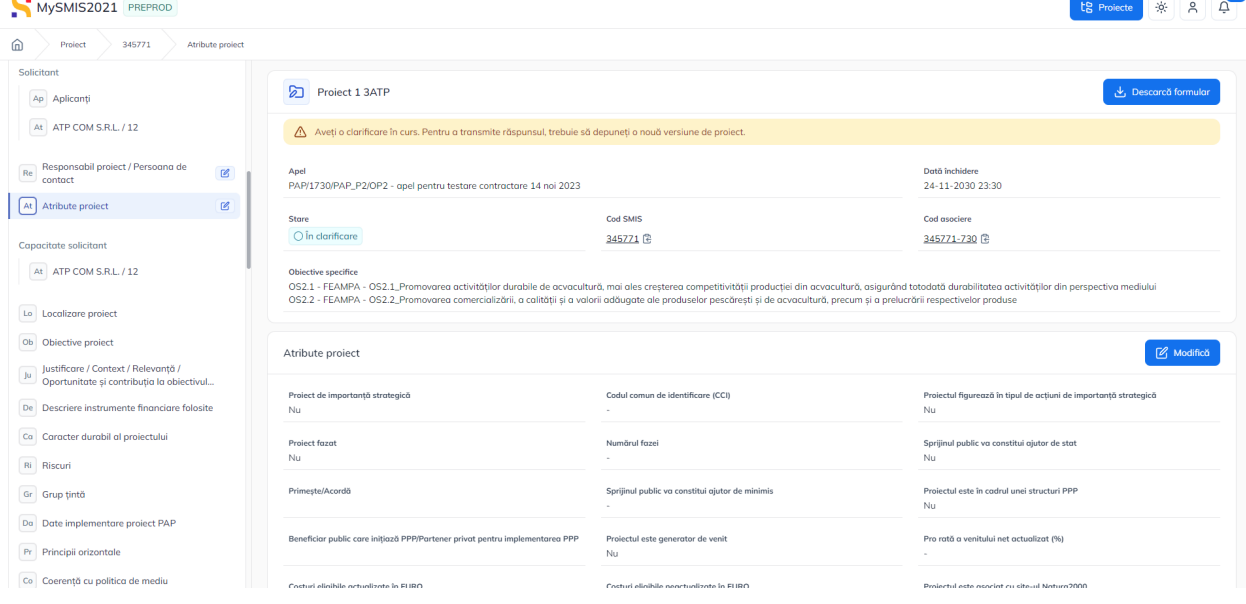

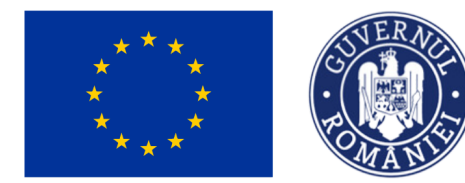

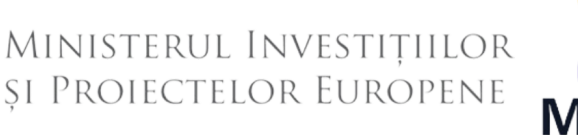

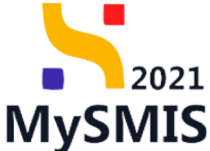

Pentru ca răspunsul să fie vizualizat de către autoritatea de management, proiectul trebuie versionat (descărcarea formularului de depunere și retransmiterea acestuia către autoritate).

În interfață se vizualizează, în toate secțiunile proiectului următorul mesaj:

Aveți o clarificare în curs. Pentru a transmite răspunsul, trebuie să depuneți o nouă versiune de proiect.

După transmiterea răspunsului la clarificare (versionarea proiectului), starea devine  $\bigcirc$  În curs de semnare contract .

#### <span id="page-45-0"></span>**2.1.4 Revocat**

Pentru proiectele aflate în starea  $\Box$ <sup>Revocat</sup> se pot vizualiza informațiile în toate secțiunile fără posibilitatea de a aduce modificări.

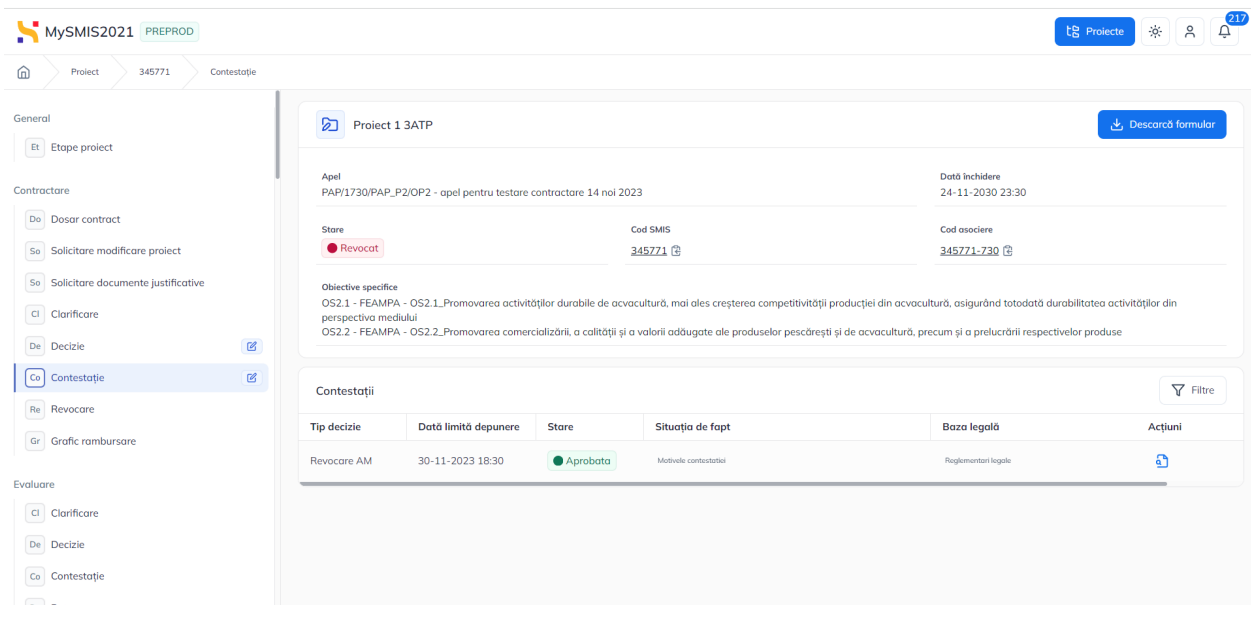

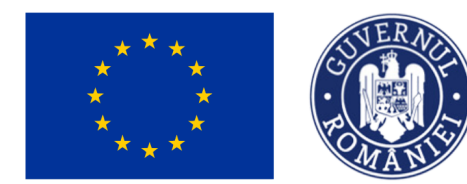

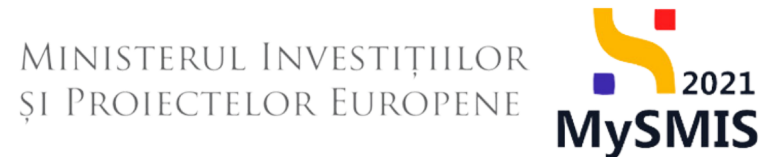

Revocarea se poate iniția fie din FO (proiectul va avea starea Revocat și nu se pot face modificări), fie din BO, decizie de revocare care se poate contesta (secțiunile 2.1.2.5 și 2.1.2.6).

### <span id="page-46-0"></span>**2.2 Stări ale proiectului în etapa de Contractare**

#### <span id="page-46-1"></span>**2.2.1 Contract semnat**

Pentru proiectele aflate în starea  $\Box$  Contract semnat , contractul se va vizualiza secțiunea **Reziliere Do** Dosar contract  $\hat{m}$ Project 1 3ATP Et Etape project Apel<br>PAP/1730/PAP\_P2/OP2 - apel pentru testare contractare 14 noi 2023 Contractore Data inchidere<br>24-11-2030 23:30 Do Dosar contract Cod SMP So Solicitare modificare project Contract semnat 345771 345771-730 So Solicitare documente iustificative Objective specifice<br>OS2.1 - FEAMPA - OS2.1\_Pri<br>OS2.2 - FEAMPA - OS2.2\_Pri Clarificare De Decizie Dosar contract Co Contestatie Denumire Dată dosar inițial Dată dosar semnat Dată dosar final Dată limită semnare Store Actiuni Re Revocare Contract inițial 21-11-2023 14:47 21-11-2023 14:56 21-11-2023 00:00 31-12-2023 00:00 Semnat  $\mathbb{G}$ Re Reziliere  $\mathbb{Z}$ Gr Grafic rambursare  $R$ 21-11-2023 12:41  $\mathbb{G}$ Contract inițial 21-11-2023 12:36 31-12-2023 00:00 **O** Transmis no  $21 - 11 - 2023$  11:46 21-11-2023 12:07  $\Omega$ Evaluare **Contract inițial**  $31 - 12 - 202300.00$ **O** Transmis no Clarificare De Decizie Co Contestatie Re Retragere

Secțiunile în care se pot realiza acțiuni sunt: **Solicitare modificare proiect**, **Reziliere** și **Grafic de rambursare**.

#### <span id="page-46-2"></span>**2.2.1.1 Solicitare modificare proiect**

Modificările aduse proiectului pentru care contractul a fost semnat se pot realiza doar prin **Act adițional** sau **Notificare**.

```
Versiune manual 1 Versiune aplicație 1.0.0 Pag. 47 din 56
```

```
Manual de utilizare MySMIS2021_FO_Contractare
```
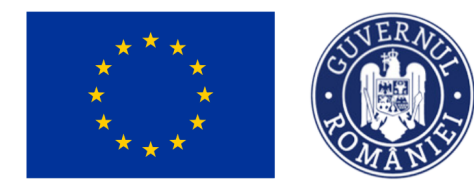

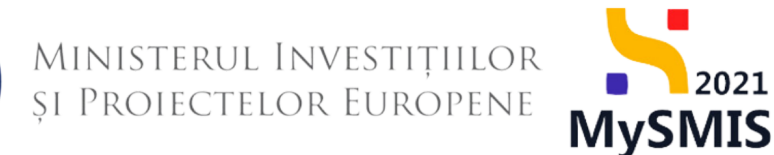

Solicitarea de act adițional/ notificare se inițiază din secțiunea **Solicitare modificare proiect**,

prin acționarea butonului  $\bigoplus$  Adaugă MySMIS2021 PRE de \* A A Project 1 3ATP Apel<br>PAP/173 Dată închidere<br>24-11-2030 23:30 + Adaugă solicitare de modificare proiect  $\overline{\bullet}$  Control 45771-730 lustificare\*  $\begin{array}{ccccccccccl} \mathsf{B} & \mathcal{I} & \mathsf{U} & \mathsf{H}_1 & \mathsf{H}_2 & \mathsf{I}\mathsf{E} & \mathsf{I}\mathsf{E} & \mathsf{I}\mathsf{E} \end{array}$ .<br>0S2.1 - FEAMPA - 0S2.1<br>0S2.2 - FEAMPA - 0S2.2 | justificare modificare project Caractere rămase: 7463/7500 De Decizie Secțiuni \*  $\boxed{\text{Co}}$  Contestație  $\nabla$  Filtre  $\bigcirc$   $\bigcirc$  Ac .<br>Solicitări de modificare no  $\begin{array}{|ccccccccccccccccccc|}\hline \textbf{B} & \textbf{I} & \underline{\textbf{U}} & \textbf{H}_1 & \textbf{H}_2 & \textbf{I}\end{array} \begin{array}{|c|ccccccccccccccc|}\hline \textbf{B} & \textbf{I} & \underline{\textbf{U}} & \textbf{H}_1 & \textbf{H}_2 & \textbf{I}\end{array}$ Re Revocare Sactival impactate de mostfissor  $\overline{a}$ Comptere rămase: 3461/3500  $\mathbb{G}$  $\alpha$ Tip solicitare \*  $\mathbb{R}$ Modificare project Selecteoză ...  $\checkmark$  $\mathbf{c}$ Act aditional Notificare  $\overline{c_0}$  Contests Re Retrage

Aplicația deschide fereastra pop-up în care se selectează în câmpul Tip solicitare *Act adițional* sau *Notificare*.

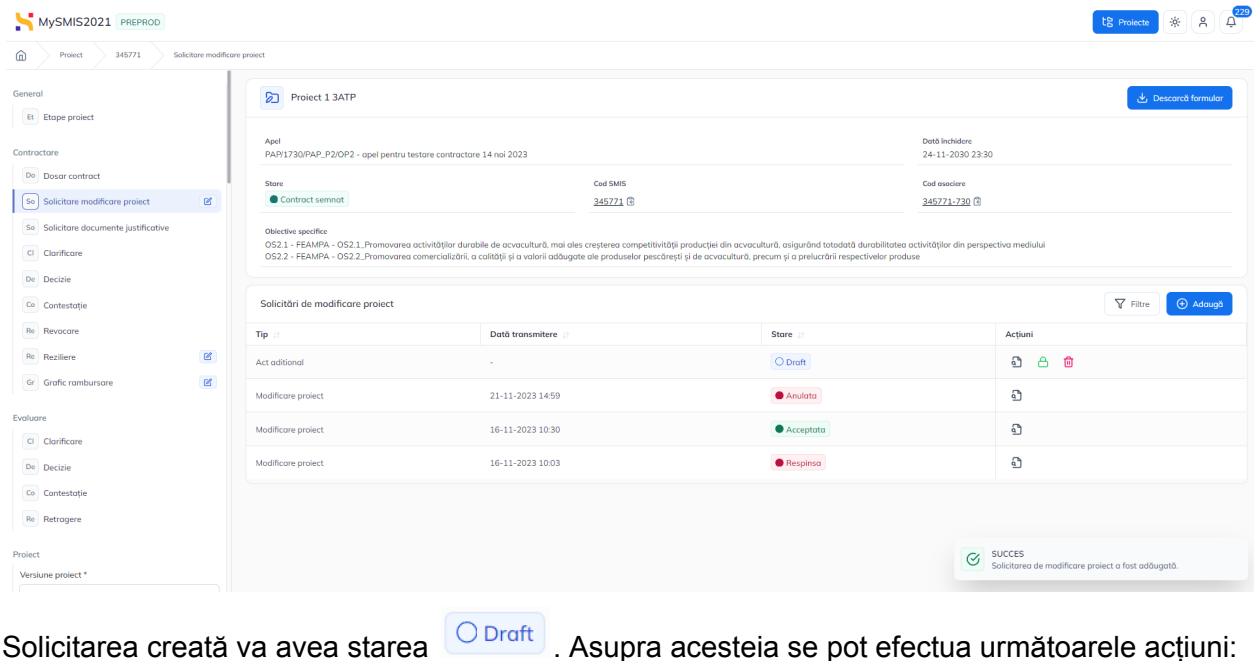

Versiune manual 1 Versiune aplicație 1.0.0 Pag. **48** din **56**

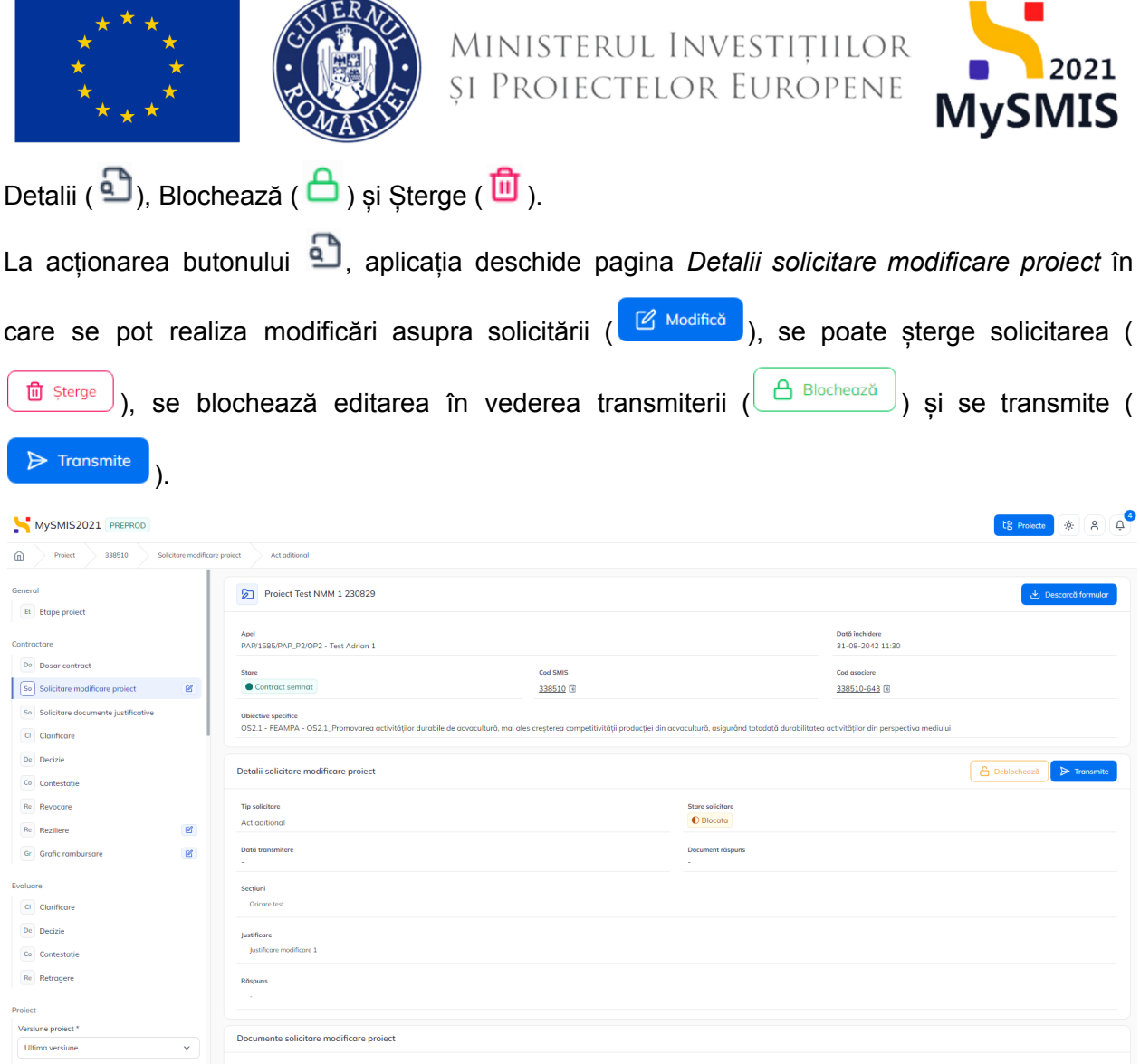

Transmiterea solicitării de Act adițional/ Notificare se realizează potrivit pașilor din secțiunea **2.1.2.2**. **Secțiunea Solicitare [modificare](#page-12-0) proiect.**

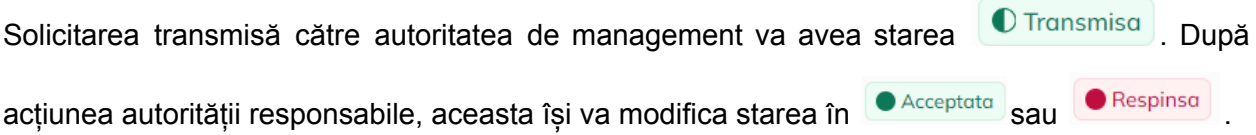

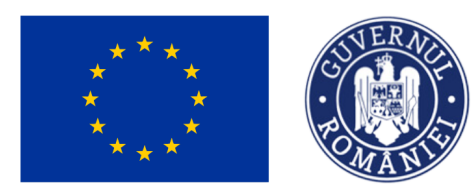

MySMIS2021 PPEP

### Ministerul Investițiilor<br>și Proiectelor Europene

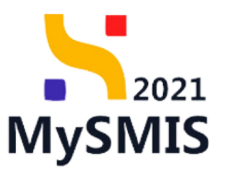

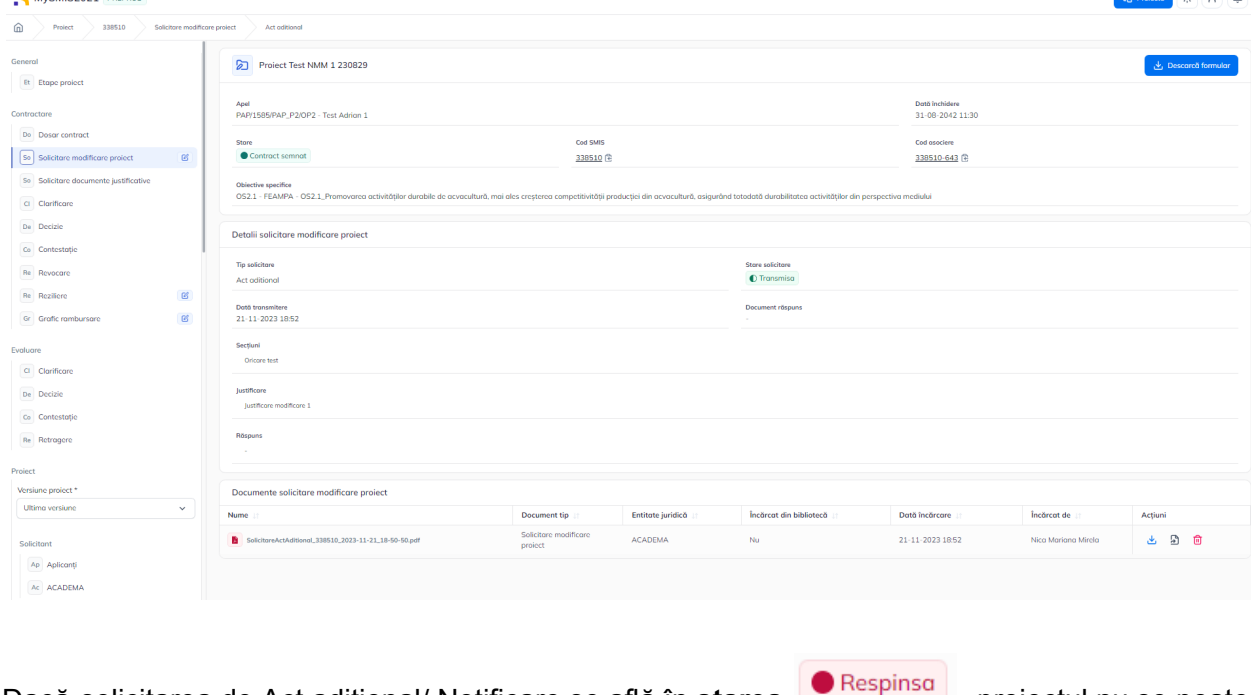

Dacă solicitarea de Act adițional/ Notificare se află în **starea de Activitate**, proiectul nu se poate

modifica și butonul (adăugarea unei noi solicitări) este din nou disponibil.

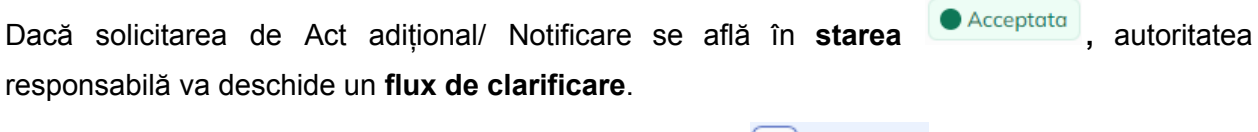

Solicitarea de clarificare primită este vizibilă în secțiunea cipal Clarificare

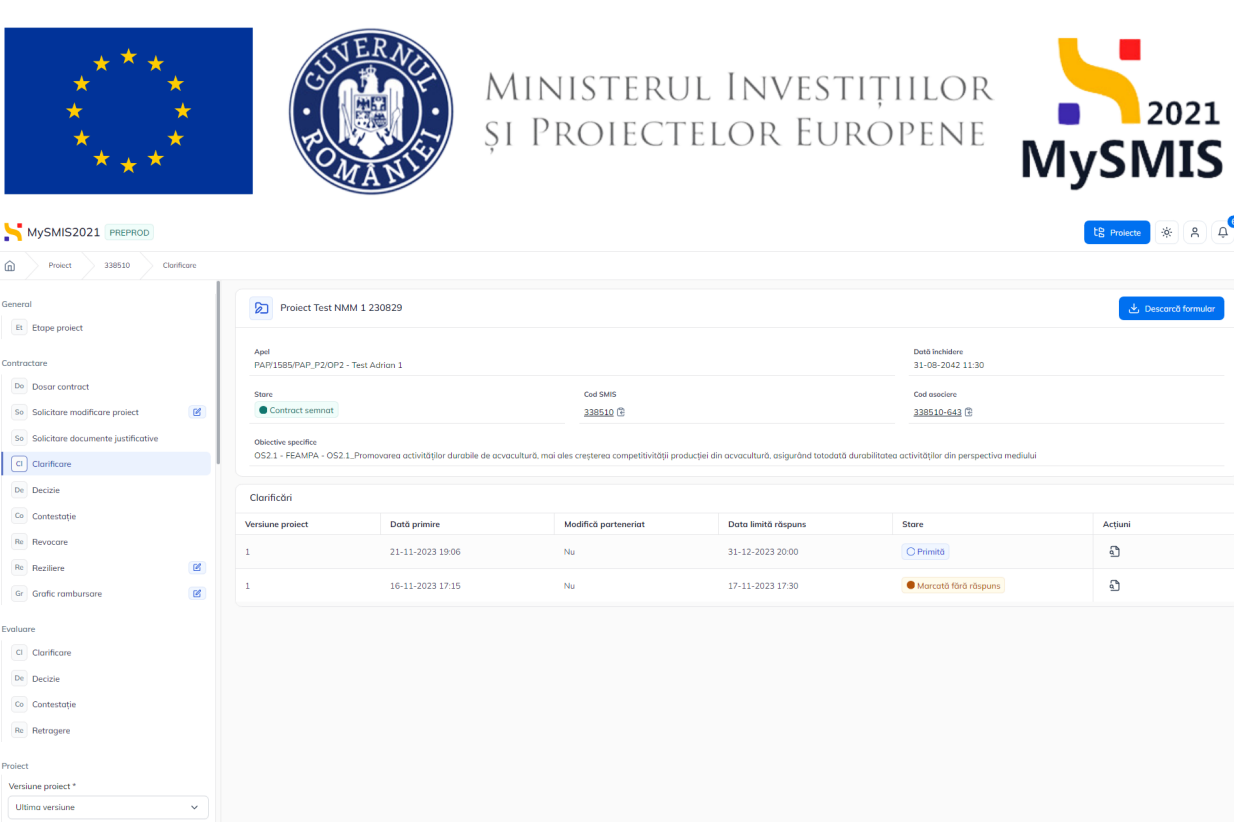

Se răspunde la solicitarea de clarificare primită, se versionează proiectul (potrivit secțiunii [2.1.3.](#page-42-0) În [clarificare](#page-42-0)) și se transmite autorității de management.

Autoritatea de management va transmite noul dosar în vederea finalizării fluxului de act adițional. Dosarul va fi vizibil în secțiunea **Dosar contract**.

Pentru semnarea și transmiterea acestuia se reiau pașii din secțiunea 2.1.2.1.2. - [Transmiterea](#page-10-0) [dosarului](#page-10-0) semnat.

#### <span id="page-50-0"></span>**2.2.1.2. Reziliere**

#### <span id="page-50-1"></span>2.2.1.2.1 Reziliere solicitată de beneficiar

În secțiunea Reziliere sunt vizibile cele două zone corespunzătoare rezilierii unui contract: Propuneri de reziliere (propuneri primite de la autoritatea responsabilă) și Solicitări de reziliere (solicitările transmise către autoritate).

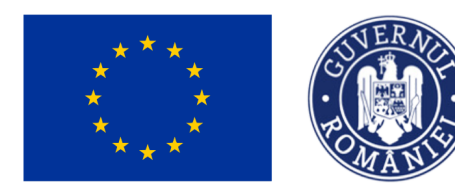

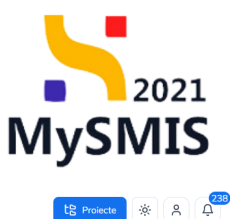

MySMIS2021 PREPROD

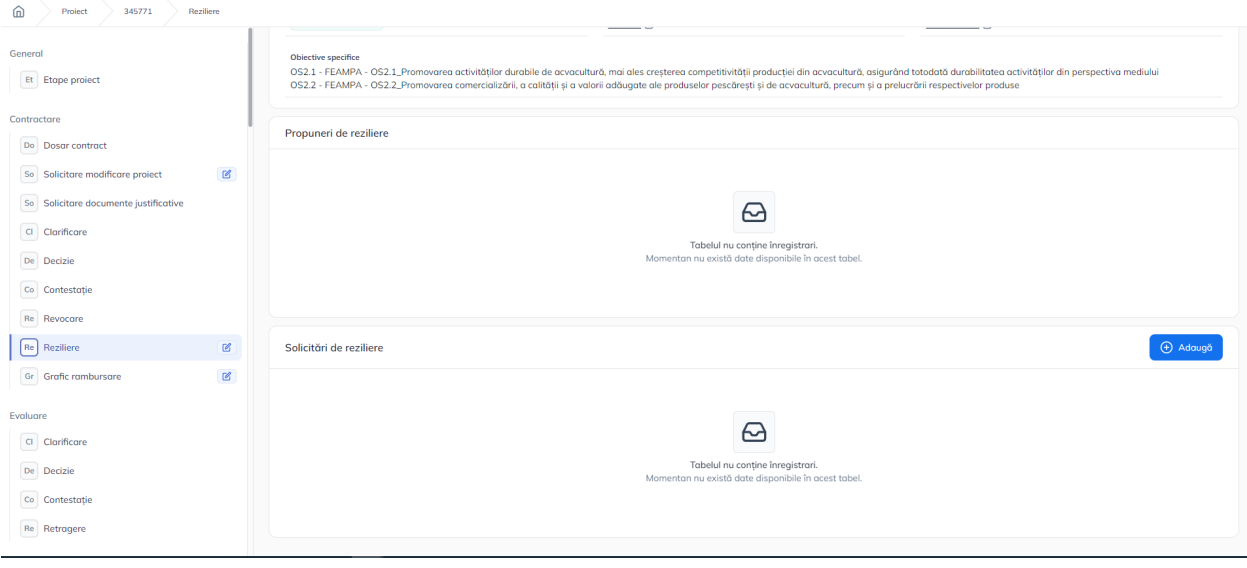

Pentru adăugarea unei solicitări de reziliere se va acționa butonul  $\boxed{\textcircled{\tiny\textcircled{\tiny\textup{Adougd}}}}$ . Se vor completa informațiile din fereastra pop-up deschisă, se va descărca formularul

de reziliere, se va semna electronic și se va transmite.

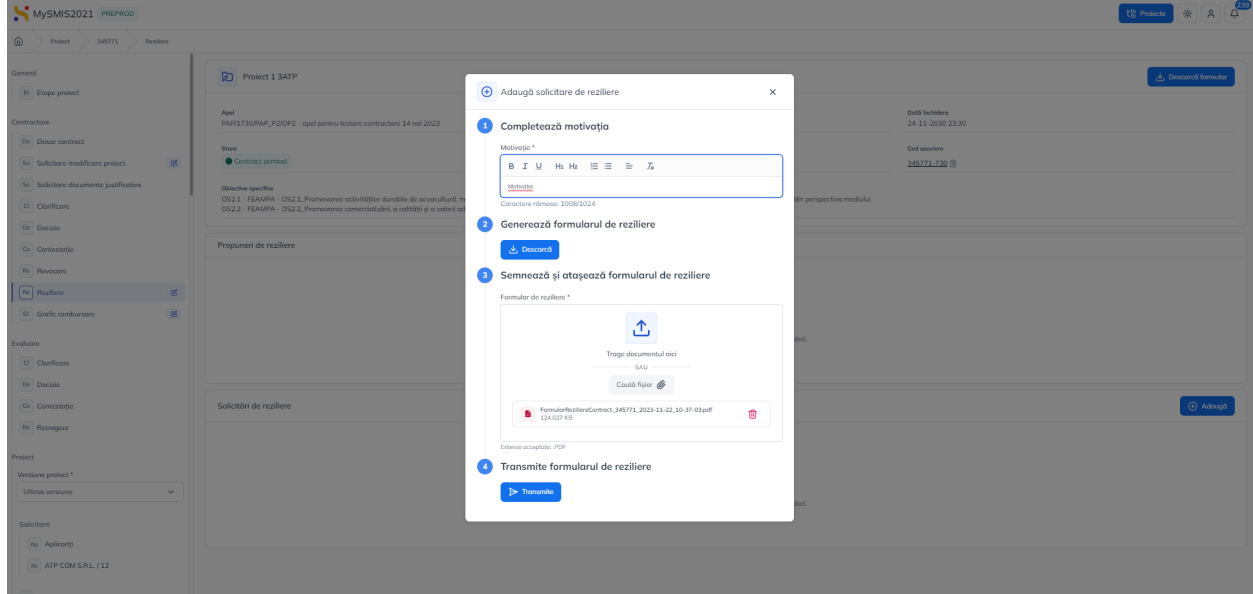

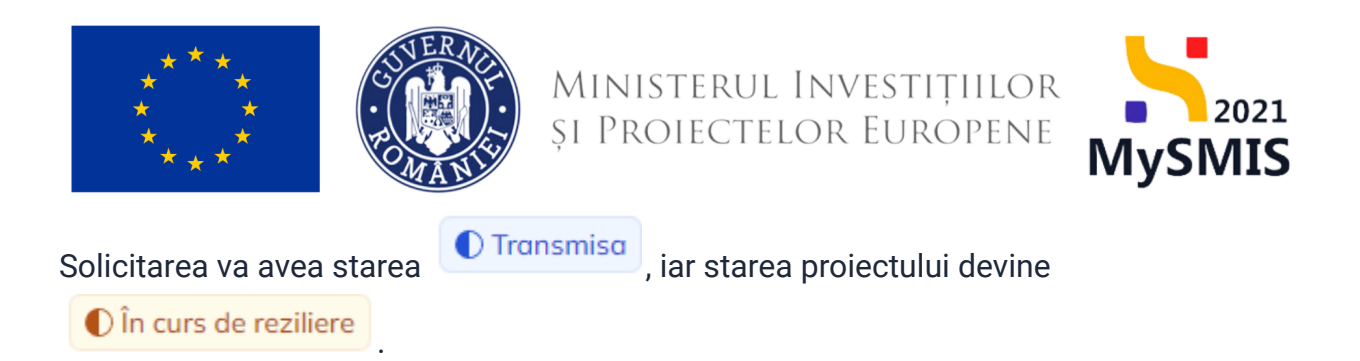

Autoritatea va invita beneficiarul în vederea soluționării amiabile și va transmite invitația,

starea solicitării de reziliere devine **Olinvitatie solutionare amiabila** 

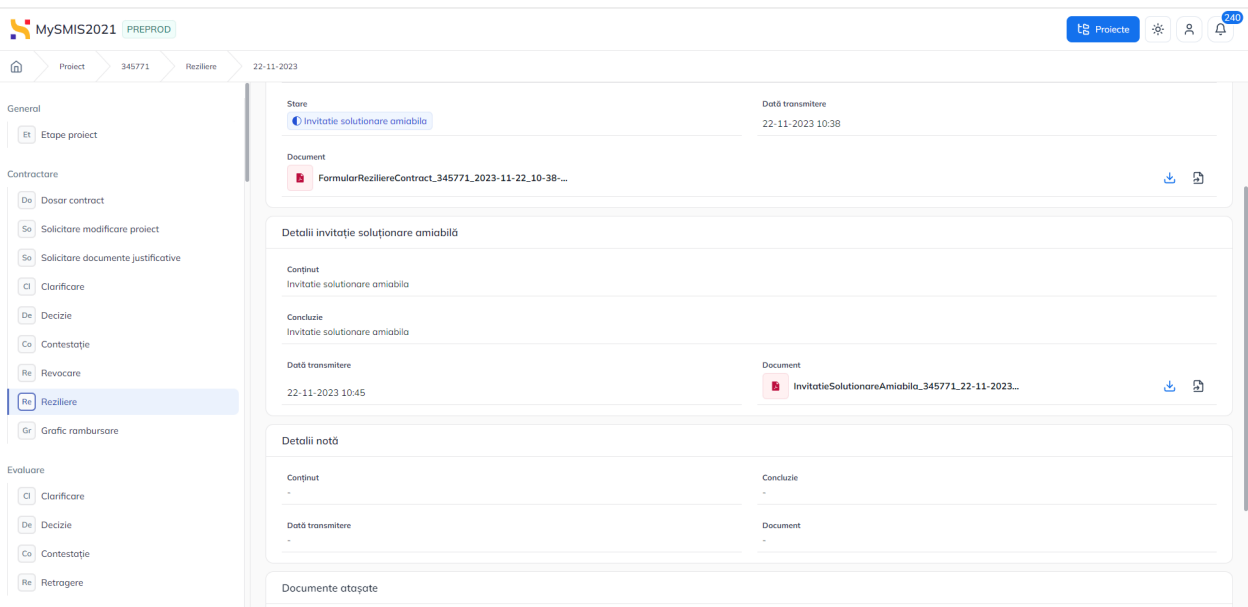

Această invitație va fi vizibilă în detaliile  $\left( \frac{\alpha}{\alpha} \right)$  solicitării de reziliere. După stabilirea unei decizii, autoritatea va încărca fie nota privind propunerea de continuare a implementării proiectului, fie nota privind continuarea procesului de reziliere. Nota este vizibilă în detaliile solicitării de reziliere.

- nota privind propunerea de continuare a implementării Când autoritatea transmite nota privind propunerea de continuare a implementării, aceasta se va vizualiza în detaliile solicitării, iar solicitarea va avea

starea **.** Finalizata amiabil . Proiectul va avea starea  $\bullet$  Contract semnat .

Versiune manual 1 Versiune aplicație 1.0.0 Pag. **53** din **56**

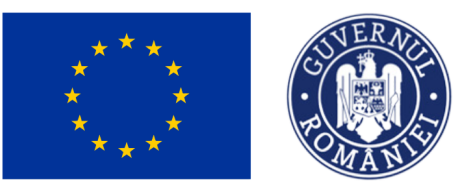

### MINISTERUL INVESTIȚIILOR<br>și Proiectelor Europene

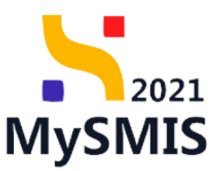

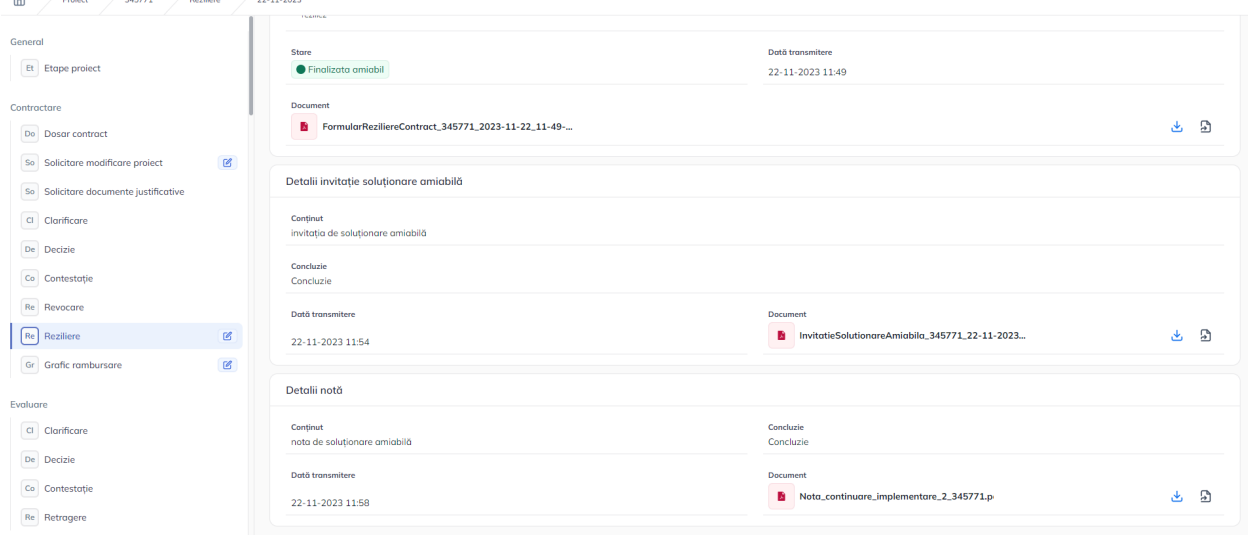

- nota privind continuarea procesului de reziliere

Când autoritatea transmite nota privind continuarea procesului de reziliere aceasta se va vizualiza în detaliile solicitării.

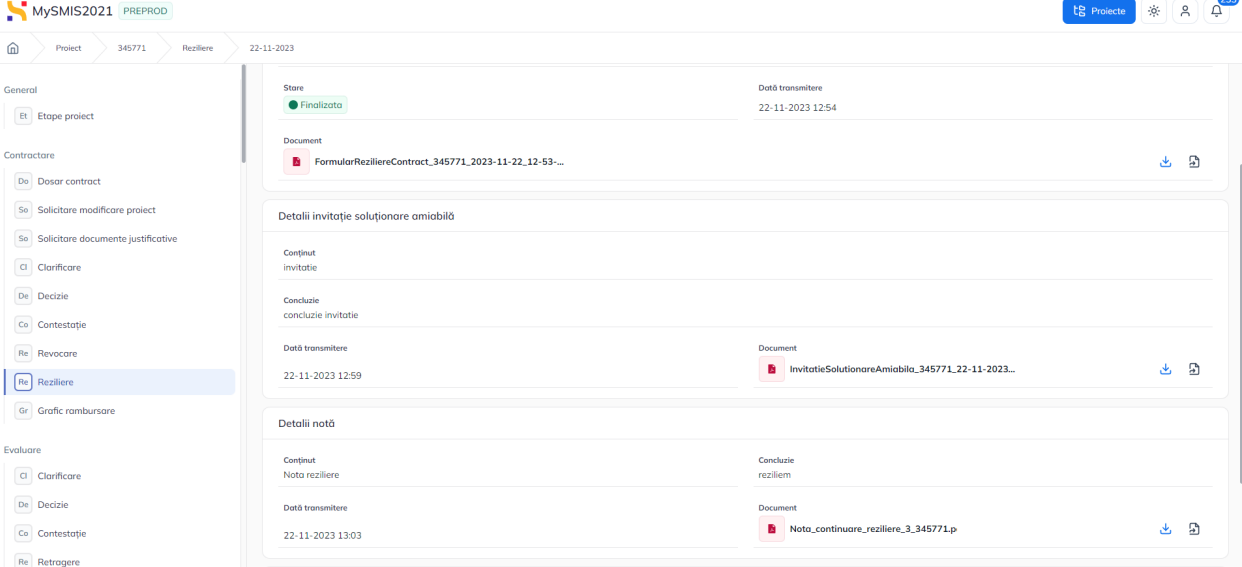

Proiectul va avea starea până la transmiterea deciziei de reziliere. Decizia se

vizualizează în detaliile solicitării, iar starea proiectului devine Reziliat

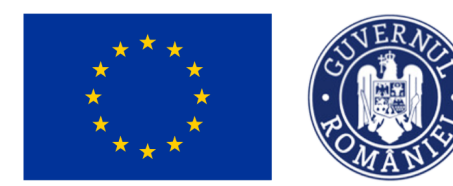

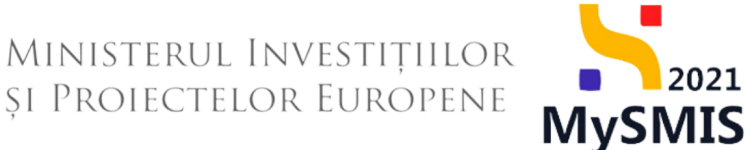

#### <span id="page-54-0"></span>2.2.1.2.2 Reziliere solicitată de autoritate

În secțiunea Reziliere sunt vizibile cele două zone corespunzătoare rezilierii unui contract: Propuneri de reziliere (propuneri primite de la autoritatea responsabilă) și Solicitări de reziliere (solicitările transmise către autoritate).

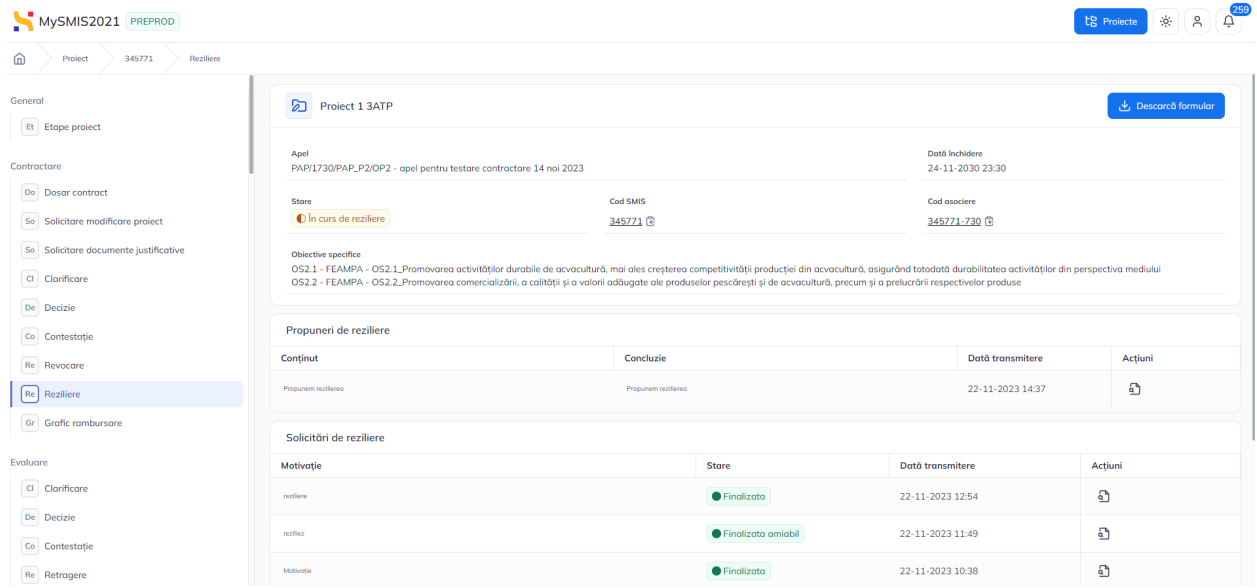

Detaliile propunerii de reziliere se vizualizează prin acționarea butonului  $\overline{a}$ 

După primirea propunerii de reziliere, proiectul va avea starea **O** în curs de reziliere Autoritatea va invita beneficiarul în vederea soluționării amiabile și va transmite invitația,

starea solicitării de reziliere devine **O** Invitatie solutionare amiabila

După stabilirea unei decizii, autoritatea va încărca fie nota privind propunerea de continuare a implementării proiectului, fie nota privind continuarea procesului de reziliere. Nota este vizibilă în detaliile propunerii de reziliere.

După transmiterea deciziei, starea proiectului se va modifica în concordanță cu decizia  $\left(\text{continuarea implementation}\right)$  - starea  $\left(\text{Central remainder}\right)$  sau rezilierea contractului - starea  $\bigcap$  Reziliat  $\bigg)$ 

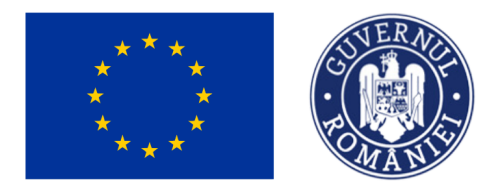

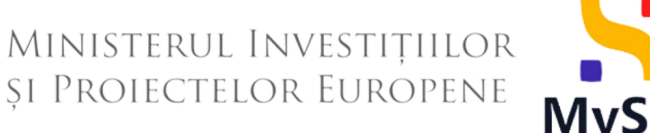

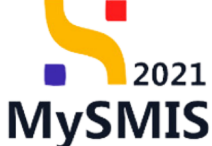

#### <span id="page-55-0"></span>**2.2.1.3 Grafic de rambursare**

<span id="page-55-1"></span>Graficul de rambursare se poate modifica. Pentru transmiterea acestuia se vor urma pașii descriși la secțiunea 2.1.2.8 - Grafic de [rambursare](#page-38-0).

#### <span id="page-55-2"></span>2.2.4 Reziliat

Un proiect în starea **O Reziliat** nu se modifică, nu există acțiuni pe care beneficiarul le poate realiza în interfață.